# *DIVA T/A ISDN Modem User's Guide*

*International*

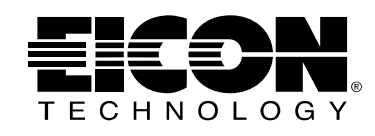

### **Third Edition (July 1999) 206-269-03**

DIVA T/A ISDN Modem is a trademark of Eicon Technology Corporation.

Microsoft, Windows, and Windows NT are registered trademarks of Microsoft Corporation.

CompuServe is a registered trademark of CompuServe Incorporated.

Hayes is a registered trademark of Hayes Microcomputer Products, Inc.

Changes are periodically made to the information herein; these changes will be incorporated into new editions of the publication. Eicon Technology may make improvements and/or changes in the products and/or programs described in this publication at any time.

A Product Comment Form is provided at the back of this publication. If the form has been removed, address your comments to: Eicon Technology Corporation, Attn.: Corporate Publications, 9800 Cavendish Blvd., Montreal, Quebec, Canada H4M 2V9. Eicon Technology may use or distribute whatever information you supply in any way it believes appropriate without incurring any obligations to you.

Copyright © 1999 Eicon Technology Corporation. All rights reserved, including those to reproduce this publication or parts thereof in any form without permission in writing from Eicon Technology Corporation.

## **Contents**

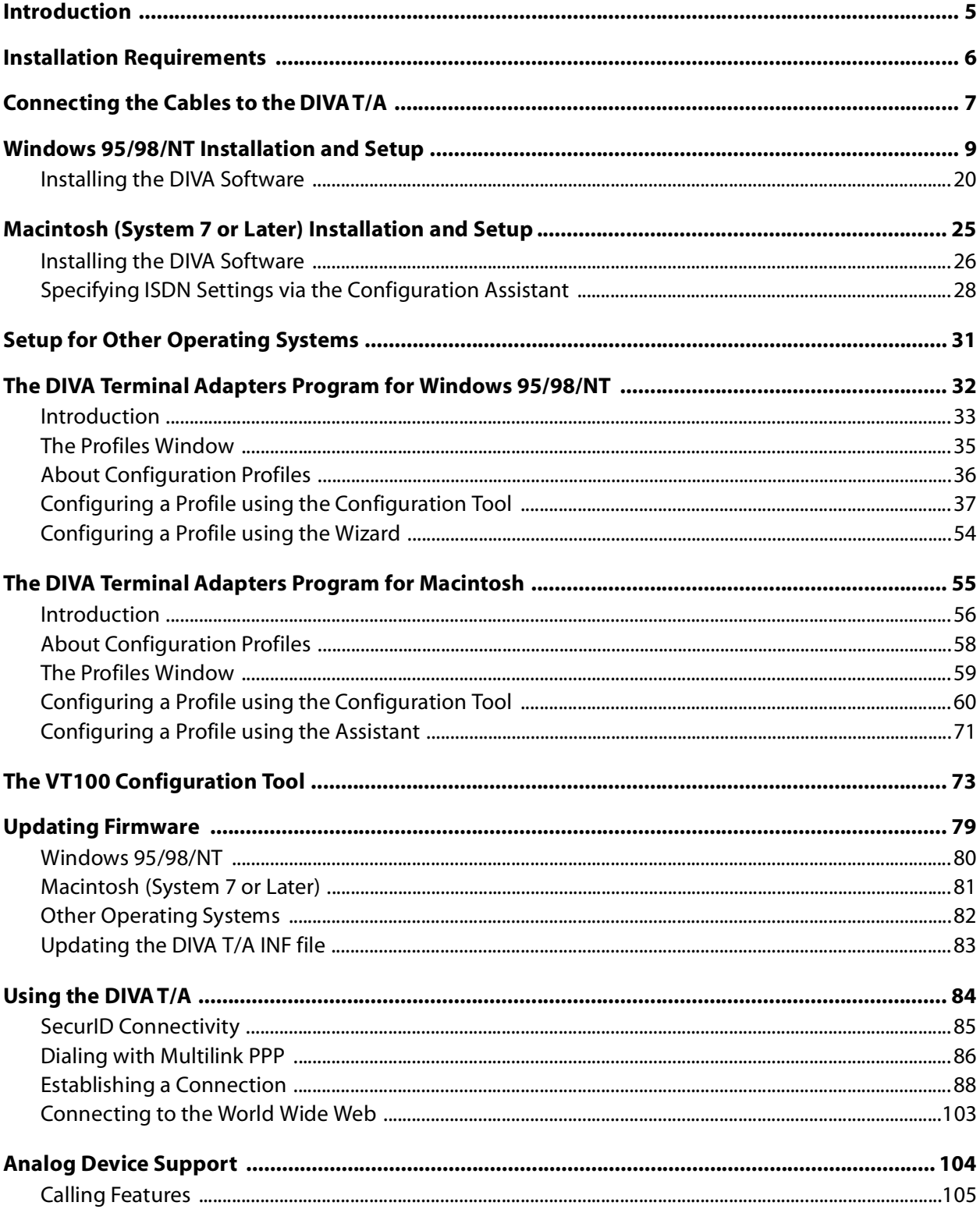

DIVA T/A ISDN Modem User's Guide ◆ Page 3

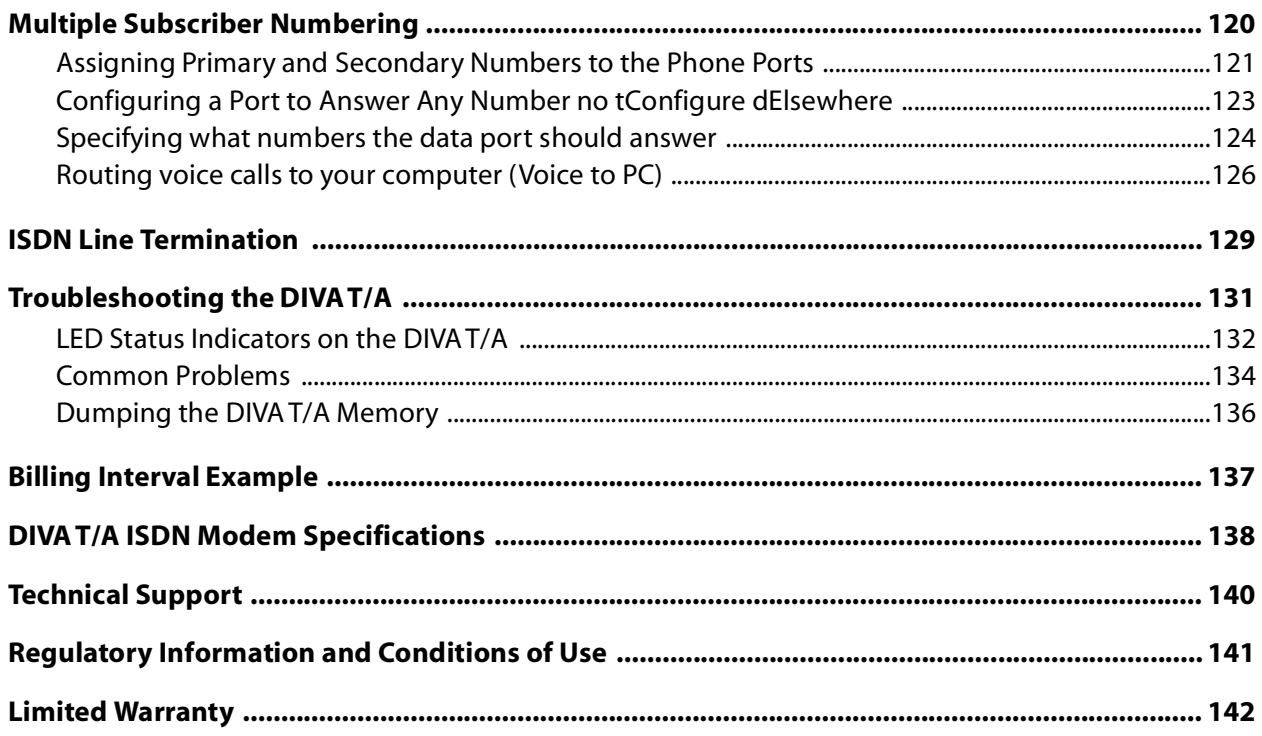

### <span id="page-4-0"></span>**Introduction**

The DIVA T/A is an external ISDN modem available in S/T and U interface versions. It provides easy and affordable access to the Internet via ISDN.

With the DIVA T/A, Small Office Home Office (SOHO) users and telecommuters can combine the higher performance of ISDN with the simplicity of a terminal adapter. The DIVA T/A supports all standard modem AT commands.

You can connect the DIV AT/A to a serial port on your computer that complements your TCP/IP application, without the need for additional device drivers.

#### **Internet Access**

The DIVA T/A allows you to connect to the Internet over an ISDN line at speeds of up to 128 kilobits per second. With virtually no delays, you can access online services or browse the World Wide Web to download high-resolution graphics, video clips, interactive games, music, and more.

#### **Work-at-Home Access**

The DIVA T/A provides the telecommuter with fast access to network resources back at the office. You can access applications such as email or download data from a remote database in a fraction of the time it would take using a conventional analog modem.

#### **Analog Device Ports (certain models only)**

Certain DIVA T/A models include two analog device ports (also referred to as Plain Old Telephone Service, or POTS). You can use these ports to connect regular telephones, modems or fax machines to your DIVA T/A. Calls to and from these analog devices are carried over your ISDN line. This saves you the expense of installing a separate analog phone line.

The DIVA T/A supports a variety of calling features such as Call Forward, Call Waiting, Caller ID, Call Transfer, and Call Redirection. The available calling features, and the way each feature works, depends on your location. See ["Analog Device Support" on page 104](#page-103-1) for details.

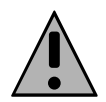

**Note:** The DIVA T/A can work independently from your computer. If the DIVA T/A is turned on, your analog devices can use your ISDN line regardless of whether or not the DIV AT/A is connected to your computer.

#### **Ease of Use**

You can connect the DIV AT/A to any computer (desktop or notebook) equipped with a serial port. Under Windows 95/98/NT and Macintosh (System 7 or later), you can easily configure the DIVA T/A using the included DIVA Terminal Adapters software. For all platforms, the VT100 Configuration Tool can be used as well as AT commands.

## <span id="page-5-0"></span>**Installation Requirements**

To install the DIVA T/A, you will require the following:

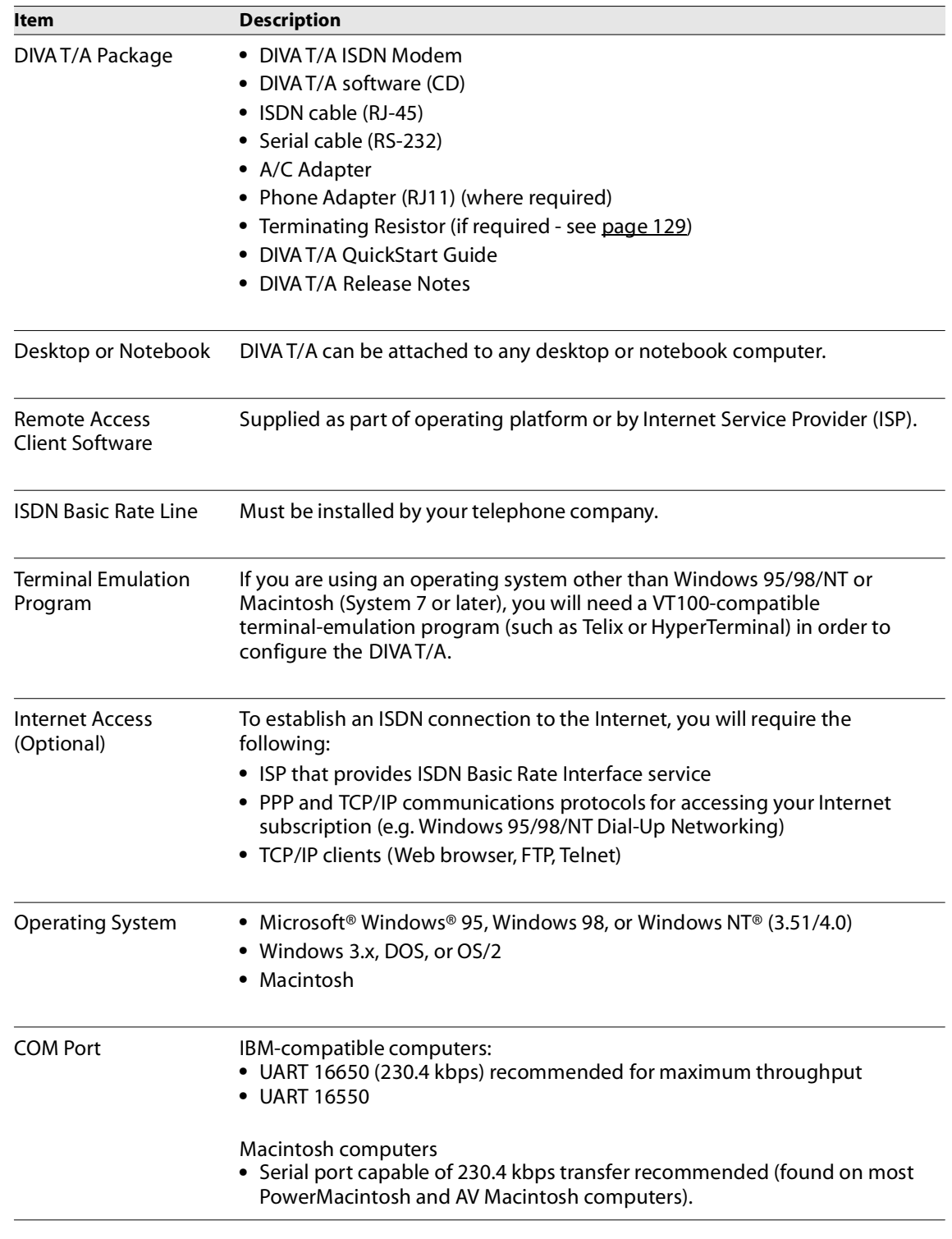

**DIVA T/A ISDN Modem User's Guide** ◆ **Page 6**

## <span id="page-6-0"></span>**Connecting the Cables to the DIVA T/A**

<span id="page-6-1"></span>Follow the steps below to connect the cables to your DIV AT/A.

- **1** Turn off your computer before you connect the cables.
- **2** Connect the RJ45 end of the ISDN cable to the jack labeled 'ISDN' on the rear of the DIVA T/A. See below to complete the connection.
	- **•** Integrated NT1 (U): Connect the other end of the ISDN cable to your ISDN wall jack.
	- **•** S/T Interface: Connect the other end of the ISDN cable to an NT1 interface, whether part of the ISDN service (e.g. corporate phone switch) or external. In Australia, you may have to change the ISDN line termination. See "ISDN Line Termination" on [page 129](#page-128-1) for more information.
- **3** If your DIVA T/A model comes with phone ports, attach the cables from analog devices (telephone and fax machine, for example) to the jacks labeled PHONE 1 and PHONE 2 on the rear of the DIVA T/A. It is recommended that you use PHONE 1 for voice and PHONE 2 for data (modem or fax). Phone ports are only available on certain models.

In certain countries (such as France and the United Kingdom) you must attach your analog devices to phone adapters before connecting them to the DIVA T/A. One adapter has been included in your DIVA T/A package.

**4** Connect one end of the serial cable to the port labeled SERIAL on the rear of the DIVA T/A, and the other end to the appropriate serial port on your computer.

**Note:** If you are connecting the DIVA T/A to a Macintosh, you will need a Macintosh-style modem cable (DB25M-to-DIN8M) that supports hardware handshaking. The included serial cable (DM25M-to-DB9F) is for use with IBM compatible PCs.

**5** Connect the A/C adapter connector to the power jack on the rear of the DIV AT/A, then plug the adapter into an AC power outlet.

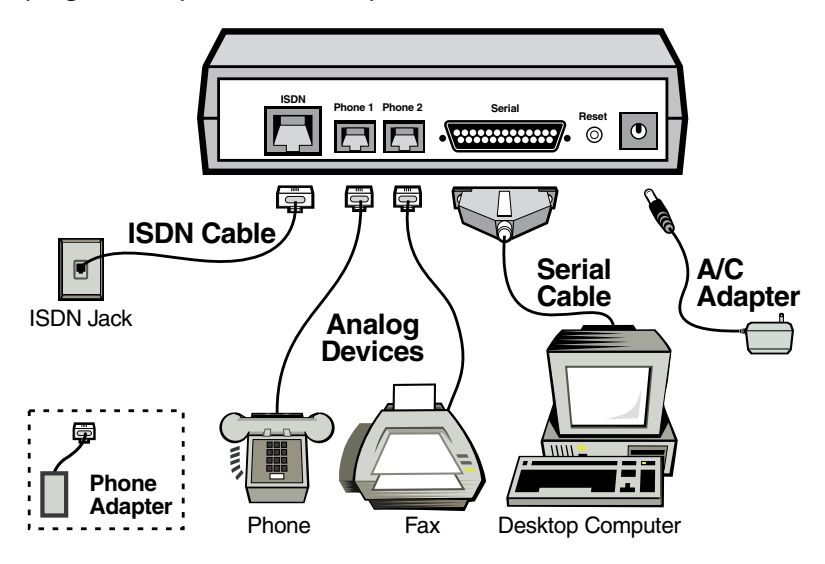

**Note:** On certain DIVA T/A models, the order of the serial and analog ports is reversed.

**DIVA T/A ISDN Modem User's Guide** ◆ **Page 7**

#### **After Connecting the Cables**

After connecting the power and the ISDN cable to the DIVA T/A, wait at least 10 seconds for the DIVA T/A to initialize and then check the 'D' and 'Link' LEDs. If they are both glowing continuously, then your DIVA T/A is operational from a previous configuration. If not, you will have to provide information on your ISDN setup using the DIVA Terminal Adapters software, which you will install next. See below.

#### **What's Next?**

The installation procedure you need to follow depends on the operating system you are using. Go to the page corresponding to your platform and continue.

- **•** [Windows 95/98/NT Installation and Setup...............................................9](#page-8-1)
- **•** [Macintosh \(System 7 or Later\) Installation and Setup..........................25](#page-24-1)
- **•** [Setup for Other Operating Systems............................................................31](#page-30-1)

## <span id="page-8-1"></span><span id="page-8-0"></span>**Windows 95/98/NT Installation and Setup**

To properly set up the DIVA T/A with a Windows 95/98/NT system, you must connect the cables, configure the operating system, and install the DIVA Terminal Adapters Software. Once the Terminal Adapters software is installed, you will use the Configuration Wizard to set your ISDN parameters.

#### **Step 1: Connect the Cables to your DIVAT/A**

Following the steps outlined [on page 7](#page-6-1).

#### <span id="page-8-2"></span>**Step 2: Configure your Operating System**

The configuration procedure you must follow depends on the flavour of Windows you are using. After you have finished connecting the cables and gathering the required information, go to the page that corresponds to your platform.

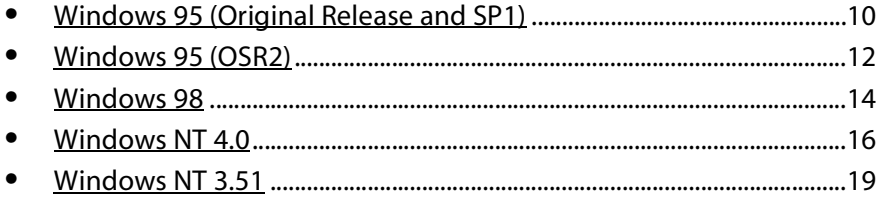

**Note:** If you are using Windows 3.x, [see page 31](#page-30-1).

#### **Step 3: Install the DIVA Software**

The Setup Wizard installs all necessary files on your system. These include the DIVA T/A on-line documentation, the DIVA Terminal Adapters Program, and the Uninstall utility.

Following the steps outlined [on page 20.](#page-19-0)

#### <span id="page-9-0"></span>**Windows 95 (Original Release and SP1)**

This install procedure is for the original release and Service Pack 1 (SP1) version of Windows 95. If you are using Windows 95 Service Release 2 (OSR2), go to "Windows 95 [\(OSR2\)" on page 12.](#page-11-0)

To verify the version installed on your machine, click 'Start', 'Settings', 'Control Panel', 'System', then click the 'General' tab. If you have the original or SP1 version of Windows 95 installed, you will see '4.00.950' or '4.00.950 A', as shown.

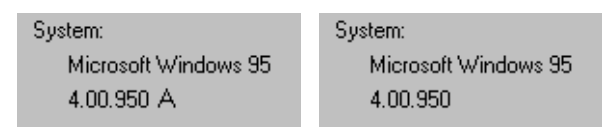

#### **DUN 1.2 or Later Required**

If you are using Dial-Up Networking (DUN), make sure you are using version 1.2 or later. If you are running a previous version, you must upgrade to DUN 1.2 or later before installing the DIVA T/A. For your convenience, DUN 1.3 is included on the DIVA T/A CD-ROM; run SETUP.EXE from the CD-ROM and click 'Bonus Software'.

#### **Setup Instructions**

Follow these steps to set up the DIVA T/A under Windows 95 (Original Release and SP1).

- **1** Power on your PC with all cables connected ([see page 7](#page-6-1) for instructions).
- **2** Windows 95 detects the DIVA T/A and the 'New Hardware Found' window appears.

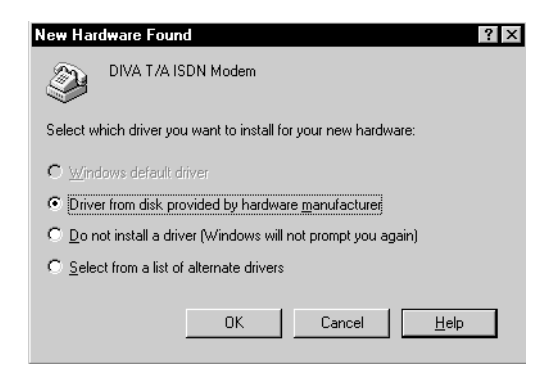

- **3** Insert the DIV AT/A CD into your computer's CD drive.
- **4** In the 'New Hardware Found' window, select 'Driver from disk provided by hardware manufacturer' and click 'OK'. The 'Install From Disk' window appears.

**5** In the 'Install From Disk' window, enter the drive letter of your CD drive (or use the Browse button to locate your CD drive) and click 'OK'.

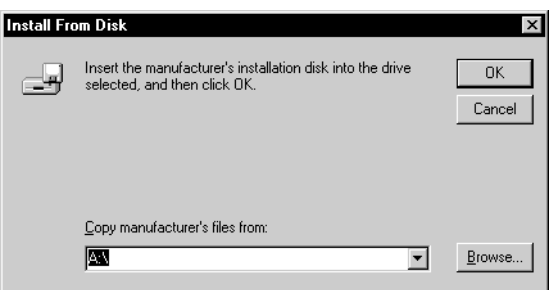

- **6** In the 'Select Device' window, select 'Eicon DIVA T/A ISDN Modem' and click 'OK'.
- **7** Go to ["Installing the DIVA Software" on page 20.](#page-19-0)

### <span id="page-11-0"></span>**Windows 95 (OSR2)**

This install procedure is for Windows 95 Service Release 2 (OSR2). If you are using original release or Service Pack 1 (SP1) version of Windows 95, go to ["Windows 95 \(Original Release](#page-9-0)  [and SP1\)" on page 10.](#page-9-0)

To verify the version installed on your machine, click 'Start', 'Settings', 'Control Panel', 'System', then click the 'General' tab. If you have Windows 95 OSR2 installed, you should see '4.00.950 B', as shown.

System: Microsoft Windows 95 4.00.950 B

#### **DUN 1.2 or Later Required**

If you are using Dial-Up Networking (DUN), make sure you are using version 1.2 or later. If you are running a previous version, you must upgrade to DUN 1.2 or later before installing the DIVA T/A. For your convenience, DUN 1.3 is included on the DIVA T/A CD-ROM; run SETUP.EXE from the CD-ROM and click 'Bonus Software'.

#### **Setup Instructions**

Follow these steps to set up the DIVA T/A under Windows 95 (OSR2).

- **1** Power on your PC with all cables connected ([see page 7](#page-6-1) for instructions).
- **2** Windows 95 detects the DIV AT/A and the 'New Hardware Found' window appears followed by the 'Update Device Driver Wizard' window.

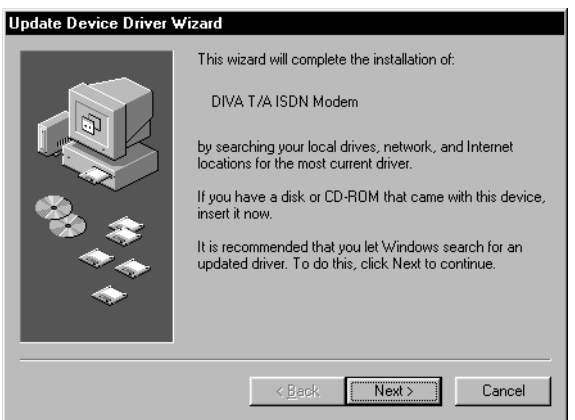

- **3** Insert the DIV AT/A CD into your computer's CD drive.
- **4** From the 'Update Device Driver Wizard' window, click 'Next'.
- **5** Click 'Other Location'.

**6** Enter the drive letter of your CD drive (or use the Browse button to locate your CD drive) and click 'OK'.

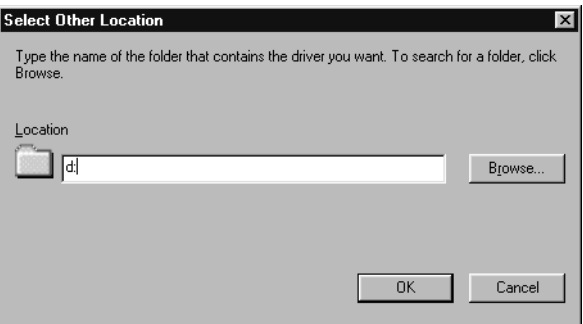

**7** In the 'Update Device Driver Wizard' window, click 'Finish'.

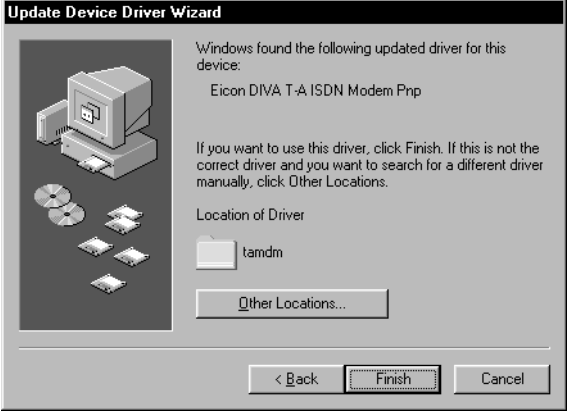

**8** Go to ["Installing the DIVA Software" on page 20.](#page-19-0)

#### <span id="page-13-0"></span>**Windows 98**

#### **Warning!**

It is very important to follow the steps, exactly as described below, to install the DIVA T/A software. The setup file for ISDN modems (mdmisdn.inf), supplied on the Microsoft Windows 98 CD, contains incorrect information about the DIV AT/A ISDN Modem (incorrectly referred to as 'Eicon T-A External'). Using this setup file will cause the DIV AT/A to operate incorrectly. DO NOT use the 'Add New Hardware' applet (found in 'Control Panel') to install the DIVA T/A.

#### **Setup Instructions**

Follow these steps to set up the DIVA T/A under Windows 98.

- **1** Power on your PC with all cables connected ([see page 7](#page-6-1) for instructions).
- **2** Windows 98 detects the DIV AT/A and the 'New Hardware Found' window appears, followed by the 'Add New Hardware Wizard' window.

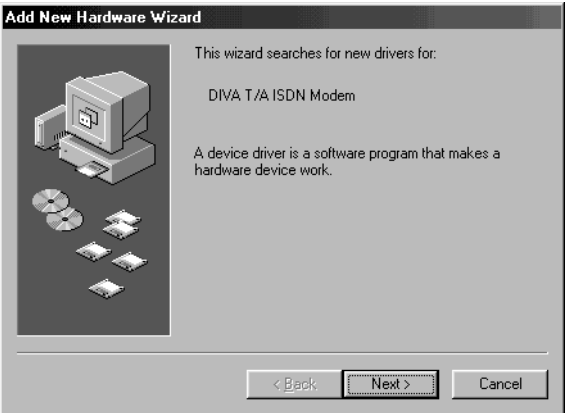

- **3** Insert the DIV AT/A CD into your computer's CD drive.
- **4** From the 'Add New Hardware Wizard' window, click 'Next'.
- **5** Select the 'Search for the best driver for your device' option and click 'Next'.

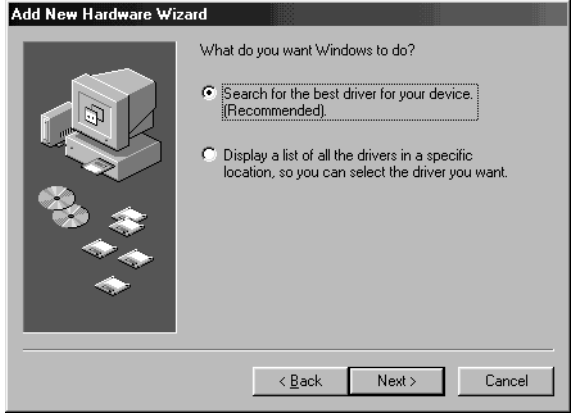

**6** Select 'CD-ROM drive' and click 'Next'.

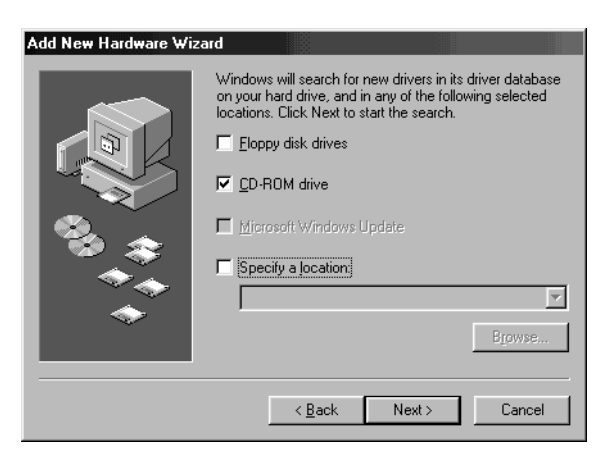

**7** Click 'Next'.

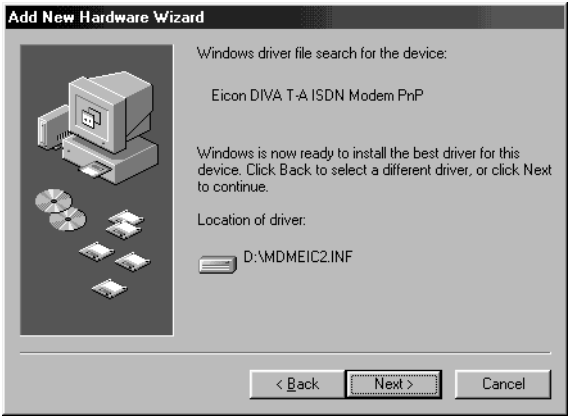

**8** Click 'Finish' and go to ["Installing the DIVA Software" on page 20.](#page-19-0)

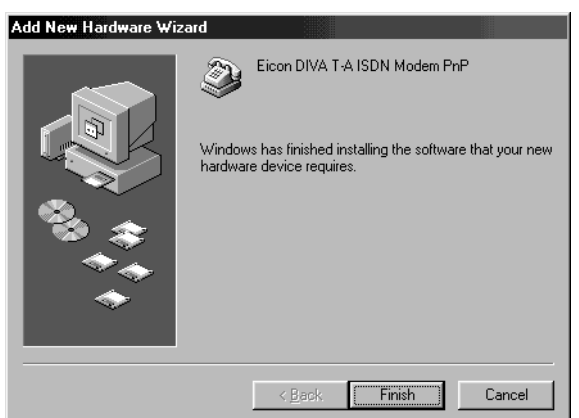

#### <span id="page-15-0"></span>**Windows NT 4.0**

#### **RAS Recommended**

Before you begin installing the DIVA T/A, we suggest that the Remote Access Service (RAS), also known as Dial-Up Networking, be installed with at least one modem. Any modem will do; it is only needed to install the DIVA T/A and can later be removed.

#### **Setup Instructions**

Follow these steps to set up the DIVA T/A under Windows NT 4.0.

- **1** Power on your PC with all cables connected ([see page 7](#page-6-1) for instructions).
- **2** Insert the DIV AT/A CD into your computer's CD drive.
- **3** Click 'Start', 'Settings', 'Control Panel', then double-click the 'Modems' icon. If you have previously installed a modem, the 'Modem Properties' window opens; click 'Add'. If you have not previously installed a modem, go to step 4.

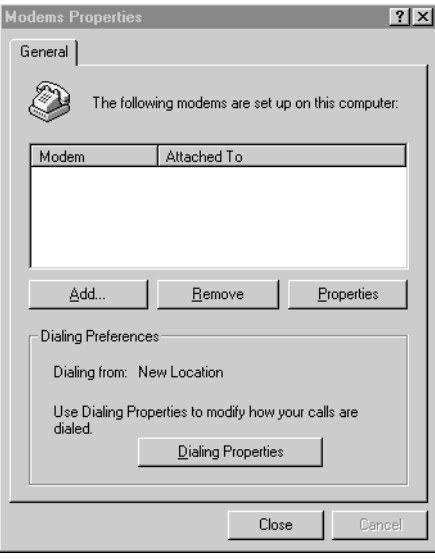

**4** The 'Install New Modem' window appears. Select 'Don't detect my modem; I will select it from a list' then click 'Next'.

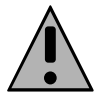

**Important:** Make sure that you select the choice above and do not let Windows NT choose its own modem driver. If you let Windows NT select the modem driver, you will not be able to communicate with the DIVA T/A. You will then have to delete the Windows NT installed modem and begin the install process again from Step 3.

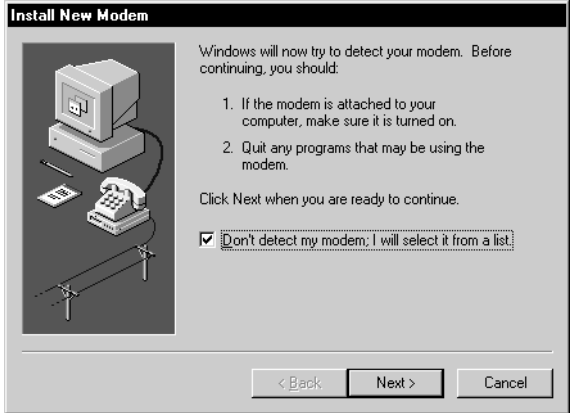

**5** From the 'Install New Modem' window, click 'Have Disk'. When prompted, enter the path to the CD (or use the Browse button to locate your CD drive), then click 'OK'. The DIVA T/A will be detected.

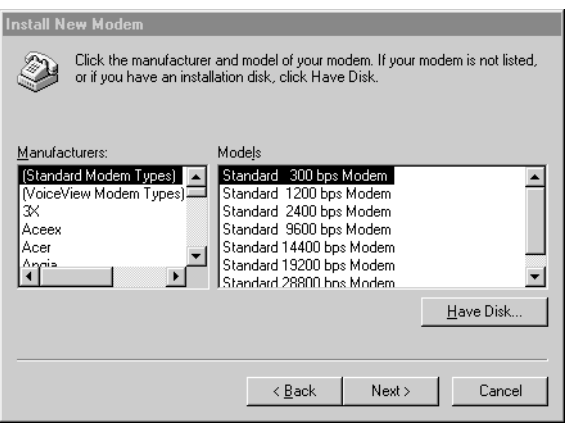

**6** Select 'Eicon DIVA T-A ISDN Modem', then click 'Next'.

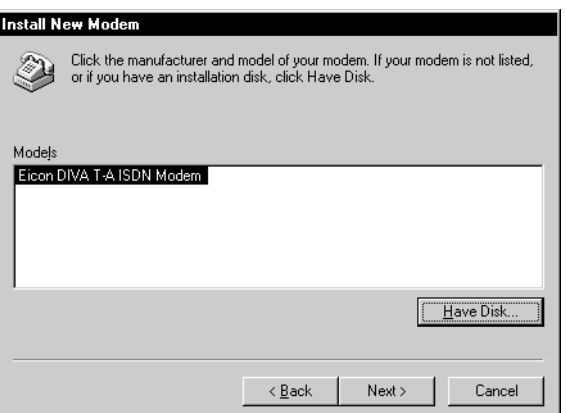

**7** Select the appropriate COM Port the DI VAT/A is connected to. Click 'Next', then click 'Finish'.

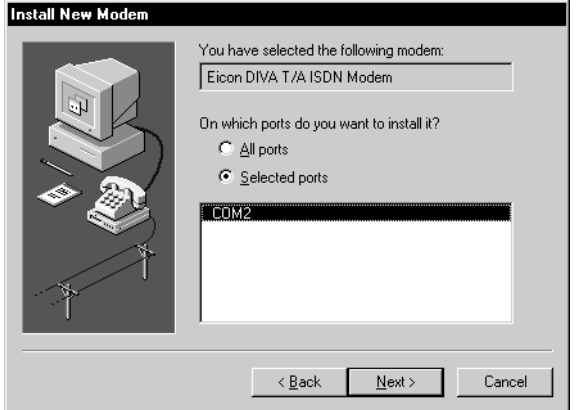

- **8** Close the 'Modem Properties' window.
- **9** After closing the 'Modem Properties' window, you are prompted to configure Dial-Up Networking, as the install modem list has changed. Click 'Yes' to configure Dial-Up Networking.
- **10** From the 'Remote Access Setup' window, remove any unused devices that use the same COM port as the DIVA T/A, and then click 'Add'.
- **11** In the 'Add RAS Device' window, select the Eicon DIVA T/A ISDN Modem from the drop-down list and click 'OK'.
- **12** From the 'Remote Access Setup' window, click 'Continue'. You will be prompted to shut down and restart your computer. Click 'No'. Do not restart your system.
- 13 Go to ["Installing the DIVA Software" on page 20.](#page-19-0)

#### <span id="page-18-0"></span>**Windows NT 3.51**

#### **Note on RAS**

If you are going to use the DIVA T/A with RAS, RAS must already be installed with at least one modem. Any modem will do; it is only needed to install the DIVA T/A and will later be removed. If you do not want to use RAS, go to ["Installing the DIVA Software" on page 20.](#page-19-0)

#### **Setup Instructions**

- **1** Power on your PC with all cables connected ([see page 7](#page-6-1) for instructions).
- **2** Insert the DIV AT/A CD into your computer's CD drive.
- **3** Open any text editor.
- **4** Using your text editor, open the file MODEM.INF found in the Windows\System32\RAS directory.
- **5** Open the file WFWNTEI2.INF (found at the root of the DIV AT/A CD).
- **6** Copy the contents of WFWNTEI2.INF and append it to the end of the MODEM.INF file; save the appended MODEM.INF file, and exit your text editor.
- **7** You must now start the RAS setup program. From 'Control Panel', double-click the 'Network' icon. From the 'Installed Network Software' list, select 'Remote Access Service' and click 'Configure'.
- **8** From the RAS setup, remove the unused modem or any other devices that use the same COM port as the DIVA T/A, add the DIVA T/A, and then exit RAS. Refer to the RAS online help for removing and adding modems.
- **9** After exiting the RAS setup, you are prompted to reboot your PC. Click 'OK' and allow your PC to reboot and Windows NT to restart. To shut down the RAS server, double-click the 'Remote Access Admin' icon in the 'Remote Access Service' program group. From the 'Remote Access Admin Server' menu select 'Stop Remote Access Server', and then exit the Remote Access Admin program.
- **10** Go to ["Installing the DIVA Software" on page 20.](#page-19-0)

### <span id="page-19-0"></span>**Installing the DIVA Software**

The Setup Wizard installs all necessary files on your system. These include the DIVA T/A on-line documentation, the DIVA Terminal Adapters Program, and the Uninstall utility.

Before you proceed, make sure you have completed the pre-installation procedure relevant to your software platform. To find the procedure relevant to your platform, see "Step 2: [Configure your Operating System" on page 9.](#page-8-2)

#### **Installation Instructions**

- **1** Insert the DIV AT/A CD.
- **2** Click 'Start' then 'Run' from the Windows Taskbar.
- **3** Enter d:\SETUP.EXE in the 'Run' field, with d: being the drive letter of your CD-ROM drive). Click 'OK'.
- **4** The DIVA T/A 'Welcome' screen appears. Click the 'Software / Documentation' button.

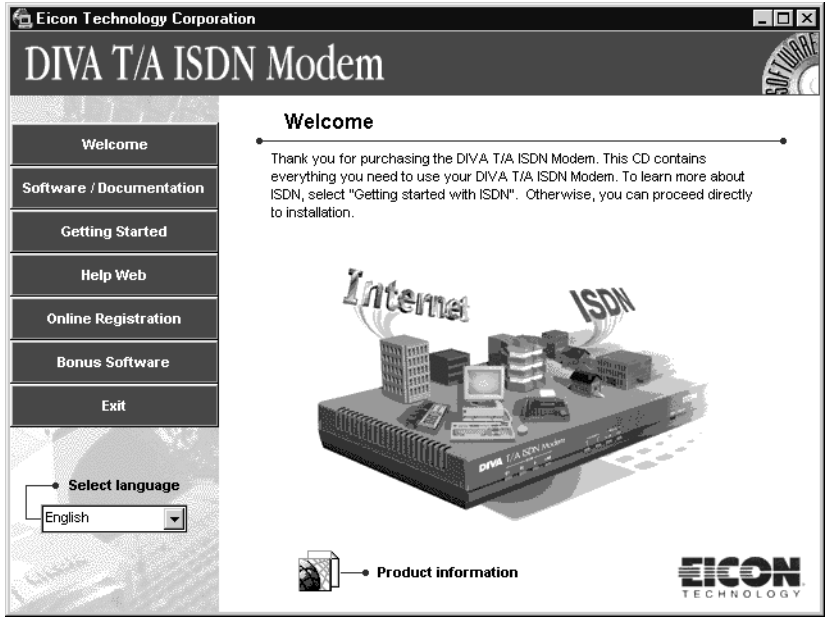

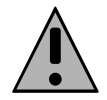

**Note:** You can change the language by clicking on the 'Select language' button at the bottom left of the screen.

**5** Click the 'Install DIVA T/A ISDN Modem Software' button.

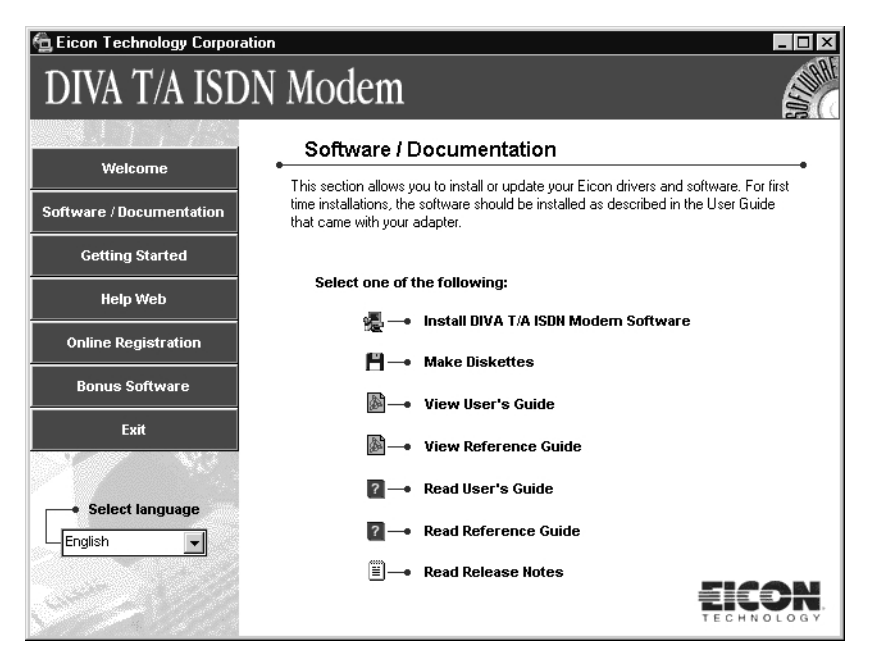

**6** The Setup Wizard starts. Click 'Next' in the Setup Wizard's 'Welcome' screen.

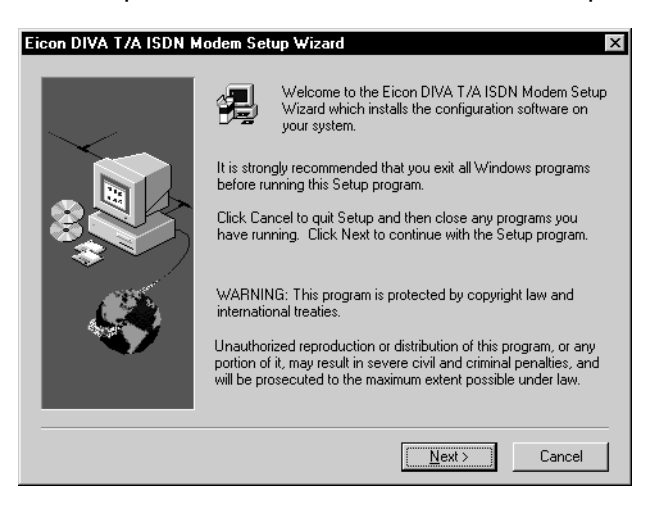

**7** Specify where you want to install the DIV AT/A software. Click 'Next' to install in the default directory (this differs according to your platform); otherwise, click the 'Browse' button and select a directory, then click 'Next'.

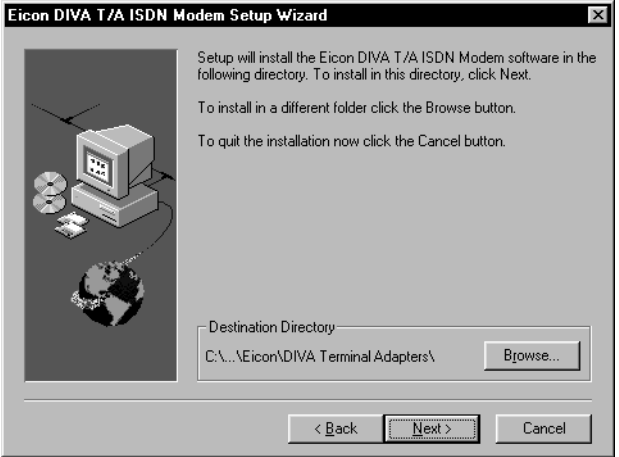

The Setup Wizard installs all necessary files.

**8** Once complete, the 'Congratulations' screen appear. Verify that the 'Launch Configuration Tool' option is checked and click 'Finish'.

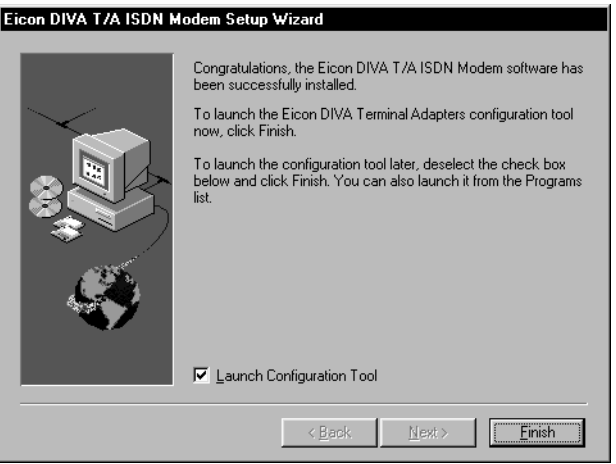

**Note:** If you want to configure the DIVA T/A later, uncheck 'Launch Configuration Tool' before clicking 'Finish'. The Configuration Tool can be accessed later through the Eicon DIVA Terminal Adapters program. You can launch this program by double-clicking the 'T/A' icon on the taskbar, or by clicking 'Start', 'Programs', 'Eicon DIVA T-A ISDN Modem', 'Eicon DIVA Terminal Adapters'.

**9** The DIVA Terminal Adapters Program for Windows 95/98/NT launches and detects your DIVA T/A ISDN Modem.

**10** The Configuration Wizard's 'Welcome' screen appears. Click 'Next' and follow the on-screen instructions.

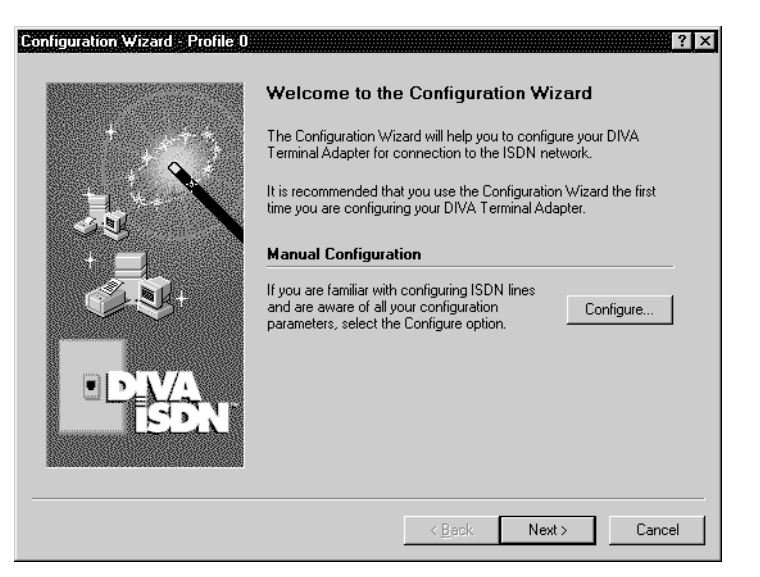

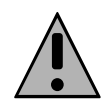

**Note:** If an existing configuration is detected, you can skip the Wizard. To keep the existing configuration, click 'Next'. To reconfigure your device using the Wizard, select 'Reconfigure using the Configuration Wizard', then click 'Next'.

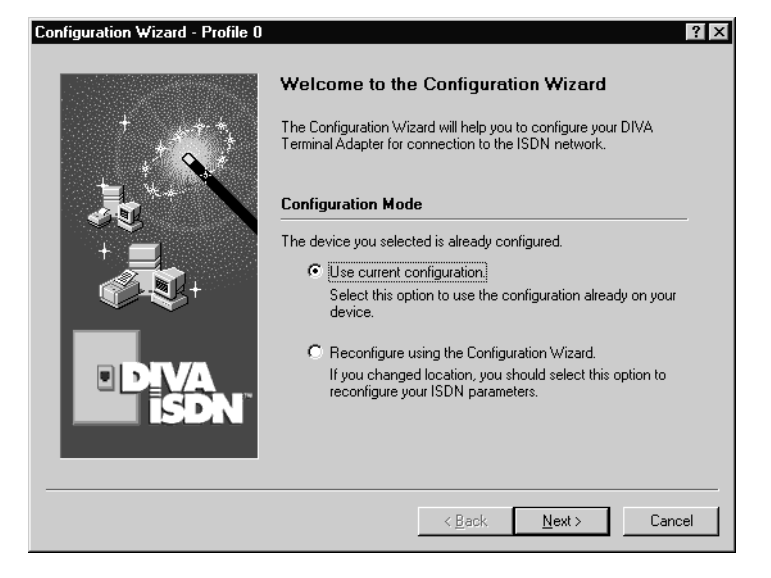

You should not click the 'Configure' button unless you know all of your ISDN parameters and want to configure them manually. If you click 'Configure', the Wizard closes and the Windows 95/98/NT Configuration Tool starts. If you select this option go to "Configuring [a Profile using the Configuration Tool" on page 37.](#page-36-1)

Context sensitive help is available on all the Configuration Wizard's screens. For more details about a particular field displayed on the screen, click the Question Mark '?' icon at the top right corner of the screen, then click on a field.

**11** When the 'Congratulations' screen appears, the installation is complete. Click 'Finish'.

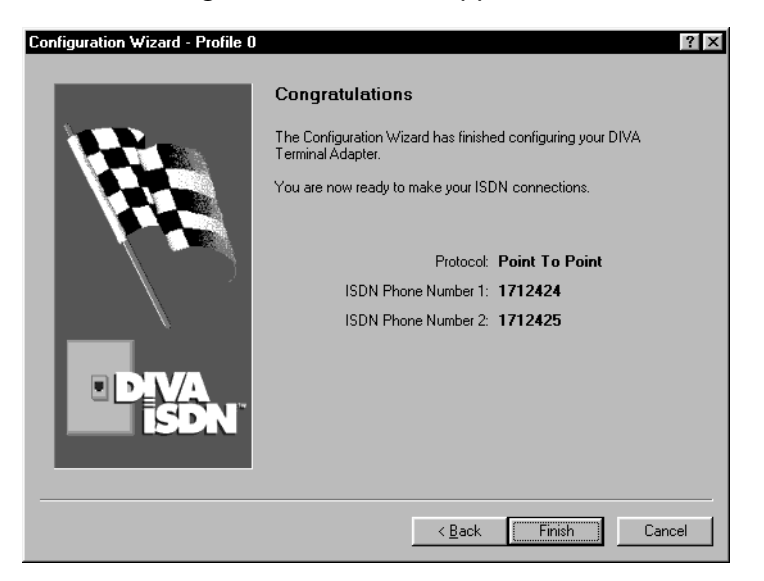

The Wizard closes and the Eicon DIVA Terminal Adapters program appears. (For more information on using this software, [see page 32](#page-31-1).)

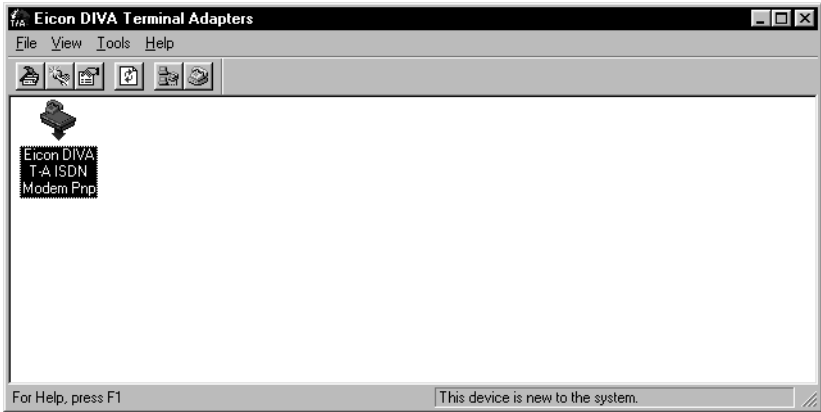

#### **Installation Complete**

The installation under Windows 95/98/NT is complete. If the 'D' LED on your DIVA T/A is glowing continuously, the modem is ready to use.

- **•** If you want to configure additional profiles or configure advanced ISDN parameters for the profile you created above, go to "The DIVA Terminal Adapters Program for [Windows 95/98/NT" on page 32](#page-31-1).
- If you want to learn more about using your DIVA T/A, go to "Using the DIVA T/A" on [page 84.](#page-83-1)

## <span id="page-24-1"></span><span id="page-24-0"></span>**Macintosh (System 7 or Later) Installation and Setup**

To properly set up the DIVA T/A with a Macintosh system (System 7 or later), you must connect the cables, then install the DIVA Terminal Adapters software. You can then use the Configuration Assistant to set your ISDN parameters.

#### **Step 1: Connect the Cables to your DIVAT/A**

Following the steps outlined [on page 7](#page-6-1).

#### **Step 2: Install the DIVA Terminal Adapters Software**

The installation program copies all necessary files on your system. These include the DIVA T/A on-line documentation and the DIVA Terminal Adapters Program.

Follow the steps outlined [on page 26.](#page-25-0)

#### **Step 3: Specify your ISDN Settings via the Configuration Assistant**

The Configuration Assistant helps you configure your DIVA T/A ISDN Modem to work with your ISDN network connection. Later you may re-run the Assistant or make changes manually using the Configuration Tool.

Follow the steps outlined [on page 28.](#page-27-0)

### <span id="page-25-0"></span>**Installing the DIVA Software**

The installation program copies all necessary files on your system. These include the DIVA T/A on-line documentation and the DIVA Terminal Adapters Program.

- **1** Power on your PC with all cables connected ([see page 7](#page-6-1) for instructions).
- **2** Insert the DIV AT/A CD into your CD ROM drive.
- **3** Double-click the CD icon.
- **4** Double-click the 'Eicon DIVA T/A Installer' icon.
- **5** When the Eicon DIVA T/A ISDN Modem splash screen appears, click 'Continue'.

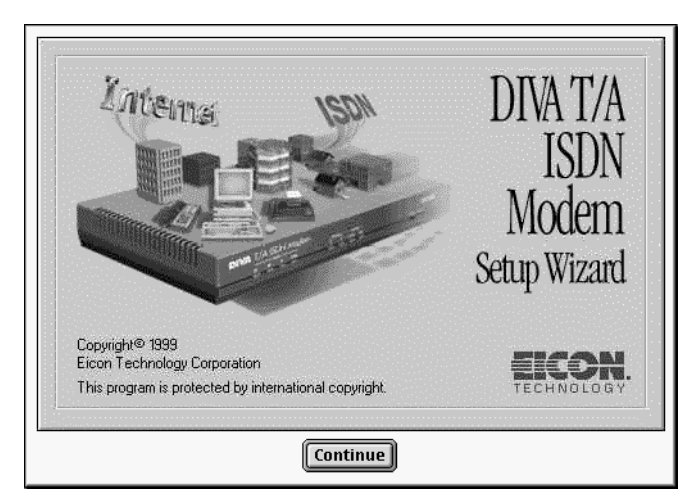

**6** Click 'Install'.

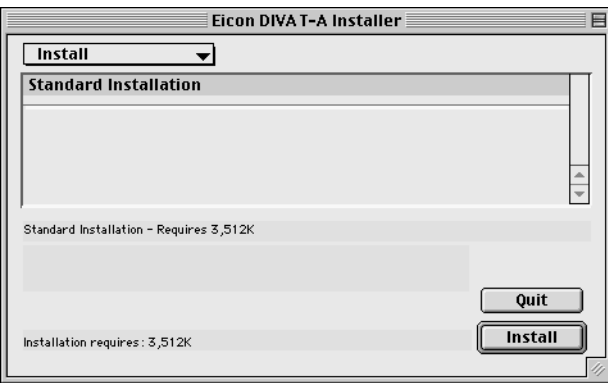

**7** When prompted, select a destination for the configuration tool files. The free space available in the selected location is shown in this dialog box. Once your select a destination, click 'Install' in the dialog and follow the prompts to finish the installation.

**Note:** You may be asked to select a destination for modem scripts. Usually these are placed in the 'Modem Scripts' folder in the 'Extensions' folder of 'System Folder'.

**8** Click 'OK' at the 'Installation was successful' message.

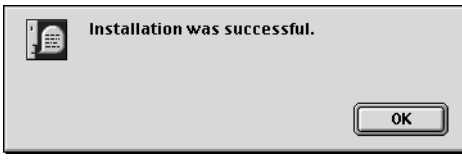

**9** Continue with ["Specifying ISDN Settings via the Configuration Assistant" on page 28](#page-27-0).

### <span id="page-27-0"></span>**Specifying ISDN Settings via the Configuration Assistant**

The Configuration Assistant helps you configure your DIVA T/A ISDN Modem to work with your ISDN network connection. Later you may re-run the Assistant or make changes manually using the Configuration Tool.

**1** Open the 'Eicon Technology' folder, then the 'DIVA Terminal Adapters' folder.

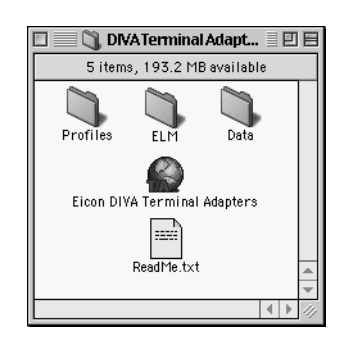

- **2** Double-click the 'Eicon DIVA Terminal Adapters' icon.
- **3** Upon startup, the DIVA Terminal Adapters program searches for devices connected to your system. If your DIVA T/A is detected, the 'New Device' window appears.

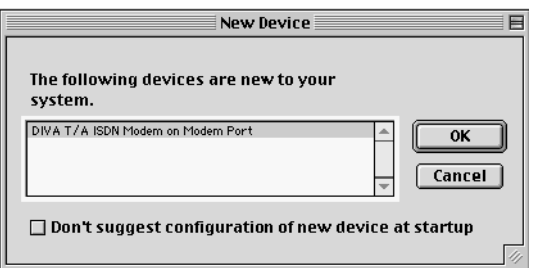

**4** Click 'OK'. This will start the Configuration Assistant.

If you do not want to be notified of a new device at startup, enable the 'Don't suggest configuration of new device at startup' checkbox before clicking 'OK'.

If you do not want to configure the DIV AT/A at this time, click 'Cancel'.

**5** At the 'Welcome' screen, click 'Next' and follow the Configuration Assistant's on-screen instructions.

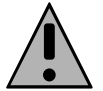

**Note:** You should not click the 'Configure' button unless you know all of your ISDN parameters and want to configure them manually. If you click 'Configure', the Assistant closes and the Configuration Tool starts. If you select this option, see ["Configuring a](#page-59-1)  [Profile using the Configuration Tool" on page 60.](#page-59-1)

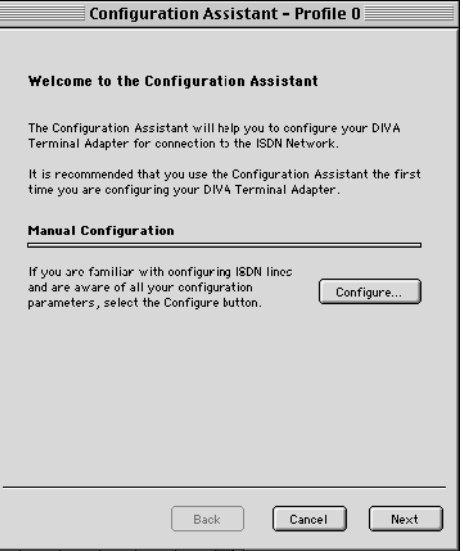

**6** When the 'Congratulations' screen appears, the installation is complete. Click 'Finish'.

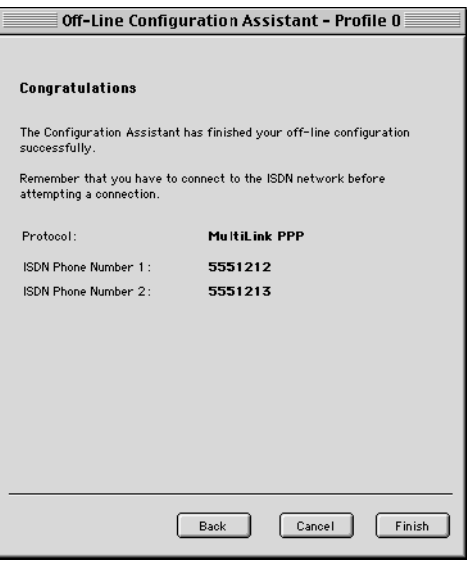

**7** The Assistant closes and the Eicon DIVA Terminal Adapters program appears. Setup is now complete; you may quit the program by selecting 'Quit' from the 'File' menu.

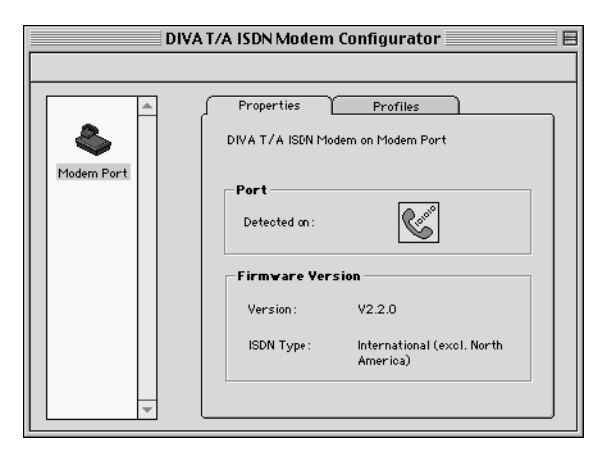

#### **Installation Complete**

The installation is complete. If the 'D' LED on your DIVA T/A is glowing continuously, the modem is ready to use.

- **•** If you want to configure additional profiles or configure advanced ISDN parameters for the profile you created above, you can use the DIVA Terminal Adapters program ([see](#page-54-1)  [page 55\)](#page-54-1).
- If you want to learn more about using your DIVA T/A, [see page 84.](#page-83-1)

## <span id="page-30-1"></span><span id="page-30-0"></span>**Setup for Other Operating Systems**

The DIVA T/A does not include native installation applications for Windows 3.x, Windows for Workgroups 3.11, DOS, OS/2, Macintosh (prior to System 7), and other operating systems. However, it is still possible to configure the DIV AT/A using the VT100 Configuration Tool. A VT100-compatible terminal emulation program is required.

#### **Windows 3.x and Windows for Workgroups 3.11**

If you are going to use the DIVA T/A with RAS for WFW, RAS must already be installed with at least one modem. Any modem will do; it is only needed to properly install the DIVA T/A and will later be removed.

If you are using RAS, follow the steps below. If you do not want to use RAS, see "The VT100 [Configuration Tool" on page 73](#page-72-1).

- **1** Connect the cables to your DIVA T/A as outlined [on page 7](#page-6-1).
- **2** Power on your PC.
- **3** Insert the DIV AT/A CD into your computer's CD drive.
- **4** With any text editor, open the file MODEM.INF found in the Windows\System directory.
- **5** Open the file WFWNTEI2.INF (found at the root of the DIV AT/A CD).
- **6** Copy the contents of WFWNTEI2.INF to the end of the MODEM.INF file; save the appended MODEM.INF file, and exit your text editor.
- **7** Start the RAS setup program.
- **8** From the RAS setup, change the unused modem to the DIVA T/A. Refer to the RAS online help to change modems.
- **9** To set your ISDN parameters, follow the instructions provided in ["The VT100](#page-72-1)  [Configuration Tool" on page 73.](#page-72-1)

#### **DOS, OS/2, Macintosh (prior to System 7), and Others**

- **1** Connect the cables to your DIVA T/A as outlined [on page 7](#page-6-1).
- **2** Power on your PC.
- **3** To set your ISDN parameters, follow the instructions provided in ["The VT100](#page-72-1)  [Configuration Tool" on page 73.](#page-72-1)

## <span id="page-31-1"></span><span id="page-31-0"></span>**The DIVA Terminal Adapters Program for Windows 95/98/NT**

The DIVA Terminal Adapters Program and Configuration Tool for Windows 95/98/NT provides a variety of convenient utilities for editing your ISDN settings.

#### **In this Chapter:**

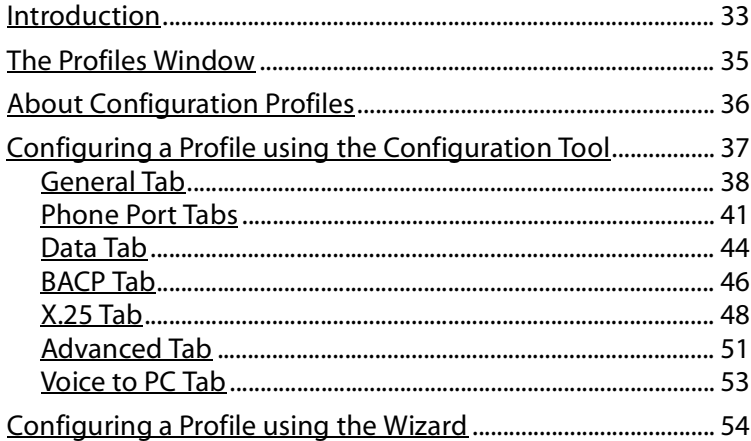

### <span id="page-32-0"></span>**Introduction**

#### **Launching the DIVA Terminal Adapters Program**

To launch the Terminal Adapters program:

- **•** double-click the **T/A** icon on the taskbar, or
- **•** click 'Start', 'Programs', 'Eicon DIV AT-A ISDN Modem', 'Eico nDIVA Terminal Adapters'.

The 'Eicon DIVA Terminal Adapters Program' window appears as shown below.

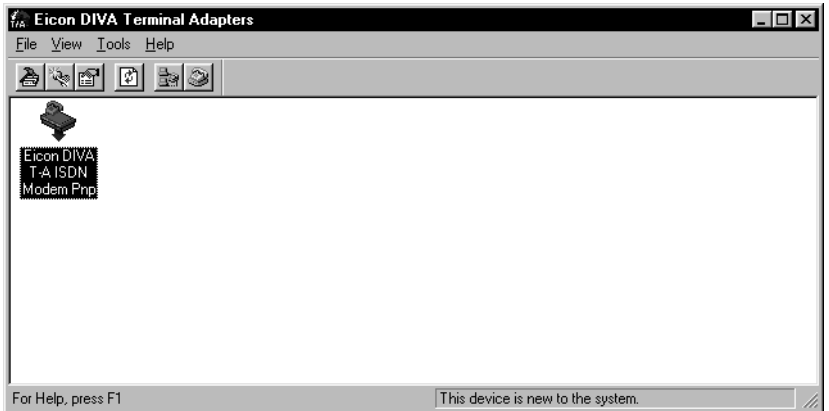

You can launch the Configuration Tool by double-clicking on the DIVA T/A icon. The Configuration Tool allows you to edit your ISDN settings. For more information, see ["Configuring a Profile using the Configuration Tool" on page 37.](#page-36-0)

#### **Getting Help**

To access the extensive on-line help, select 'Help Topics' from the 'Help' menu.

#### **Menu Options**

The menu bar provides you with a variety of shortcuts and utilities. You can launch commands from drop-down menus or by clicking icons.

#### **Displaying Icons in the Toolbar**

To display icons, select 'Toolbar' from the 'View' menu. The Toolbar pick list displays four options: 'Basic', 'Advanced', 'View', and 'Tools'. Select an option to have its associated icons displayed on the toolbar (a checkmark next to an option indicates it is already visible). Select 'Enable' to hide or show the whole toolbar.

The following table describes the action that each icon performs. To make sure you can see all the icons, select 'Toolbar' from the 'View' menu, then enable all the options in the list.

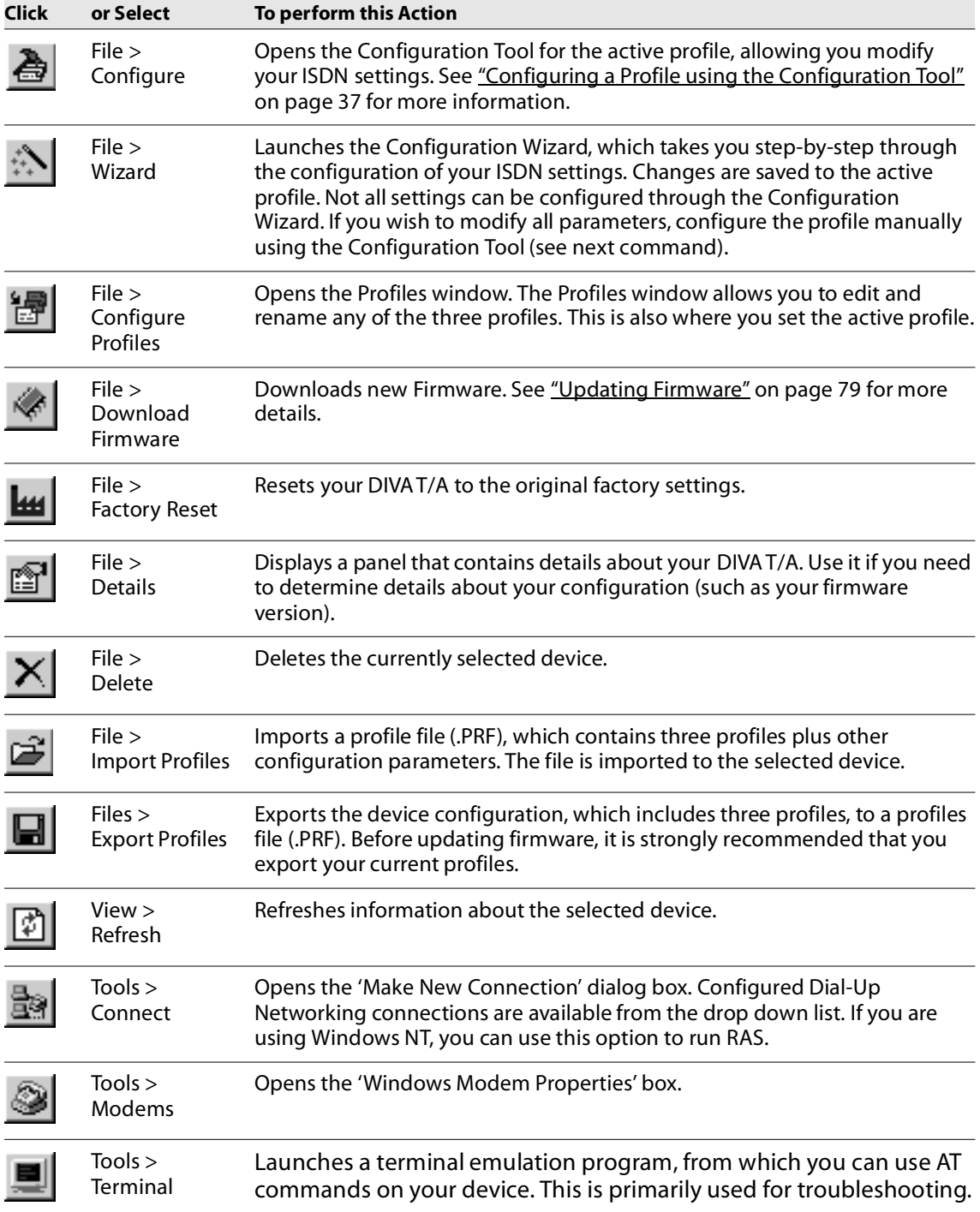

**DIVA T/A ISDN Modem User's Guide** ◆ **Page 34**

### <span id="page-34-0"></span>**The Profiles Window**

The Profiles window allows you to edit any of the three profiles using the Configuration Tool or Configuration Wizard. You can also rename profiles or set the active profile.

To open the Profiles window:

- **1** Double-click the **T/A** icon on the taskbar to start the Terminal Adapters program, or click 'Start', 'Programs', 'Eicon DIVA T-A ISDN Modem', 'Eicon DIVA Terminal Adapters'.
- **2** Right-click on the device icon and choose 'Configure Profiles'. You can also select the device icon and choose 'Configure Profiles' from the 'File' menu.

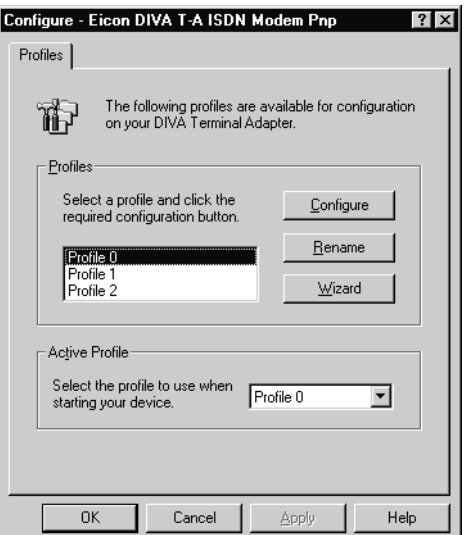

The 'Profiles' window opens.

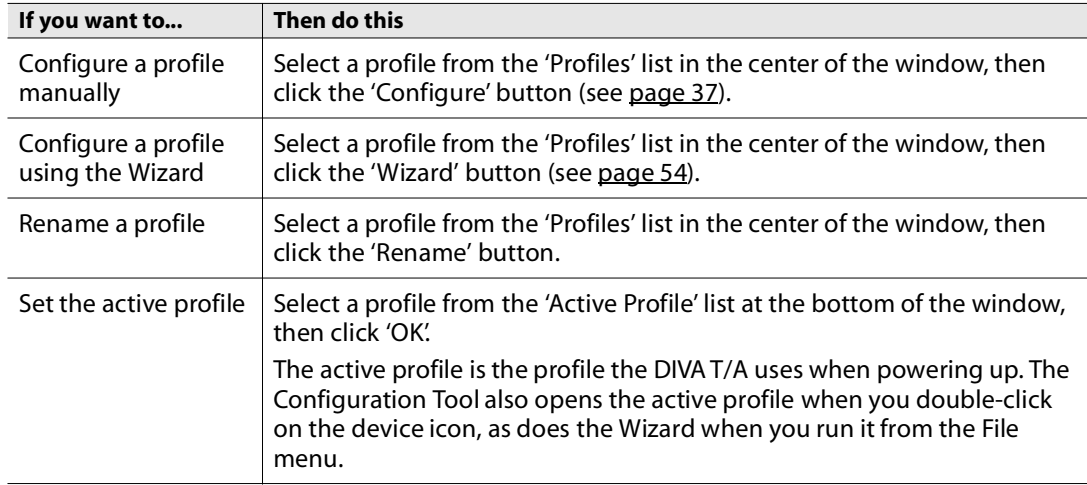

### <span id="page-35-0"></span>**About Configuration Profiles**

A profile is a set of parameters that define a particular ISDN setup.

When you installed the DIVA software, the Configuration Wizard helped you configure your ISDN settings. This set of settings was given the default name Profi l e0.

In addition to this profile, you can configure two other profiles that define different ISDN setups, which can correspond to the needs of your different applications. For example, you may configure profiles to match the ISDN setup needed to connect to your office, your Internet Service Provider (ISP), and CompuServe. When you need a particular ISDN configuration, you simply select the appropriate profile. This saves you the trouble of reconfiguring all your ISDN parameters each time you switch applications.

#### **Parameter Categories**

The different settings are described briefly below. The categories correspond with the panels in the Configuration Tool.

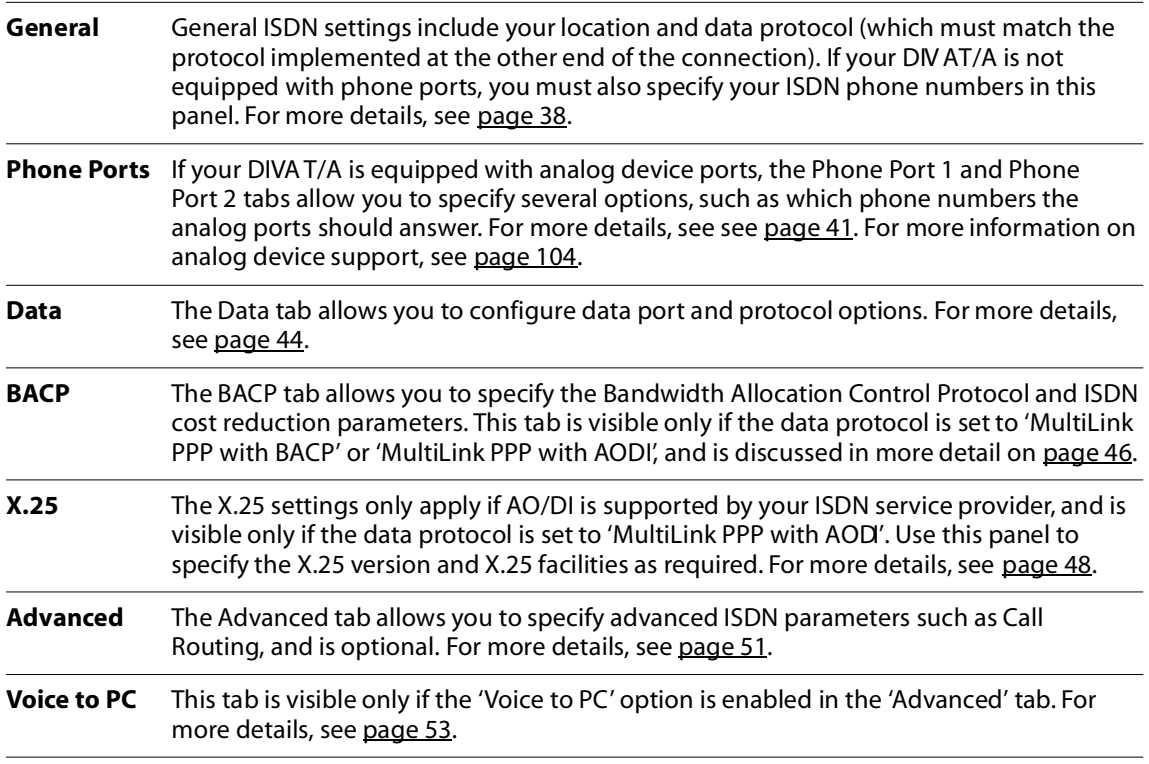

#### **Configuring Profiles**

- **•** To configure a profile manually using the Configuration Tool, [see page 37.](#page-36-0)
- **•** To configure a profile using the Configuration Wizard, [see page 54](#page-53-0).
## **Configuring a Profile using the Configuration Tool**

To configure a profile manually using the Configuration Tool:

- **1** Double-click the **T/A** icon on the taskbar to start the Terminal Adapters program, or click 'Start', 'Programs', 'Eicon DIVA T-A ISDN Modem', 'Eicon DIVA Terminal Adapters'.
- **2** To configure the active profile, double-click the 'DIVA T/A' icon. The Configuration Tool appears. By default, the General tab is displayed.

**Note:** To make changes to one of the other profiles, you must first use the 'Profiles' window. See ["The Profiles Window" on page 35](#page-34-0) for more information.

**3** Go through each panel and make your changes. To move from panel to panel, click on the tabs at the top of the window. Note that some tabs do not appear unless certain options are configured. For example, the 'BACP' tab is not visible unless 'MultiLink with BACP' is chosen as the protocol in the 'General' tab.

For descriptions on parameters, refer to the sections below.

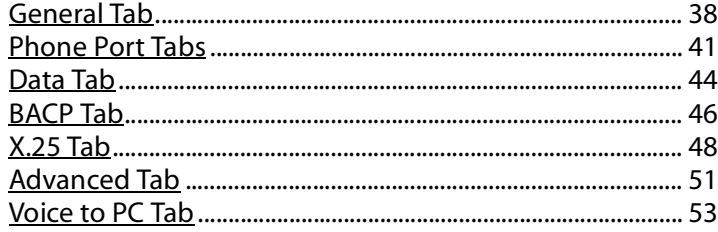

This information is also available through context-sensitive help. Click the question mark '?' icon at the top right corner of the screen, then click on a field or button.

- **4** Click 'OK'. The changes are written back to the device.
- **5** After the DIVA T/A has restarted, check the 'D' and 'Link' LED on the front panel of the DIVA T/A. If the LEDs are steady, the DIVA T/A is working correctly; if they are not steady, check your configuration and try again. Note that, in Europe, an inactive 'Link' LED indicates an idle condition. (For more details on the LEDs, see "LED Status Indicators on [the DIVA T/A" on page 132](#page-131-0).)

For information on using your DIVA T/A modem, see ["Using the DIVA T/A" on page 84.](#page-83-0)

## <span id="page-37-0"></span>**General Tab**

The General tab allows you to configure your location as well as the protocol you wish to use.

If your DIVA T/A does not have phone ports, this is also where you specify your ISDN directory numbers. For DIVA T/A models with phone ports, this tab allows you to enable or disable individual ports; directory numbers are specified in the Phone Port tabs [\(see page 41](#page-40-0)).

Of the screen captures shown below, the first one is the 'General' tab for devices with phone ports; the second one is for devices that do not have phone ports.

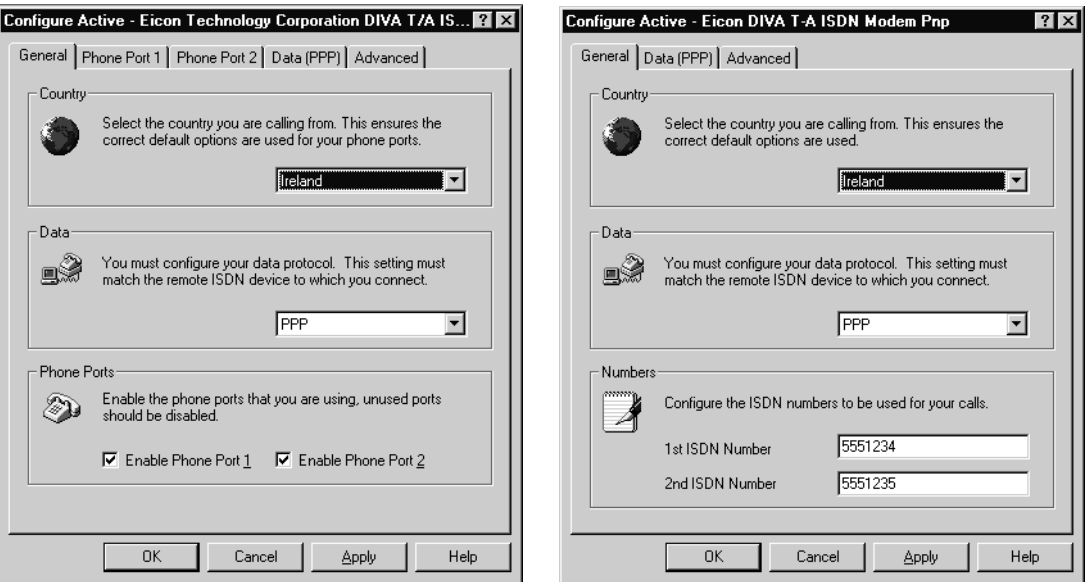

## **Country**

This setting ensures that the correct options specific to your country are used. If your country is not listed, select 'Other' and default options will be used.

## **Data**

The data protocol must match the remote ISDN device to which you are going to connect. Your options are 'PPP', 'MultiLink PPP', 'MultiLink PPP with BACP', 'MultiLink PPP with AODI, 'V.110', and 'V.120'.

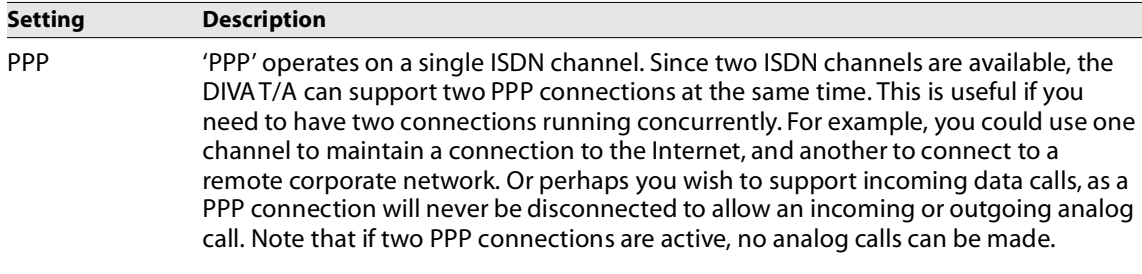

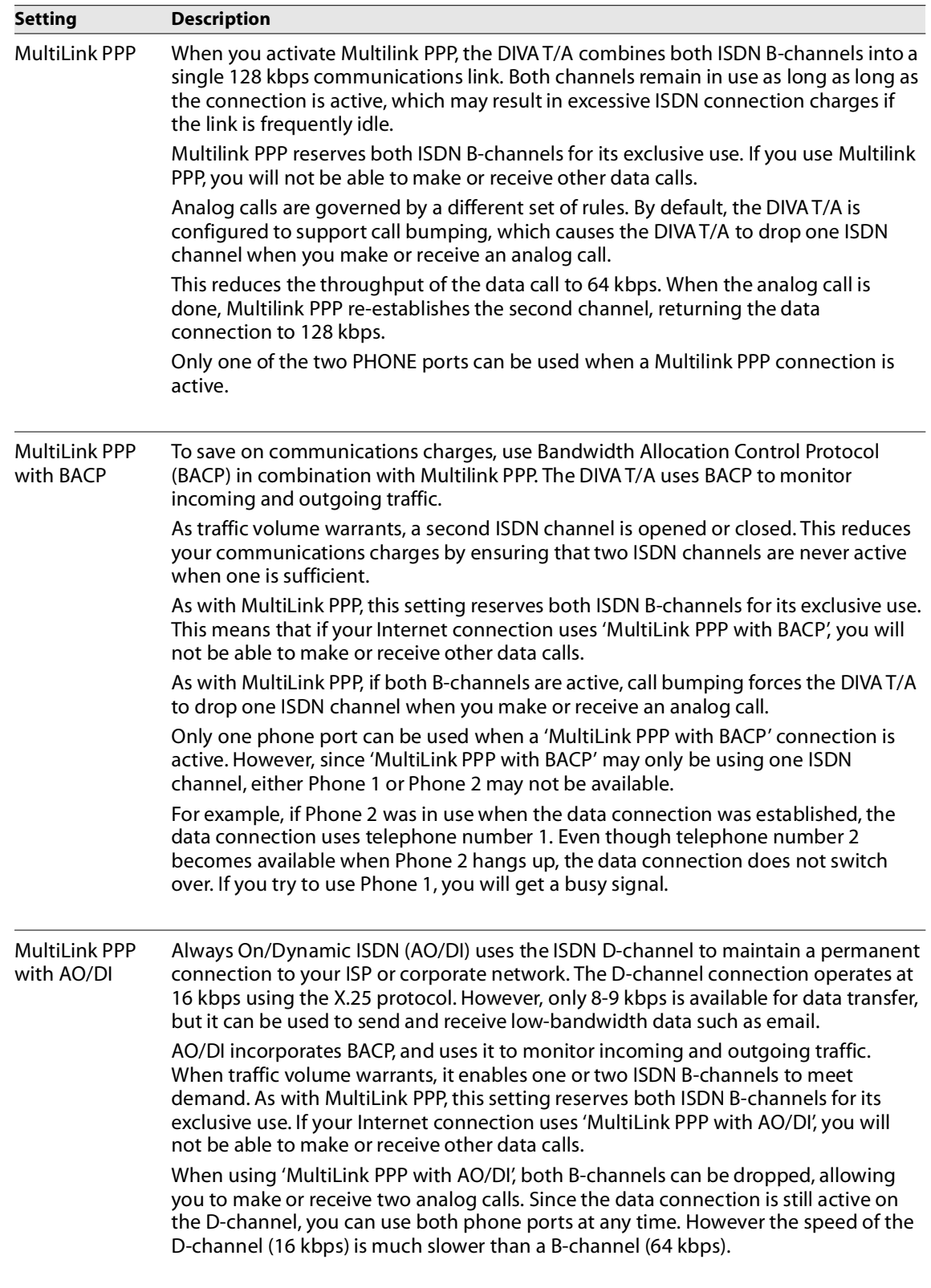

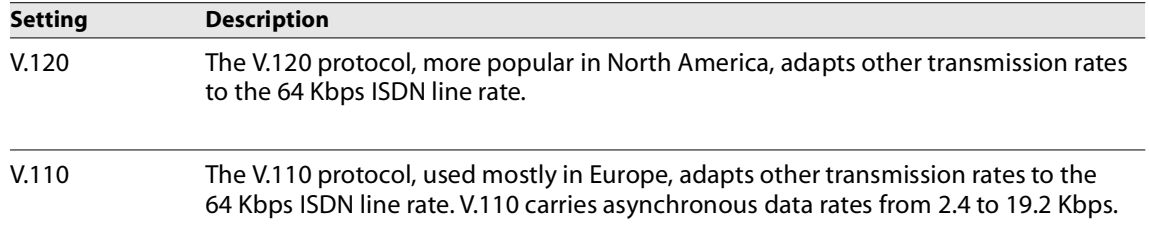

### **Phone Ports (Enable / Disable) (models with phone ports)**

Certain models of the DIVA T/A come equipped with phone ports for connecting analog devices such as telephones, fax machines, and modems. Voice calls originating from analog devices are carried over ISDN.

Both phone ports are enabled by default. If you are not going to use one or both phone ports, it is suggested that you disable them.

#### **Numbers (models without phone ports)**

Your ISDN numbers are assigned by your ISDN Service Provider. Depending upon your ISDN implementation, you may be given one or two ISDN numbers. The numbers are used by the DIVA T/A to identify itself on outgoing calls and to recognize incoming calls which are destined for it.

## <span id="page-40-0"></span>**Phone Port Tabs**

These tabs only applies if your DIVA T/A is equipped with analog device ports.

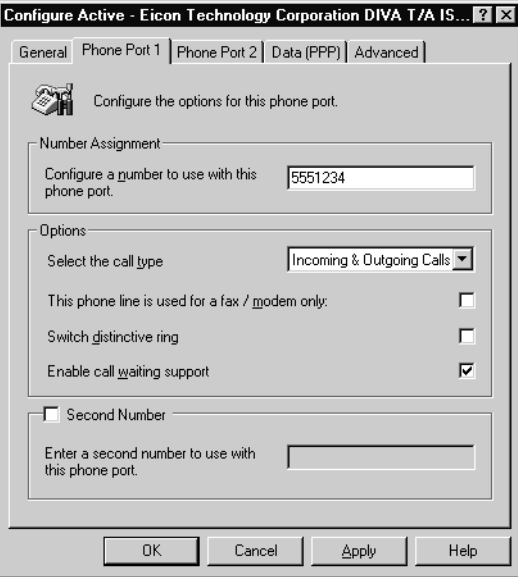

Certain DIVA T/A models provide two phone ports for connecting analog devices such as telephones, fax machines, and modems. Voice calls originating from analog devices are carried over ISDN.

Since there are two B-channels, the DIVA T/A supports up to two concurrent phone line connections, depending on whether there is a data call in place or not. The following method applies whenever simultaneous data and voice calls are required:

*Data Only.* Whenever possible, you should use Multilink PPP since it provides maximum throughput with the remote device. You can also configure PPP, V.120, and V.110 protocols. In these cases, one B channel is used for data and the other is used for voice.

*Data and Voice.* When there is only data, Multilink PPP is used as explained above. However, one phone line can still be used if Dynamic Bandwidth Allocation (DBA) is enabled.

For example, if one of your telephones rings while a Multilink PPP data connection is in progress, one of the B-channels is automatically dropped, reducing the data connection from 128 kbps to 64 kbps. The voice call is then connected. When the voice call ends, the connection on the second B-channel is re-established, bringing transfer back to 128 kbps. The same holds true if you decide to pick up the phone for an outgoing call. This is known as 'Call Bumping'.

While a data connection is in progress, only one voice connection can be established in order to retain the data connection. In order to use DBA, verify that 'Dynamic Bandwidth Allocation' is enabled on the 'Data' panel.

*Two Voice Calls.* When both B-channels are used for voice calls, data calls will not be allowed. The user will be responsible for any new attempt at placing a Data call.

#### **Number Assignment**

Your ISDN Phone number is assigned by your ISDN Service Provider and is used by the DIVA T/A to identify itself on outgoing calls and to recognize incoming calls which are destined for it.

Enter the ISDN number you are going to assign for this Phone Port connection. All calls made with this Phone Port will always use the ISDN number you enter here. This can be useful if your ISDN billing is broken down by numbers as you can trace the charges relating to a specific Phone Port. It is also helpful if your ISDN Service Provider offers a discount on all calls made to a favorite number.

#### **Options**

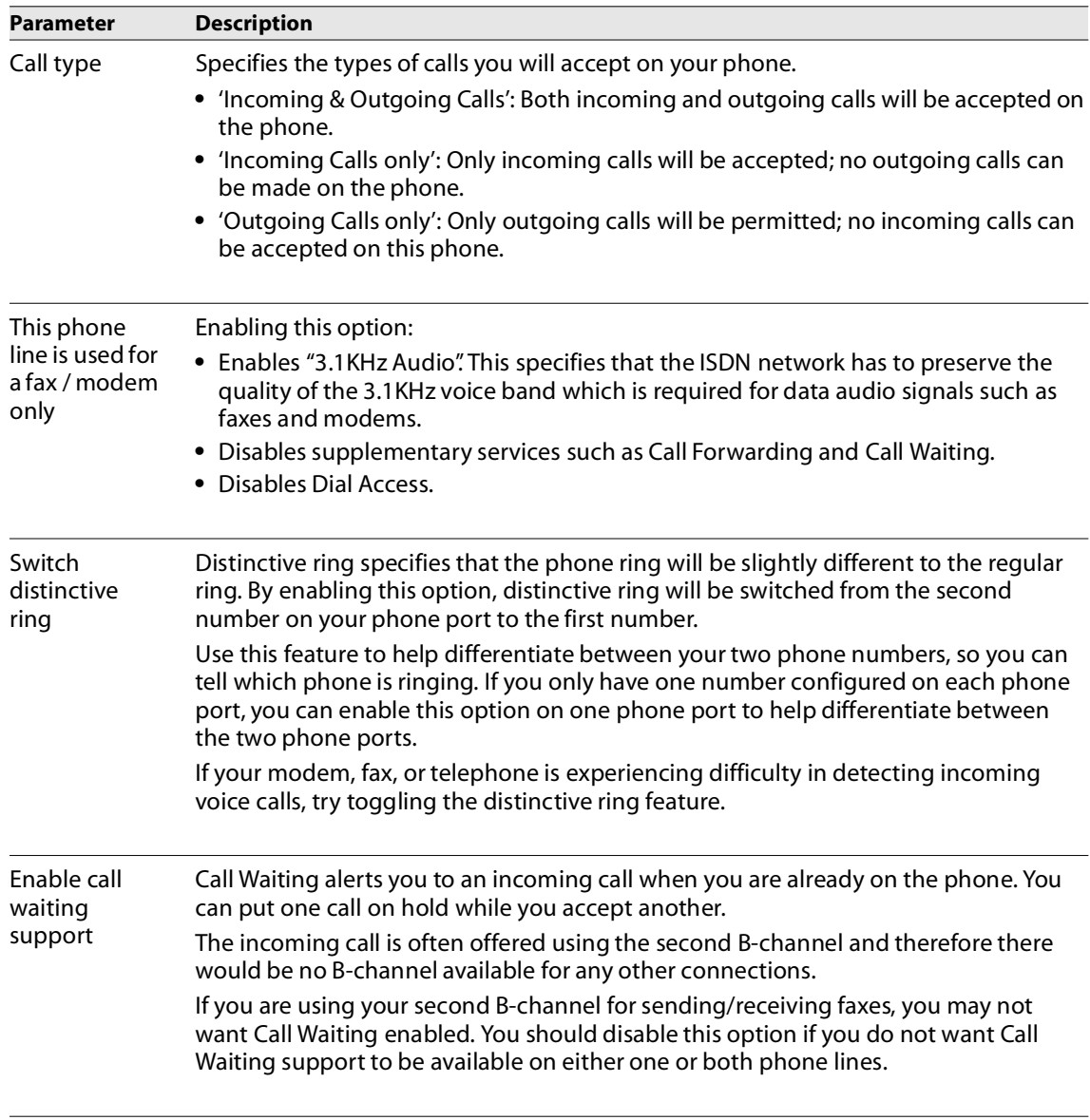

### **Second Number**

If you have a second number that you want to use with this Phone Port, enable this option and enter the second number in this field.

## <span id="page-43-0"></span>**Data Tab**

This panel allows you to change the ISDN number assignment for your connections. If your DIVA T/A has phone ports and the data protocol is set to MultiLink PPP, you also have the option of enabling 'Dynamic Bandwidth Allocation'.

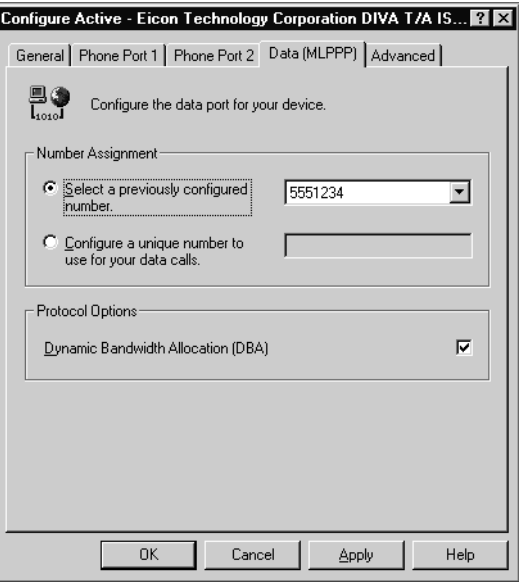

### <span id="page-43-1"></span>**Number Assignment (models with phone ports)**

If your DIVA T/A does not have phone ports, see ["Number Assignment \(models without phone ports\)"](#page-44-0) [on page 45.](#page-44-0)

Within the Number Assignment group box, you can either assign a previously configured number or numbers to your data ports, or you can enter a unique number to be assigned to your data ports for all your data connections. If you select a specific number for your data connections, you can then monitor the charges for your data calls. It is also helpful if your ISDN Service Provider offers a discount on all calls made to a favorite number.

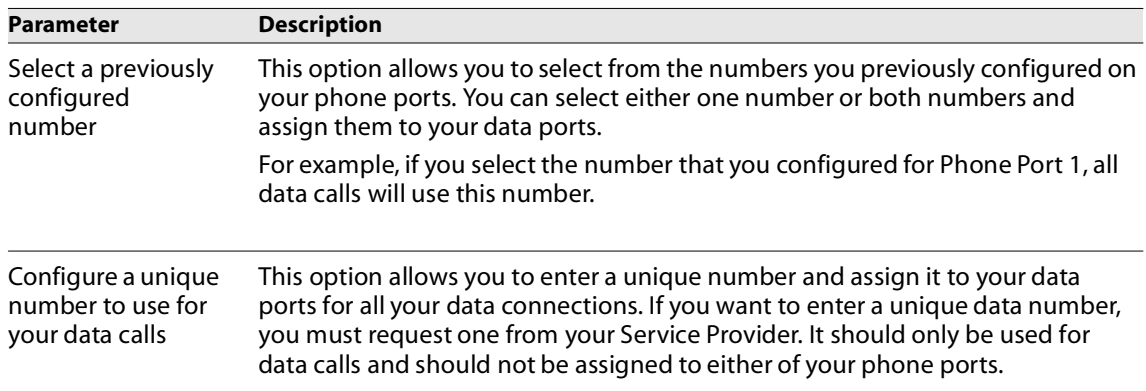

#### <span id="page-44-0"></span>**Number Assignment (models without phone ports)**

If your DIVA T/A is equipped with phone ports, see ["Number Assignment \(models with phone ports\)"](#page-43-1) [on page 44.](#page-43-1)

Within the Number Assignment group box, you can assign a previously configured number or numbers to your data ports for all your data connections. If you select a specific number for your data connections, you can then monitor the charges for your data calls. It is also helpful if your ISDN Service Provider offers a discount on all calls made to a favorite number.

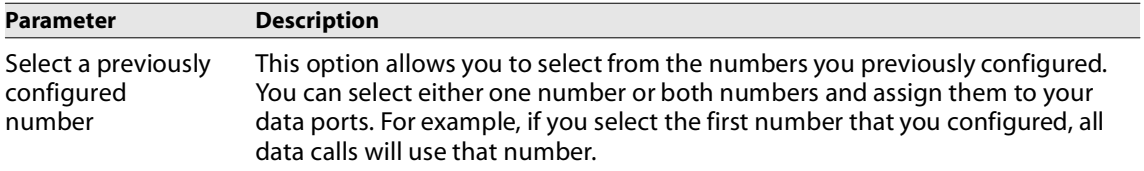

#### **Protocol Options (models with phone ports)**

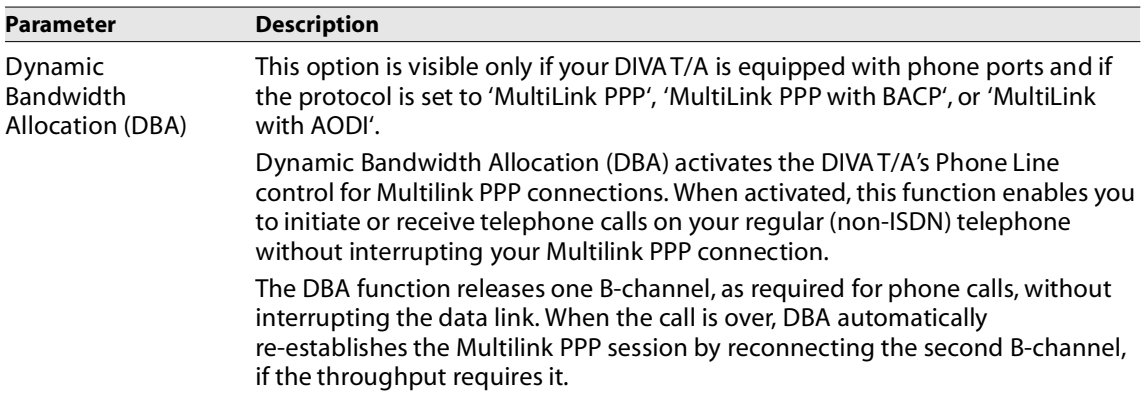

## <span id="page-45-0"></span>**BACP Tab**

This tab is visible only if the data protocol is set to 'MultiLink PPP with BACP' or 'MultiLink PPP with AODI'.

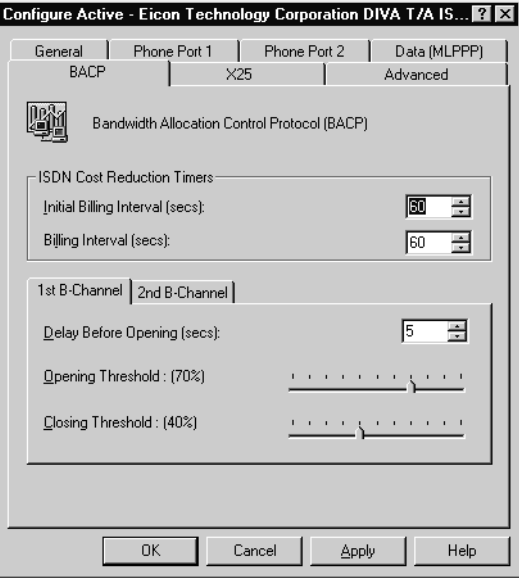

BACP activates the DIVA T/A's automatic traffic monitor for Multilink PPP connections. When activated, this DIVA T/A function monitors the send-and-receive traffic volume. BACP opens or closes the second B-channel as the traffic volume warrants. Activate this function to ensure that two B-channels are never active when one is sufficient.

With AO/DI support, when additional bandwidth is required, BACP automatically adds B-channels of 64 Kbps each (for a total of 128 Kbps speed when both B-channels are in use) to the connection. When the additional bandwidth is no longer required, one or both B-channels are dropped, leaving the D-channel connection in place.

**Note:** If you select Bandwidth Allocation Control Protocol, but do not set the timers, you could incur unnecessary expense as your second B-channel may open and close frequently, costing you the set first-interval amount each time the second B-channel connects.

### **ISDN Cost Reduction Timers**

Set the ISDN Cost Reduction Timers if you intend to establish Multilink PPP connections and if you select the Bandwidth Allocation Control Protocol (described above). The ISDN Cost Reduction Timers combine with the Bandwidth Allocation Control Protocol to ensure you the most cost-efficient use of ISDN online time. With the timers set, the DIVA T/A will not connect and disconnect your second B-channel, except when it is most economical to do so.

If your ISDN provider charges one rate for the first interval of time online, and a different rate for any subsequent time online, select the appropriate Initial Billing Interval (in seconds) to match the amount of time your ISDN provider allocates as the first time interval. Select the appropriate Billing Interval to match the amount of time your ISDN provider designates as the minimum chargeable unit for all subsequent billing.

For example, if your ISDN provider charges a particular amount for the first five minutes online, select 300 seconds in the Initial Billing Interval field. If your ISDN provider charges another amount for each subsequent minute online, select 60 seconds in the Billing Interval field.

## **1st B-Channel**

The '1st B-Channel' tab is only visible if the data protocol is set to 'MultiLink PPP with AODI'.

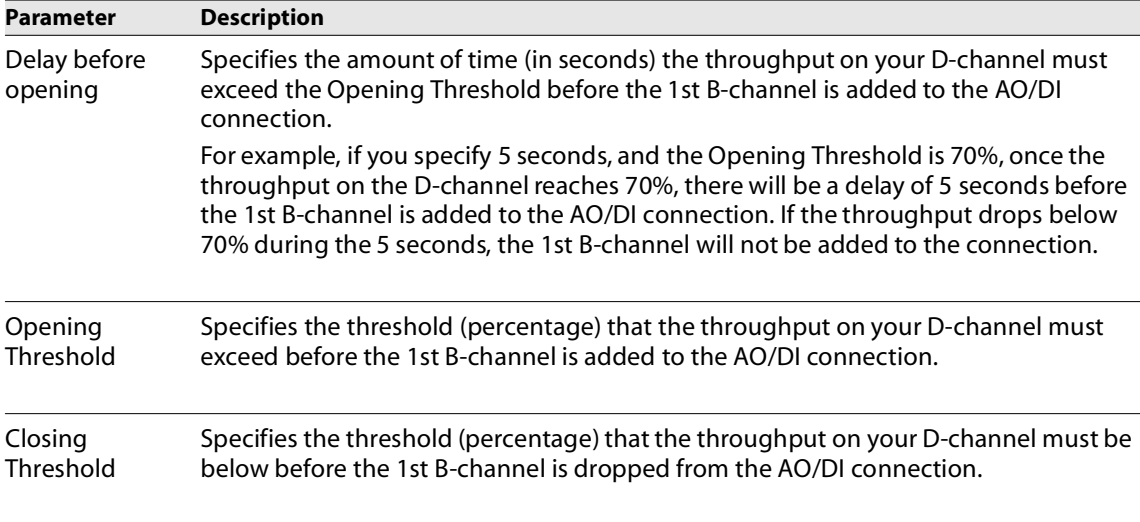

## **2nd B-Channel**

If you have BACP configured, you can configure these options to specify when the 2nd B-channel will be added to the connection as the traffic volume warrants.

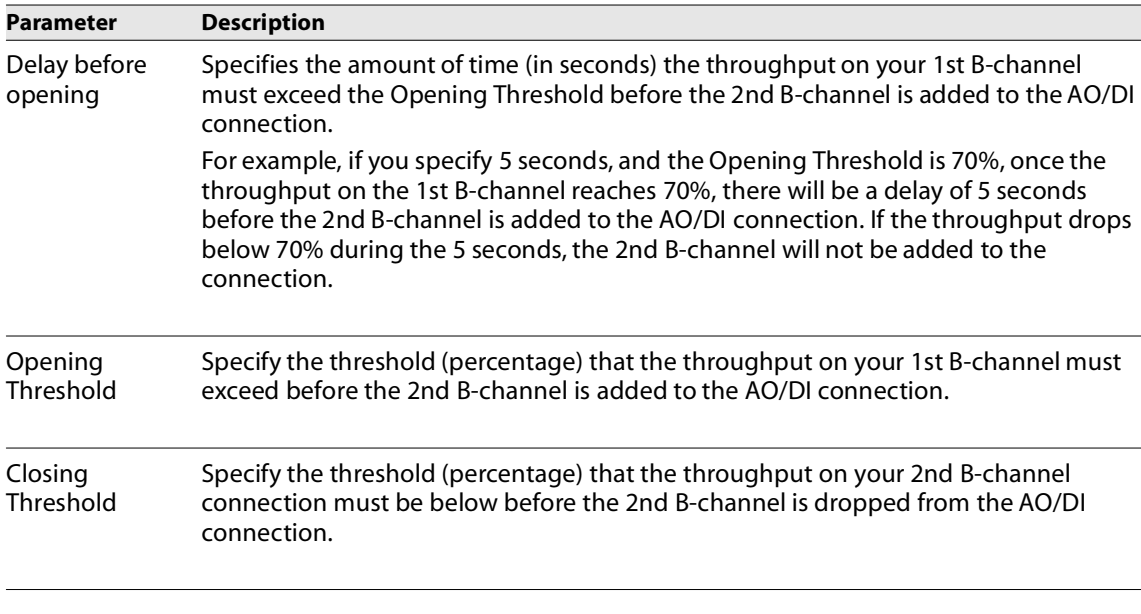

## <span id="page-47-0"></span>**X.25 Tab**

This tab is visible only if the data protocol is set to 'MultiLink PPP with AODI'.

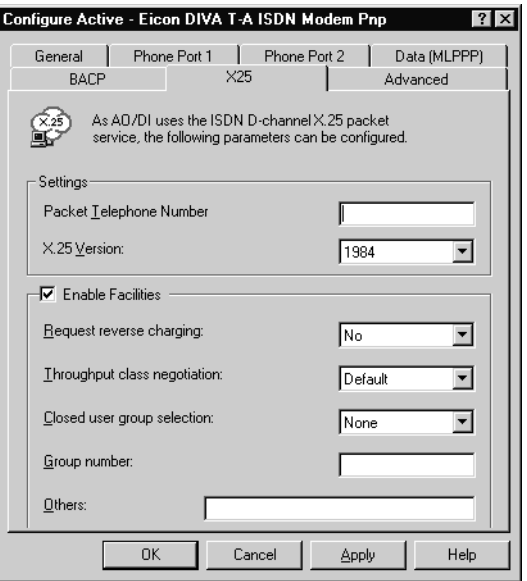

As AO/DI uses the ISDN D-channel X-25 packet service to maintain an "always on" connection between you and your Service Provider, there are X.25 parameters that can be configured. These are X.25 Facilities and your X.25 Version. This information is provided by your Service Provider.

#### **Settings options**

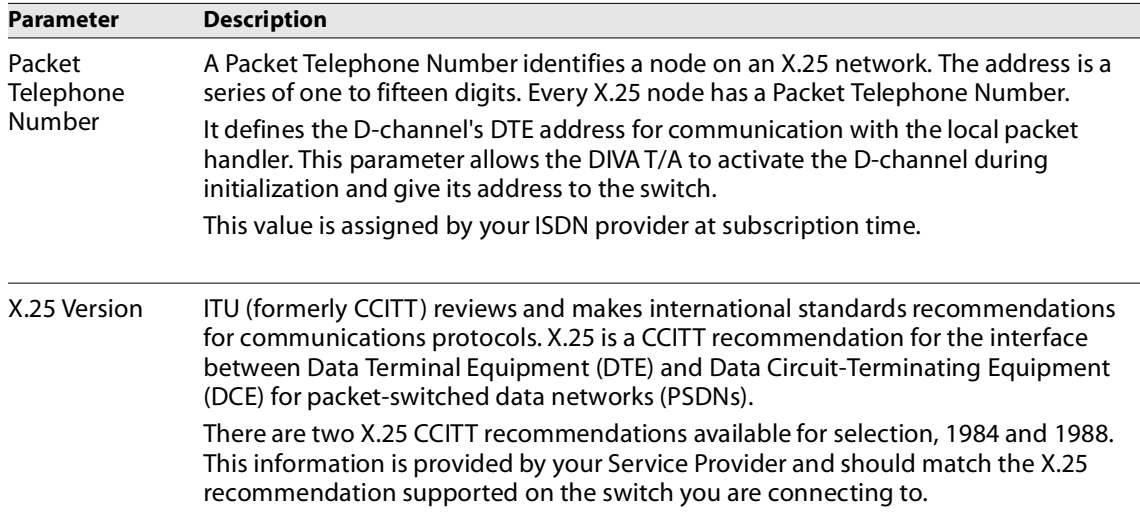

#### **X.25 Facilities options**

X.25 facilities are optional network services that let you perform tasks such as reversing charges on your calls, accessing a Closed User Group, or specifying a Network User Identification (NUI). The options you select must be supported by your Service Provider.

Facilities fall into two groups: those specified at subscription time, and those specified on a per-call basis. X.25 Facilities you configure must match your X.25 subscription as agreed with your Service Provider.

The X.25 tab's default parameters are suitable for most configurations. In some cases (such as with certain X.25 long distance providers), you might need to modify them. Use the table below as a guideline.

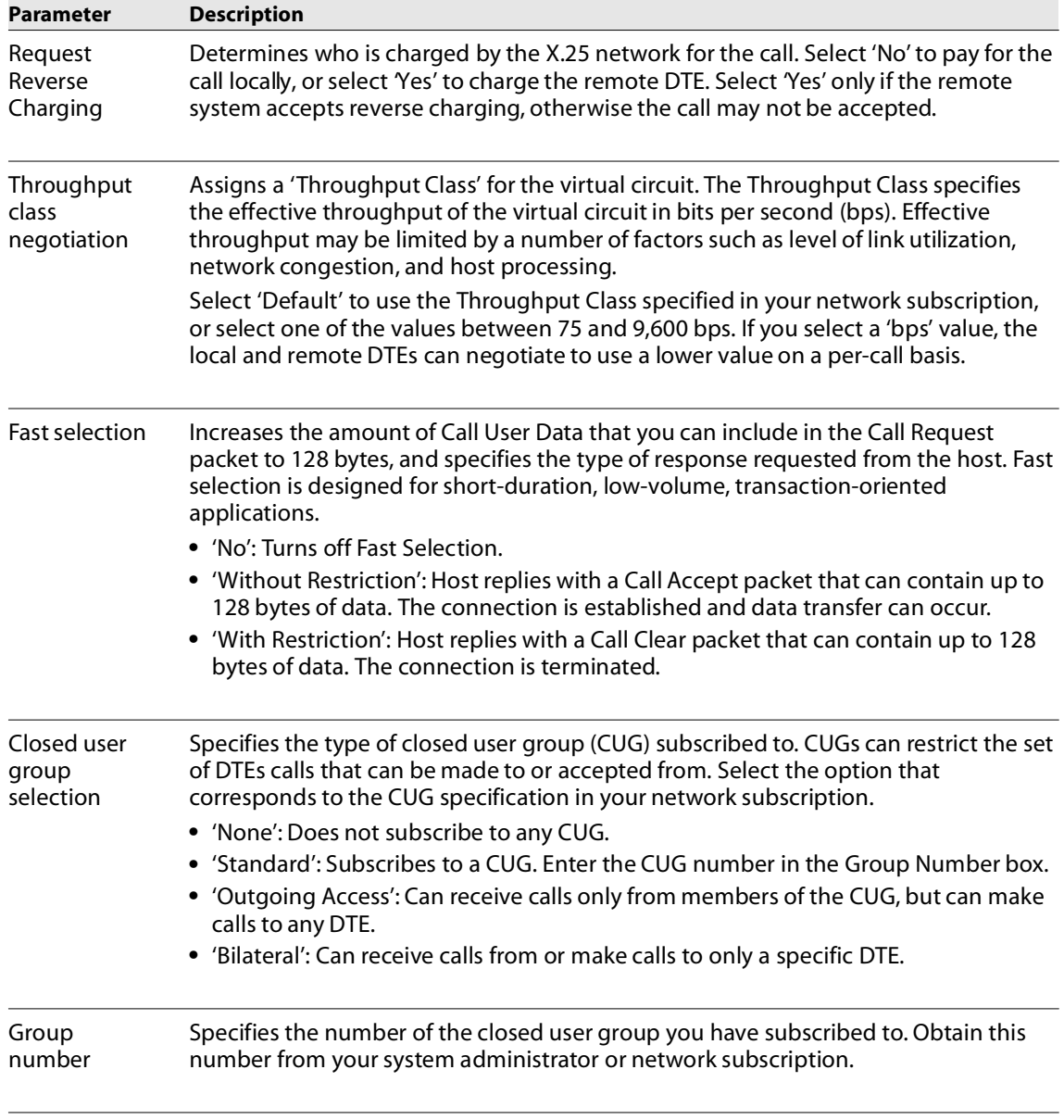

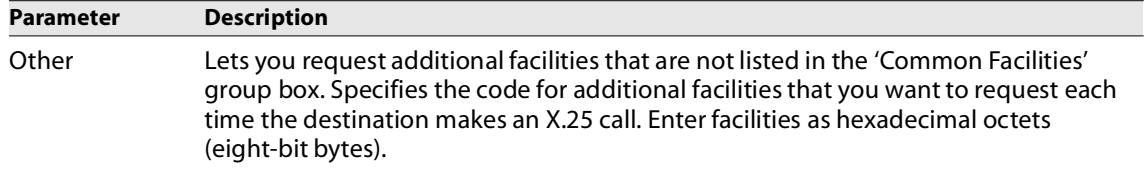

This is not intended as an exhaustive description of the User Facilities supported either by the CCITT or by the network you may be using. For more information, consult the CCITT Recommendation International User Services and Facilities in Public Data Networks, Vol. VIII, Fascicle VIII.2, Rec. X.2.

## <span id="page-50-0"></span>**Advanced Tab**

This tab allows you to configure advanced options, such as call routing.

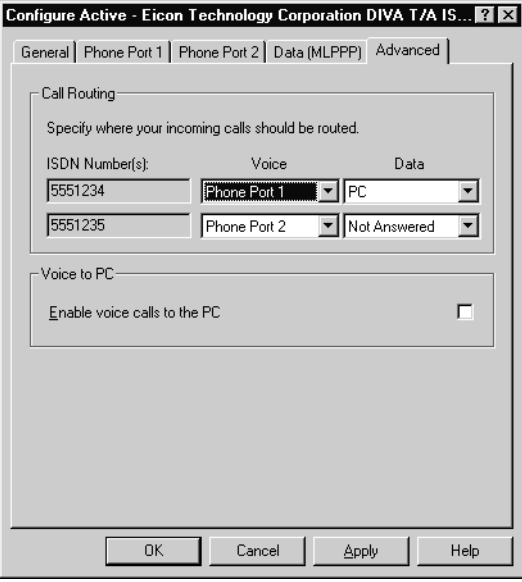

#### <span id="page-50-1"></span>**Call Routing (models with phone ports)**

If your DIVA T/A does not have phone ports, see ["Call Routing \(models without phone ports\)"](#page-51-0) [on page 52.](#page-51-0)

Call Routing allows you to specify where your incoming calls should be routed. For example, you can specify that any voice calls coming in on your first number are routed to either your PC through the serial port or to one of the phone ports on your DIV AT/A. You can also specify whether you want your data calls routed to your PC through the serial port or you can opt to disable incoming data calls on a specific number.

The options available depend on how you assigned your ISDN numbers and how you configured your phone lines. The Calling Routing dialog displays both numbers along with a voice and a data drop-down list. The options available from the drop-down lists are described below:

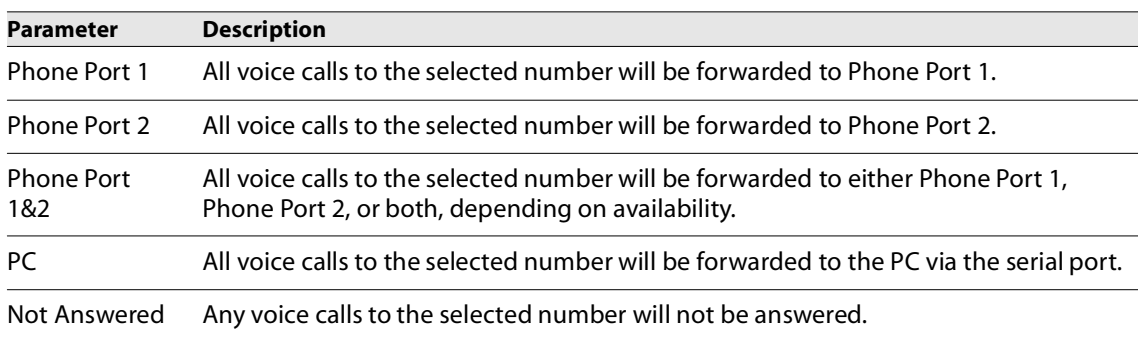

*Voice Drop Down List*

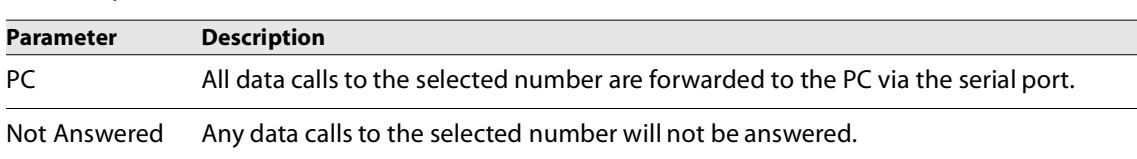

*Data Drop Down List*

#### <span id="page-51-0"></span>**Call Routing (models without phone ports)**

If your DIVA T/A is equipped with phone ports, see ["Call Routing \(models with phone ports\)"](#page-50-1) [on page 51.](#page-50-1)

Call Routing allows you to specify where your incoming calls should be routed. For example, you can specify that any voice calls coming in on your first number are routed to your PC through the serial port or you can opt to disable incoming voice calls on your first number. You can also specify whether you want your data calls routed to your PC through the serial port or you can opt to disable incoming data calls on a specific number.

The options available depend on how you configured your ISDN numbers. The Calling Routing dialog displays both numbers along with a voice and a data drop-down list. The options available from the drop-down lists are described below.

*Voice and Data Drop Down Lists*

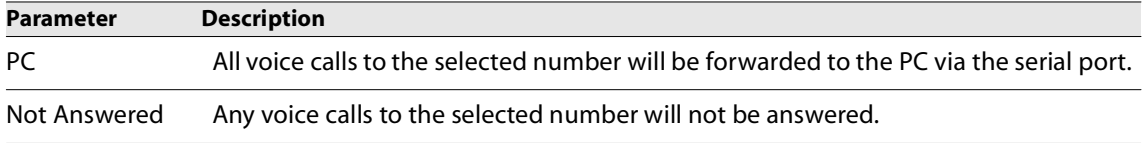

## **Voice To PC**

Enabling voice calls to the PC allows you to make or receive voice calls via your PC's serial port. If you enable this option, a Voice to PC tab will appear (see ["Voice to PC Tab" on](#page-52-0)  [page 53\)](#page-52-0), where you can select the number(s) you wish to assign to all the voice calls made or received via your PC's serial port.

### **Troubleshooting (United Kingdom only)**

This option is only visible if the location is set to 'United Kingdom'. Enable this option if:

- **•** you are in the United Kingdom,
- **•** you are having trouble getting a dial tone on one of your phone lines,
- **•** you are sure your B-channels are available for use,
- **•** your ISDN lines are connected correctly.

Once enabled, you should get a dial tone on your phone line.

## <span id="page-52-0"></span>**Voice to PC Tab**

This tab is visible only if the 'Voice to PC' option is enabled in the 'Advanced' tab.

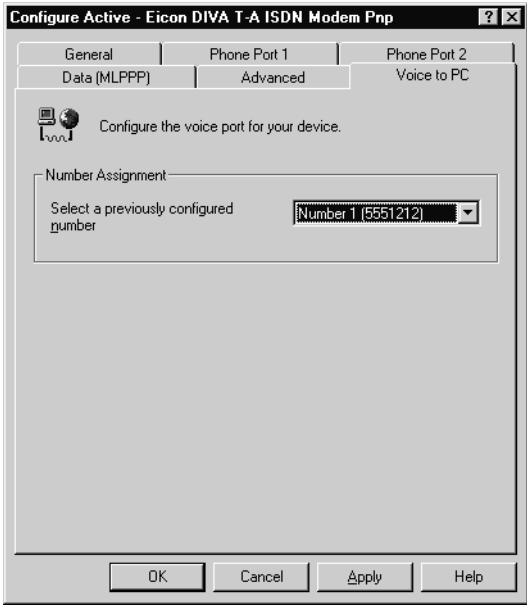

The Voice to PC configuration dialog allows you to select the number(s) you wish to assign to all the voice calls made or received via your PC's serial port. You can select either both numbers or one number. If you select a specific number for your voice calls, you can then monitor the charges for your voice calls.

For example, if you select Telephone Number 2, all voice calls made or received via your PC's serial port will always use Telephone Number 2. This can be useful if your ISDN billing is broken down by numbers as you can trace the charges relating to specific features.

It is also helpful if your ISDN Service Provider offers a discount on all calls made to a favorite number.

## **Configuring a Profile using the Wizard**

The Configuration Wizard can take you step-by-step through the configuration of a profile. To use the Configuration Wizard:

- **1** Double-click the **T/A** icon on the taskbar to start the Terminal Adapters program, or click 'Start', 'Programs', 'Eicon DIVA T-A ISDN Modem', 'Eicon DIVA Terminal Adapters'.
- **2** Right-click on the device icon and choose 'Wizard'. The Configuration Wizard appears.

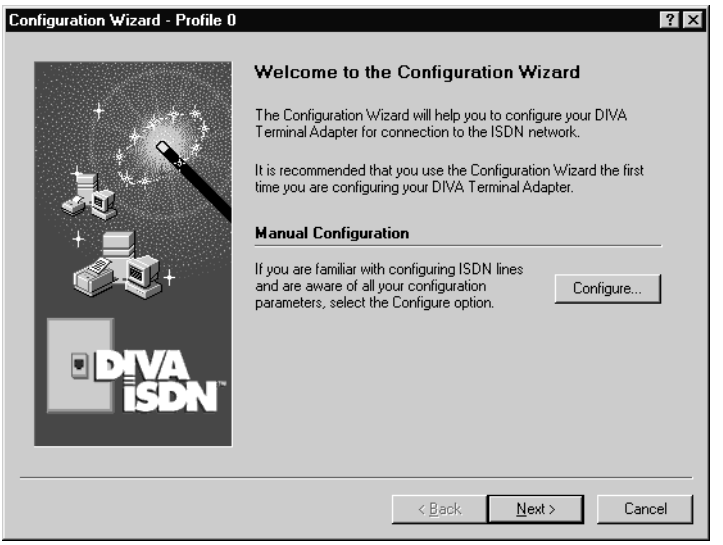

**Note:** To use make changes to one of the other profiles using the Wizard, you must first open the 'Profiles' window. See ["The Profiles Window" on page 35](#page-34-0) for more information.

**3** Follow the on-screen instructions.

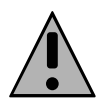

**Note:** When you use the Configuration Wizard to configure a profile, you are not shown all available parameters (default settings are implemented). If you wish to modify these parameters, configure the profile manually using the Configuration Tool.

# **The DIVA Terminal Adapters Program for Macintosh**

The DIVA Terminal Adapters Program for Macintosh computers (System 7 or later) provides you with convenient utilities for editing your ISDN settings.

### **In this chapter:**

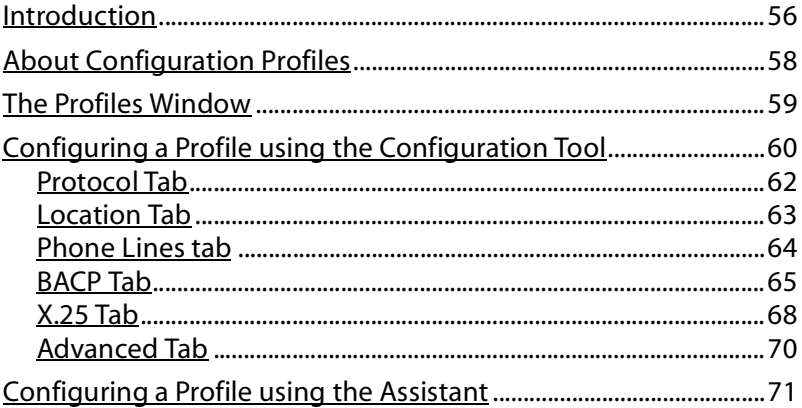

## <span id="page-55-0"></span>**Introduction**

### **Launching the DIVA Terminal Adapters Program**

To launch the Terminal Adapters program, double-click on the DIVA Terminal Adapters icon. The 'Eicon DIVA Terminal Adapters Program' window appears as shown below.

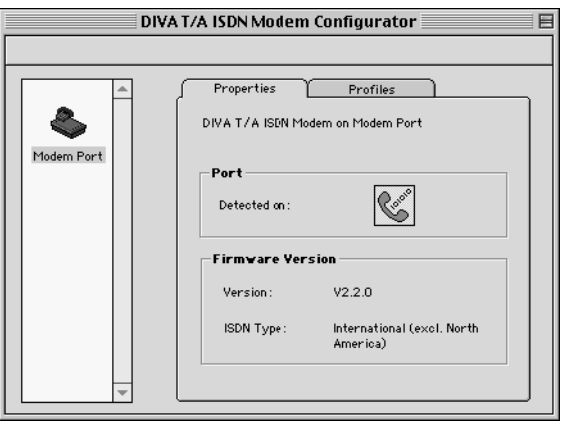

You can launch the Configuration Tool, which allows you to edit your ISDN settings, by clicking on the 'Profiles' tab, choosing a profile, then clicking the 'Configure' button. For more information, see ["Configuring a Profile using the Configuration Tool" on page 60.](#page-59-0)

## **Getting Help**

The DIVA Terminal Adapters program offers Balloon Help. To turn it on, select 'Show Balloons' from the Help menu. When you point the mouse at something that has help associated with it, a small balloon will appear with information on that topic.

## **Menu Bar Commands**

The following table describes the commands found in the menu bar.

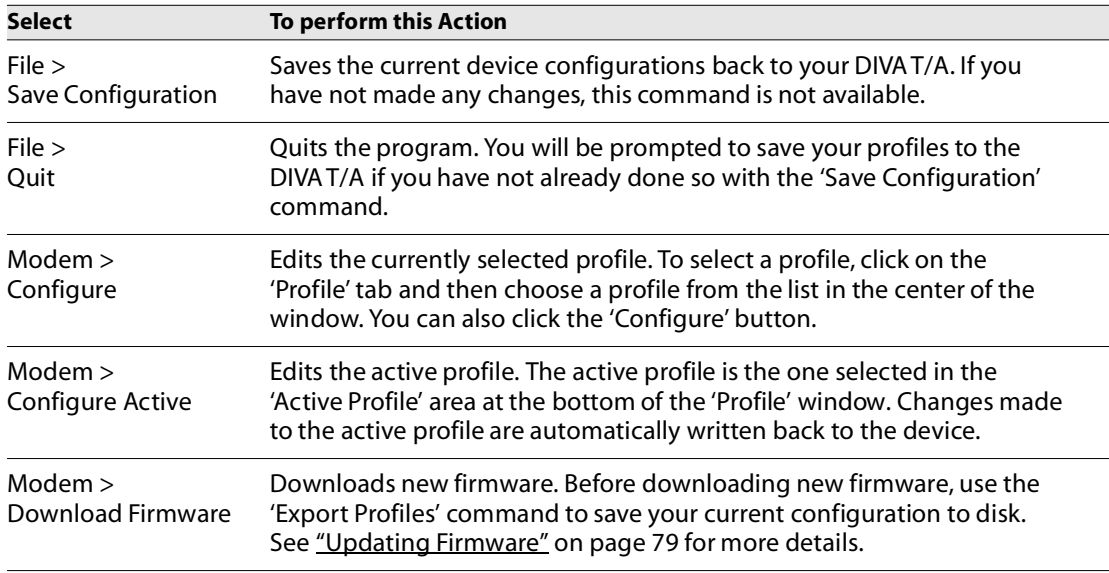

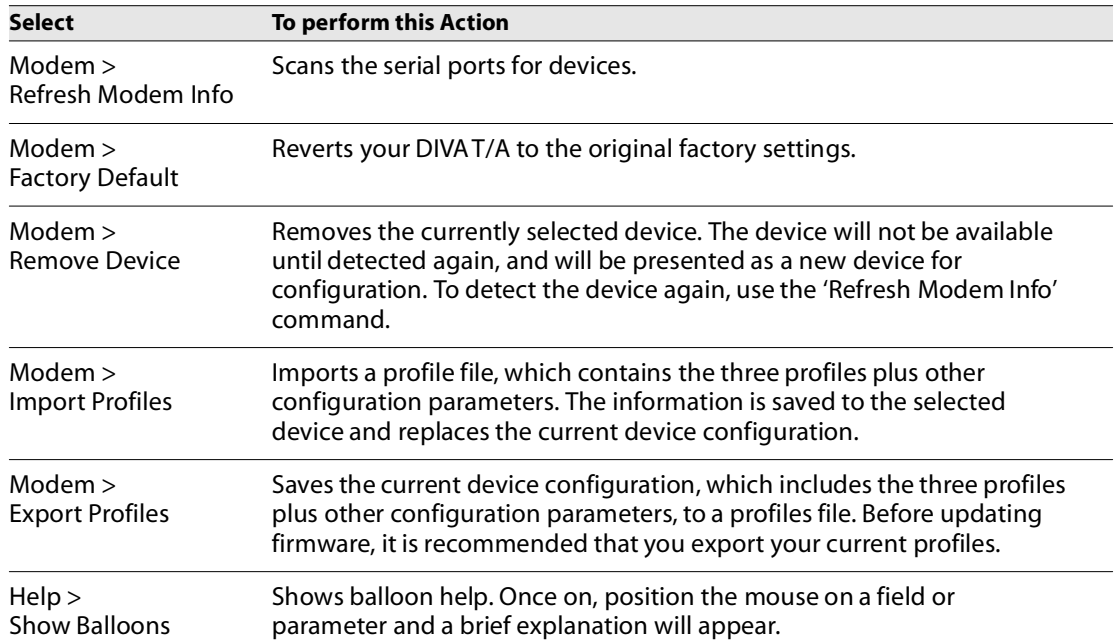

## <span id="page-57-0"></span>**About Configuration Profiles**

A profile is a set of parameters that define a particular ISDN setup.

When you installed the DIVA software, the Configuration Assistant helped you configure your ISDN settings. These settings were saved to Profile 0.

In addition to this profile, you can configure two other profiles that define different ISDN setups, which can correspond to the needs of your different applications. For example, you may configure profiles to match the ISDN setup needed to connect to your office, your Internet Service Provider (ISP), and CompuServe.

When you need a particular ISDN configuration, you simply select the appropriate profile. This saves you the trouble of reconfiguring all your ISDN parameters each time you switch applications.

#### **Parameter Categories**

The different settings are described briefly below. The categories correspond with the panels in the Configuration Tool.

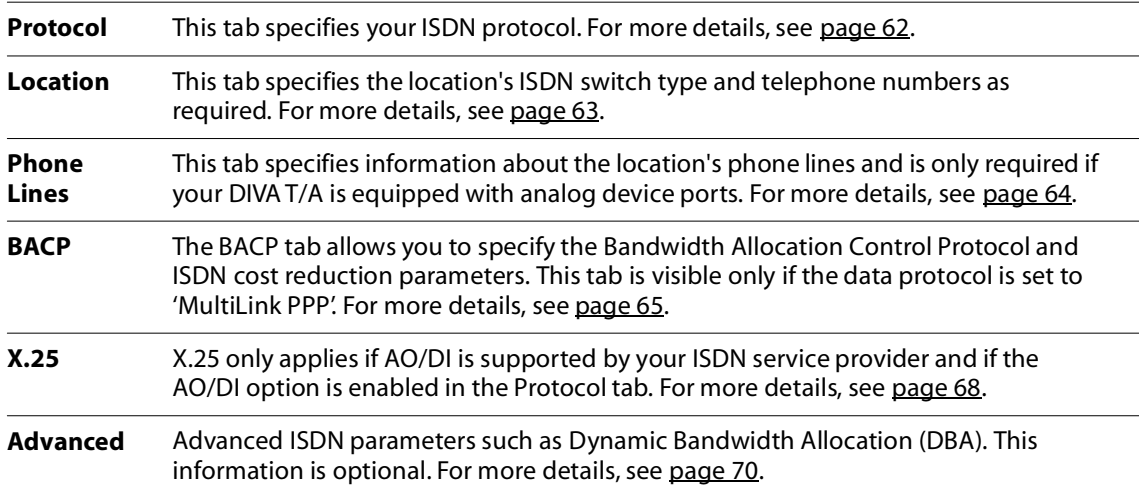

### **Configuring Profiles**

- **•** To configure a profile manually using the Configuration Tool, [see page 60.](#page-59-0)
- **•** To configure a profile using the Configuration Assistant, [see page 71.](#page-70-0)

## <span id="page-58-0"></span>**The Profiles Window**

The Profiles window allows you to edit any of the three profiles using the Configuration Tool or Configuration Assistant. You can also rename profiles or set the active profile.

To open the Profiles window:

- **1** Launch the DIVA Terminal Adapter Program.
- **2** Click on the 'Profiles' tab.

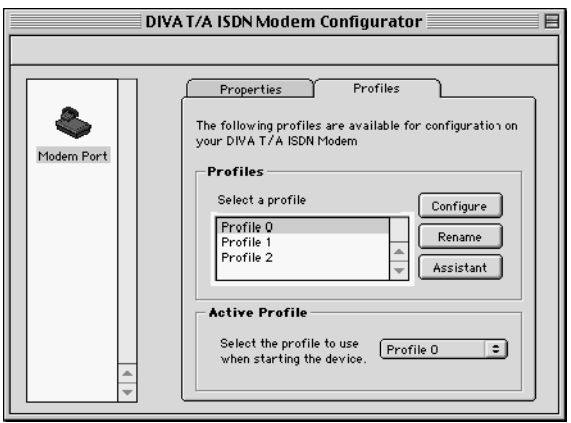

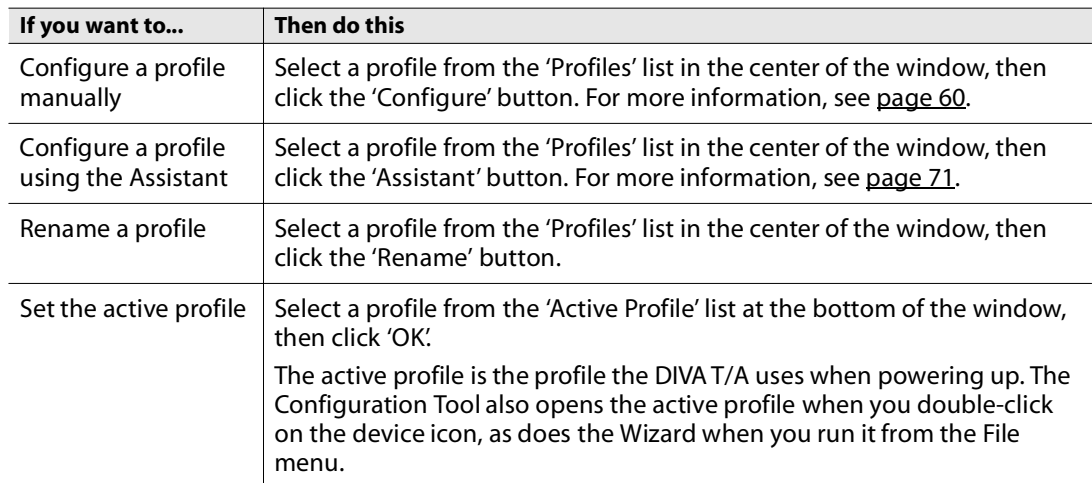

**3** Select 'Save' from the 'File' menu. The changes are written to the device, the DIVA T/A restarts automatically, and the profile you selected in previous step is implemented. Your DIVA T/A is ready for use.

## <span id="page-59-0"></span>**Configuring a Profile using the Configuration Tool**

To configure a profile manually using the Configuration Tool:

- **1** Launch the DIVA Terminal Adapter Program.
- **2** Click on the 'Profiles' tab. Three default profiles are available: Profile 0, Profile 1, and Profile 2. Profile 0 was modified using the Configuration Assistant when you ran the DIVA Terminal Adapters program for the first time.

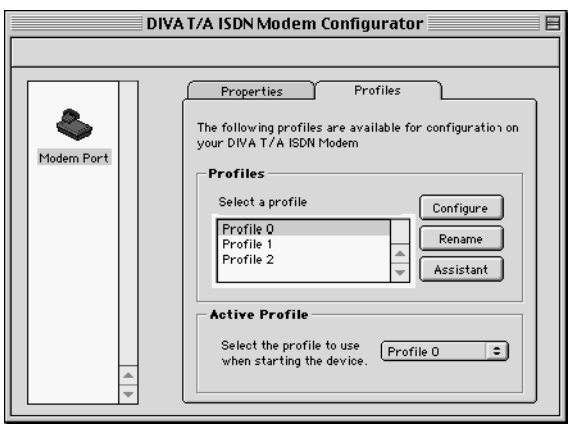

If you wish to rename a profile, select the profile from the list and click 'Rename'.

**3** Select the profile from the list and click 'Configure.' The Configuration Tool dialog appears. By default, the Protocol tab is displayed.

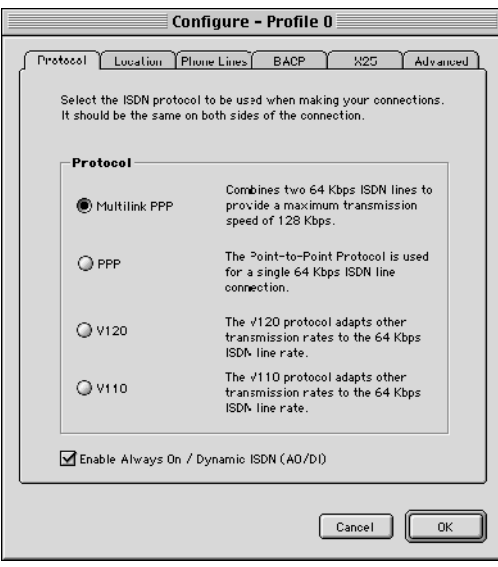

**4** Go through each panel and make your changes. To move from panel to panel, click on the tabs at the top of the window. Note that some tabs are not available unless certain options are configured. For example, the 'X.25' tab is not available unless 'Enable Always On / Dynamic ISDN' is checked in the 'Protocol' tab.

Parameters are explained on the following pages:

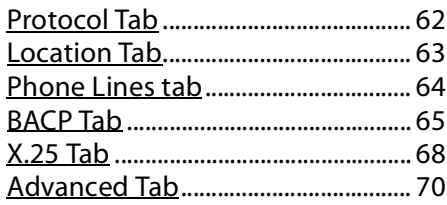

- **5** Click 'OK'.
- **6** If you want the profile to be active when you restart the DIV AT/A, select its name from the 'Active Profiles' pick list.
- **7** Select 'Save' from the 'File' menu. The changes are written to the device, the DIVA T/A restarts automatically, and the profile you selected in previous step is implemented. Your DIVA T/A is ready for use.
- **8** After the DIVA T/A has restarted, check the 'D' and 'Link' LED on the front panel of the DIVA T/A. If the LEDs are steady, the DIVA T/A is working correctly; if they are not steady, check your configuration and try again. Note that, in Europe, an inactive 'Link' LED indicates an idle condition. For more details on the LEDs, see ["LED Status Indicators on](#page-131-0)  [the DIVA T/A" on page 132](#page-131-0).

For information on using your DIVA T/A modem, see ["Using the DIVA T/A" on page 84.](#page-83-0)

## <span id="page-61-0"></span>**Protocol Tab**

The Protocol tab lets you choose the protocol settings for your ISDN line.

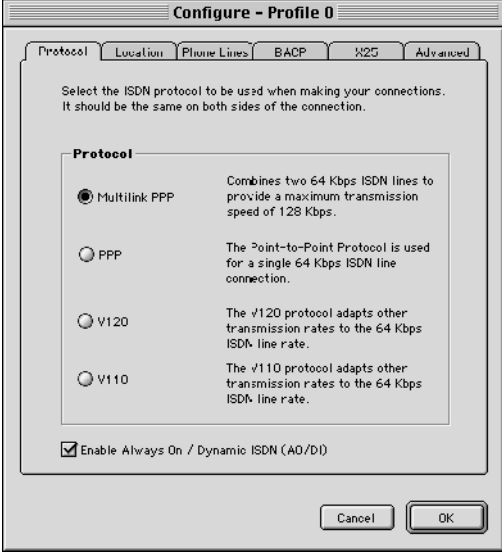

By default, 'PPP' is enabled. Both 'PPP' and 'Multilink PPP' require that a PPP communications stack be installed on your computer. Note that the protocol you choose must match the protocol on the receiving system.

### **About the Protocol panel**

- **•** For the 'Enable Always On / Dynamic ISDN (AO/DI)' option to be available, the protocol must be set to 'MultiLink PPP'. Also, AO/DI is only available if you have subscribed to it; check with your ISDN Service Provider.
- For the 'BACP' tab to be visible (see [page 65\)](#page-64-0), the protocol must be set to 'MultiLink PPP'.
- **•** For the 'X.25' tab to be visible (see [page 68\)](#page-67-0), the 'Enable Always On / Dynamic ISDN (AO/DI)' option must be enabled.

### **About MultiLink PPP**

- **•** To obtain maximum performance when using the MultiLink PPP protocol, your computer's serial port should be capable of 230.4 kbps transfer. Macintosh computers that have serial ports capable of 230.4 kbps include all PowerMacintosh computers (except for the 52xx, 62xx, and 6300 models) and AV Macintosh computers. Check the user manual that came with your system or consult Apple's technical library at http://til.info.apple.com/.
- **•** Multilink PPP does not support the callback feature used by some servers.
- **•** When using Multilink PPP for *incoming* calls, only SPAP or PAP authentication are supported.

## <span id="page-62-0"></span>**Location Tab**

The 'Location' tab contains information on your ISDN switch type and telephone numbers.

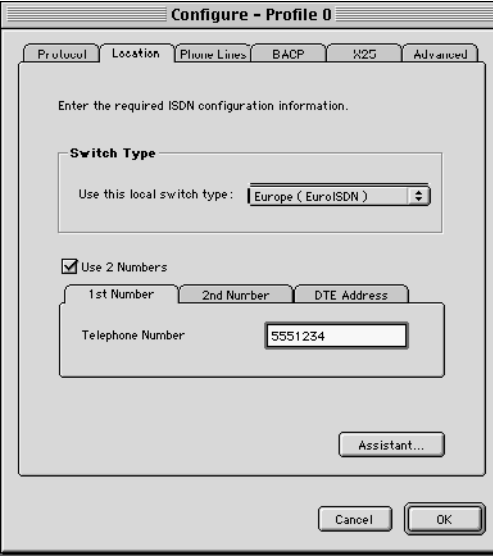

Use the table below as a guideline for setting these parameters.

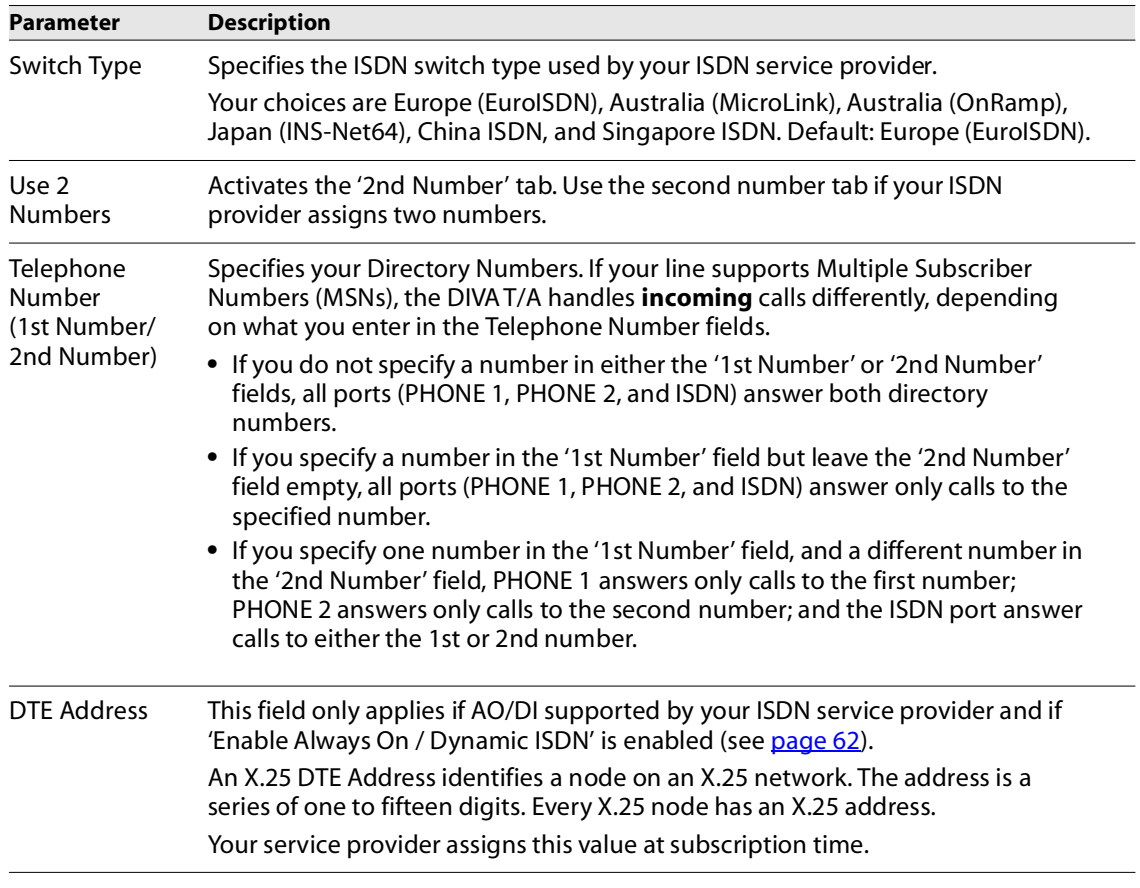

## <span id="page-63-0"></span>**Phone Lines tab**

This tab contains information on your phone lines.

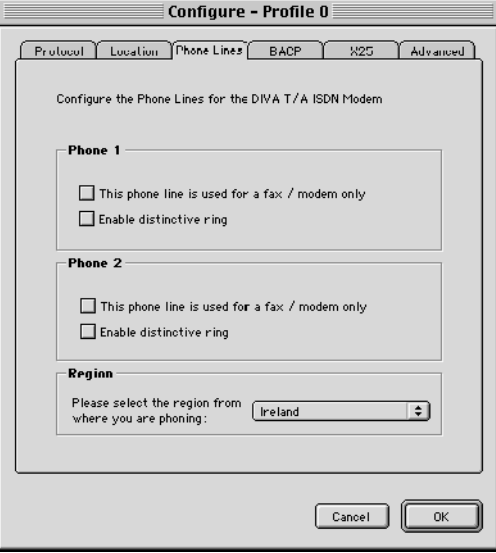

Use the table below as a guideline for setting these parameters.

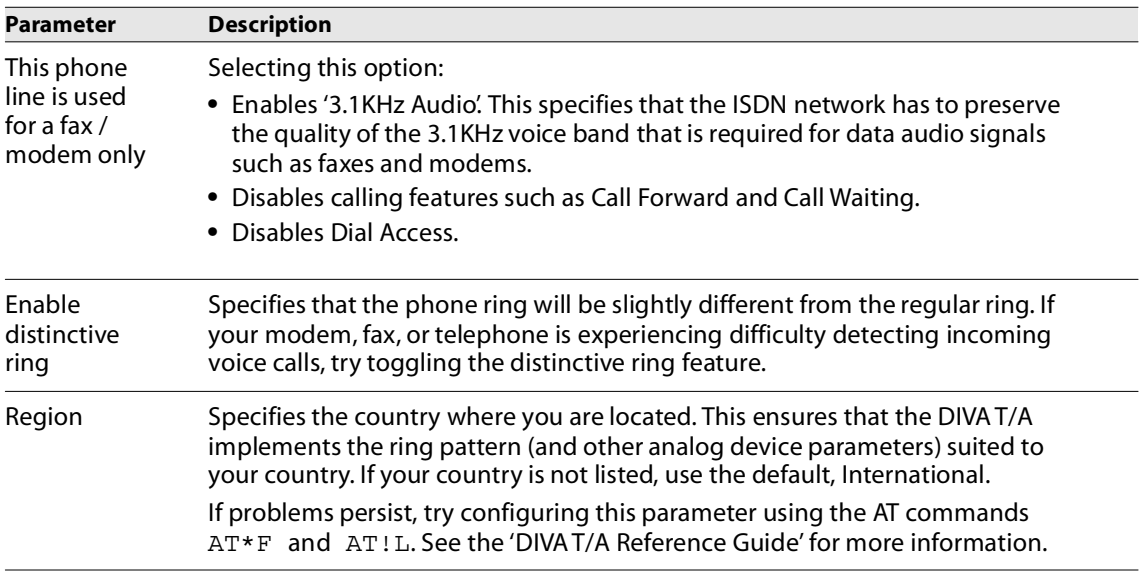

## <span id="page-64-0"></span>**BACP Tab**

This tab allows you to configure the BACP options you want implemented on your DIVA T/A. Note that this tab is visible only if the protocol is set to 'MultiL inkPPP'.

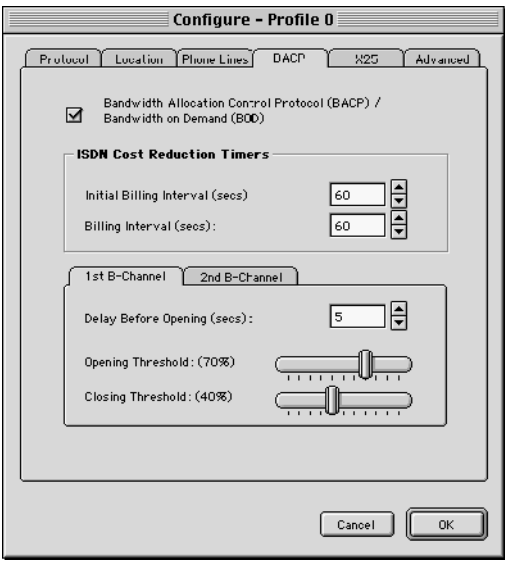

Use the table below as a guideline for setting these parameters.

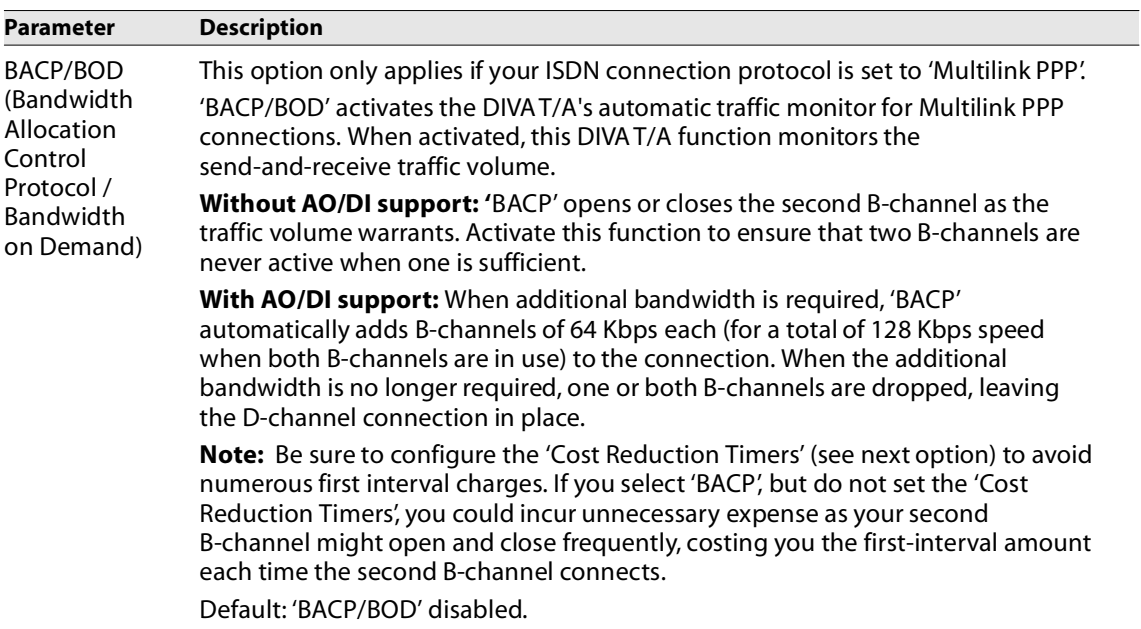

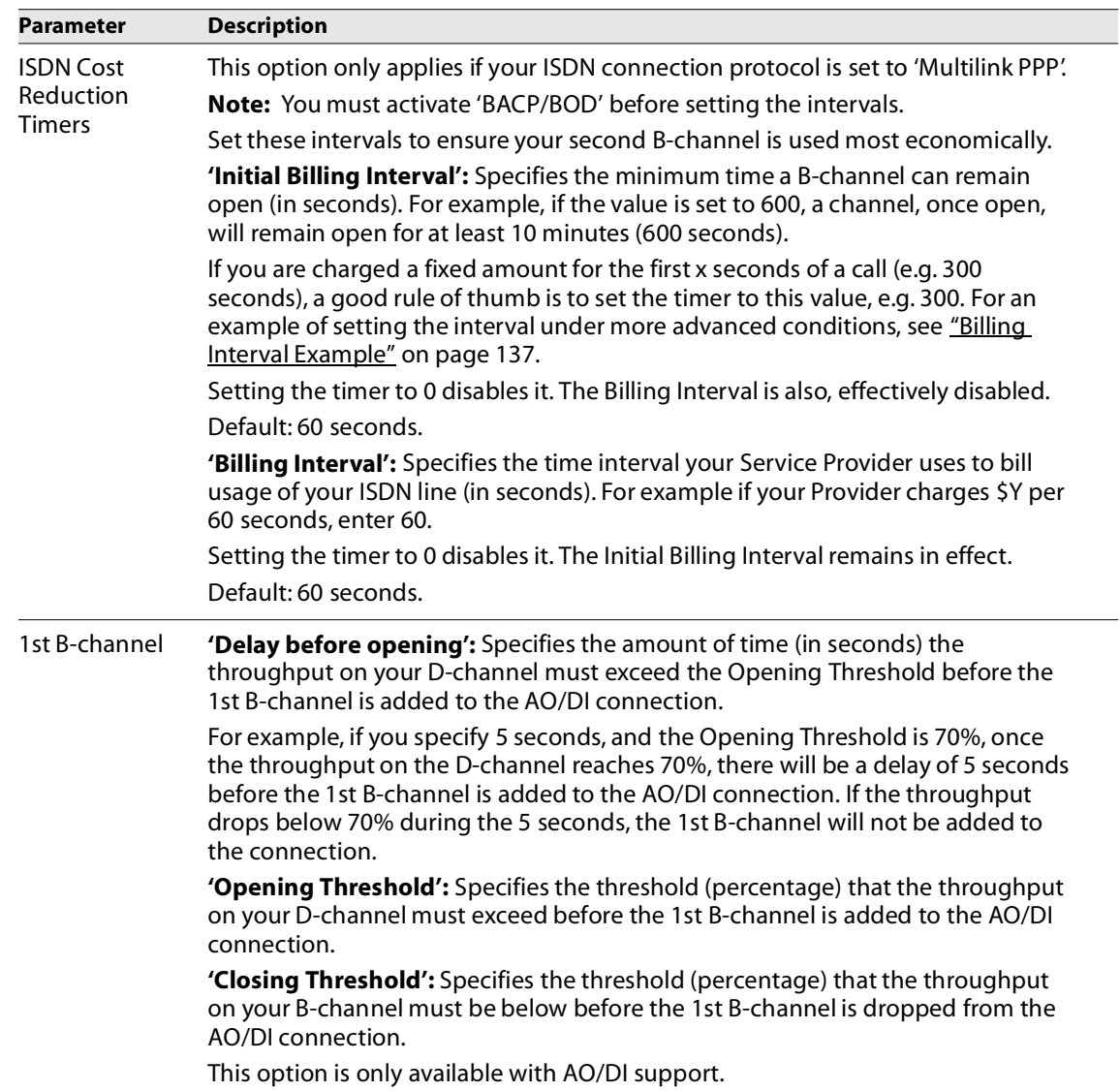

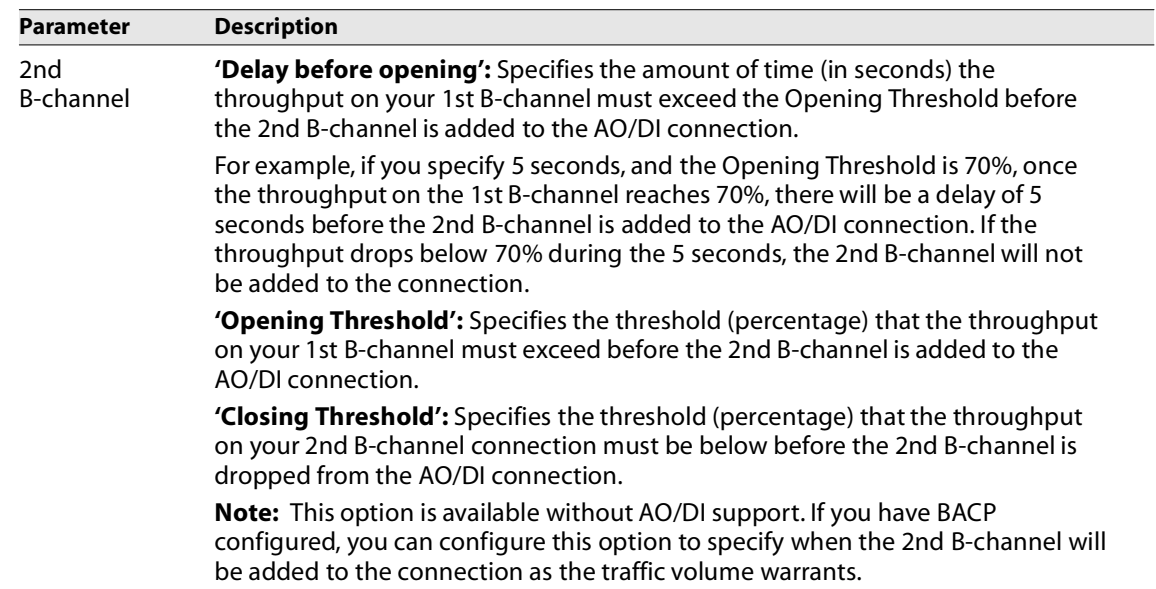

## <span id="page-67-0"></span>**X.25 Tab**

This tab allows you to configure X.25 settings. Note that this tab is visible only if the protocol is set to 'MultiLink PPP' and if 'Enable Always On / Dynamic ISDN (AO/DI)' is enabled.

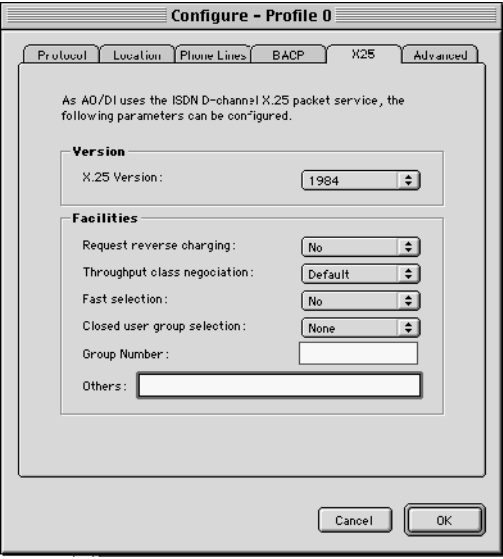

The X.25 tab's default parameters are suitable for most configurations, but in some cases (such as with certain X.25 long distance providers), you may need to modify them. Use the table below as a guideline.

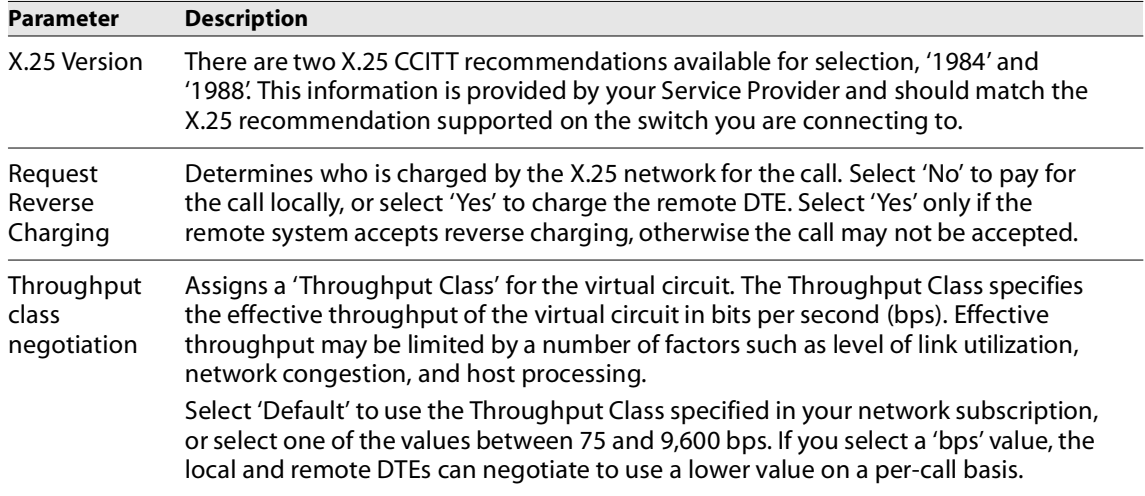

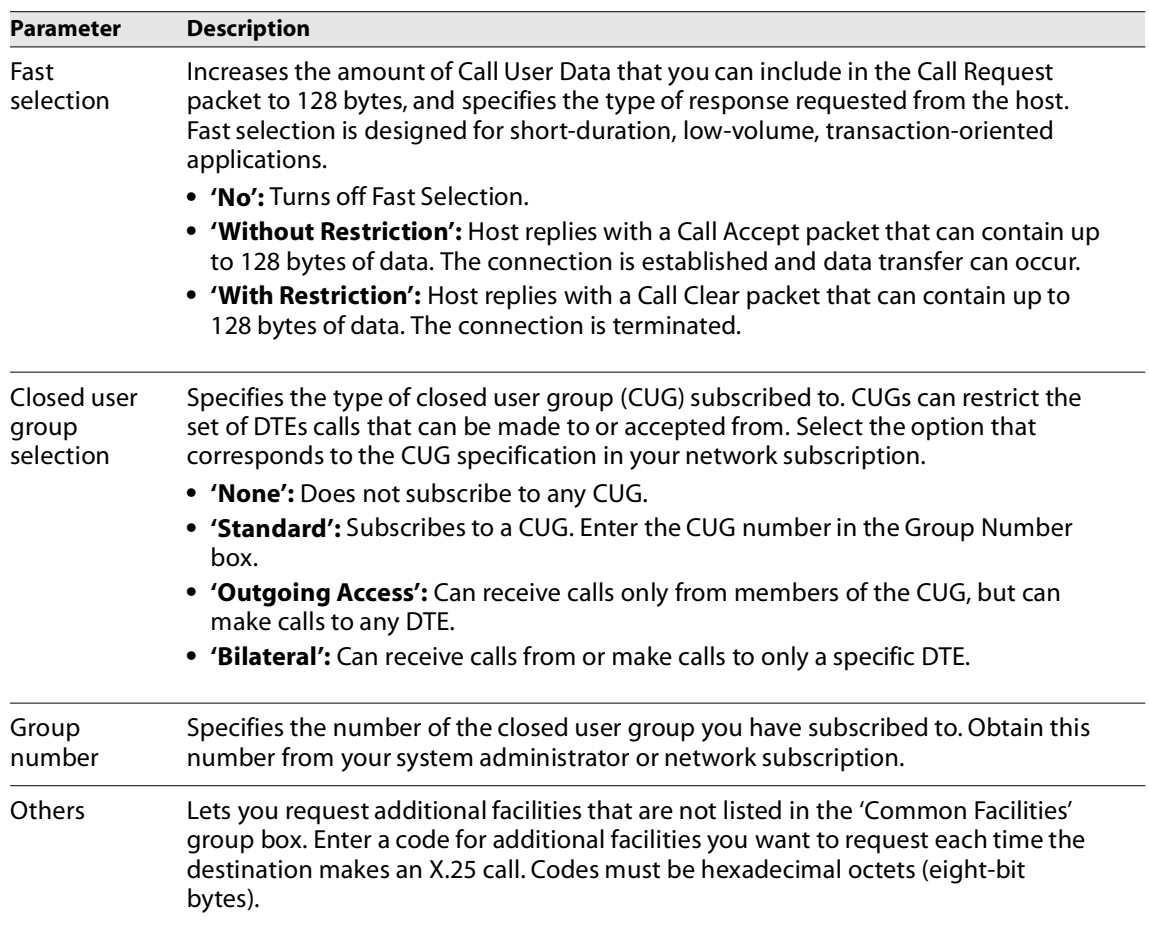

## <span id="page-69-0"></span>**Advanced Tab**

This tab allows you to configure advanced options you want implemented on your DIVA T/A.

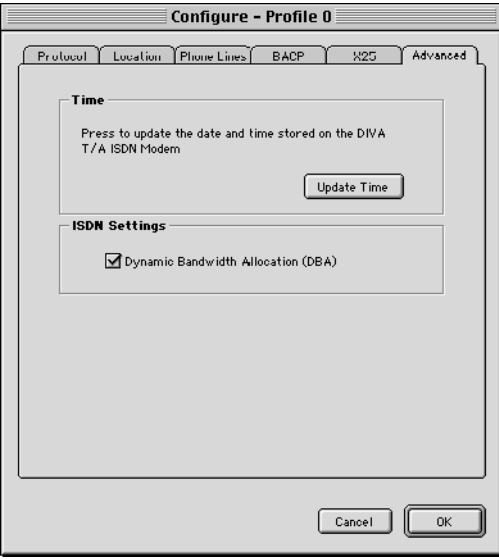

Use the table below as a guideline for setting these parameters.

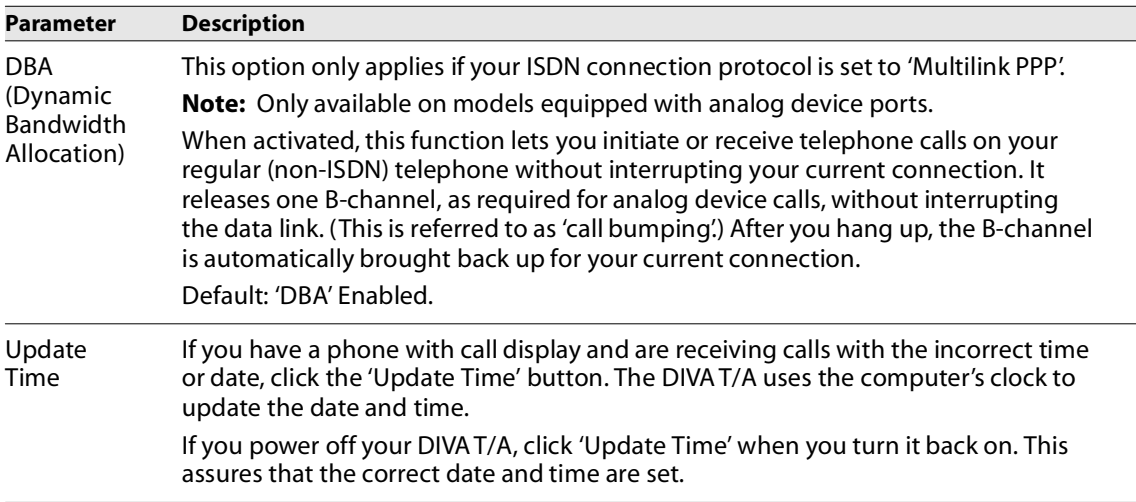

## <span id="page-70-0"></span>**Configuring a Profile using the Assistant**

The Configuration Assistant can take you step-by-step through setting the parameters required for your ISDN network connection. To use the Assistant:

- **1** Launch the DIVA Terminal Adapter Program.
- **2** Click on the 'Profiles' tab. Three default profiles are available: Profile 0, Profile 1, and Profile 2. Profile 0 was modified using the Configuration Assistant when you ran the DIVA Terminal Adapters program for the first time.

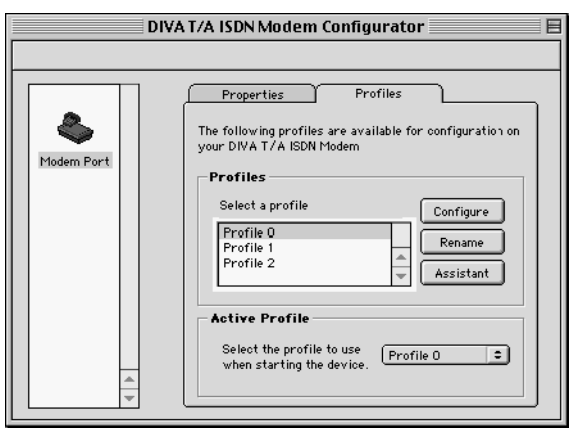

- **3** Select a profile from the list and click 'Assistant.' The Configuration Assistant window appears. Follow the on-screen instructions.
- **4** When the 'Congratulations' screen appears, setup is complete. Click 'Finish'.

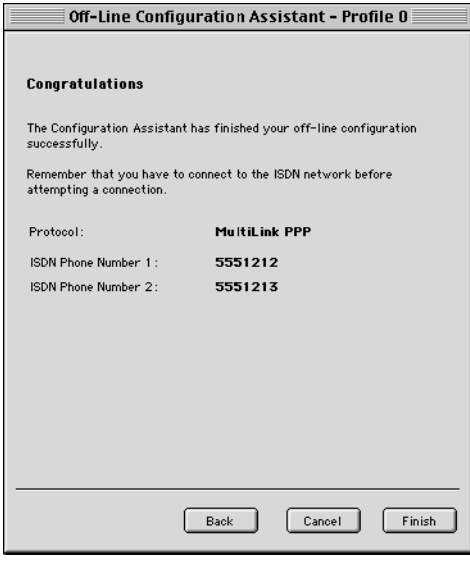

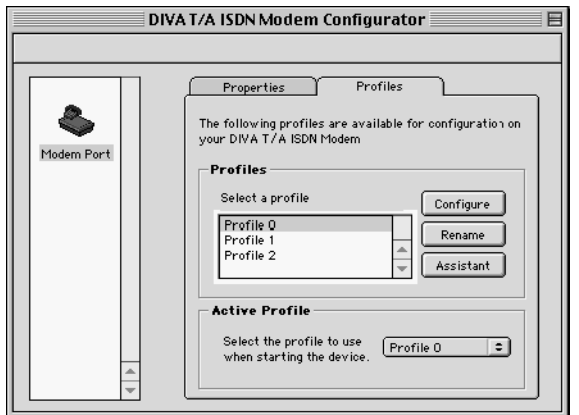

**5** You are returned to the DIVA Terminal Adapters program.

- **6** If you want the profile to be active when you restart the DIV AT/A, select its name from the 'Active Profiles' pick list.
- **7** Select 'Save' from the 'File' menu. The changes are written to the device, the DIVA T/A restarts automatically, and the profile you selected in previous step is implemented. Your DIVA T/A is ready for use.

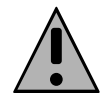

**Note:** When you use the Configuration Assistant to configure a profile, you cannot set 'Phone Lines' and 'Advanced' ISDN parameters (default settings are implemented). If you want to modify these parameters, configure the profile manually using the Configuration Tool.
# <span id="page-72-0"></span>**The VT100 Configuration Tool**

The VT100 Configuration Tool is included in your DIVA T/A firmware and can be used to configure your ISDN settings on any computer platform. To access the VT100 Configuration Tool, you need a VT100-compatible terminal emulation program such as Telix, HyperAccess, or Zterm.

**1** Start the VT100-compatible terminal emulation program. Set the parameters of your VT100 terminal emulation program using the table below as a guideline:

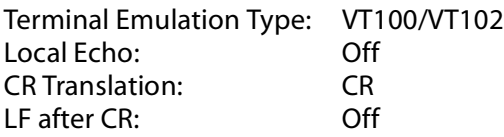

- **2** Verify that the terminal-emulation program uses the same COM port as that assigned to the DIVA T/A.
- **3** Enter the following command at the prompt and press Enter:

AT@MENU

The main VT100 Configuration Tool screen opens:

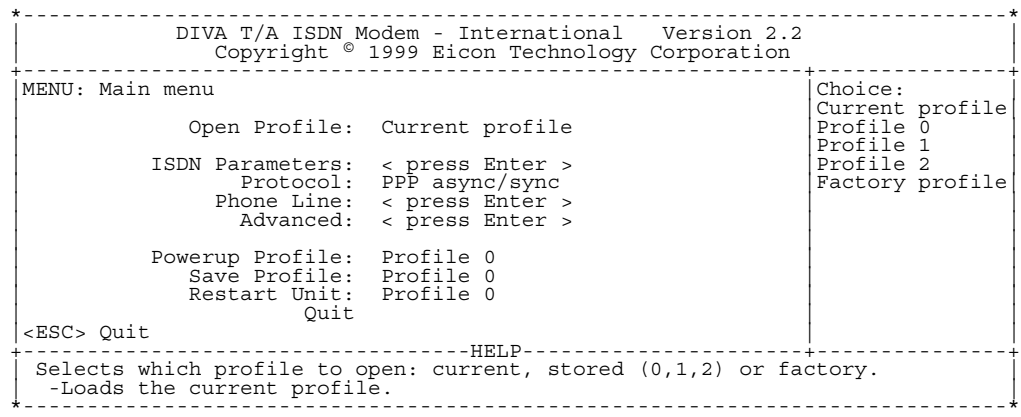

#### **Navigating in the VT100 Configuration Tool screen**

The following table describes the function keys that let you navigate the VT100 Configuration Tool's screen:

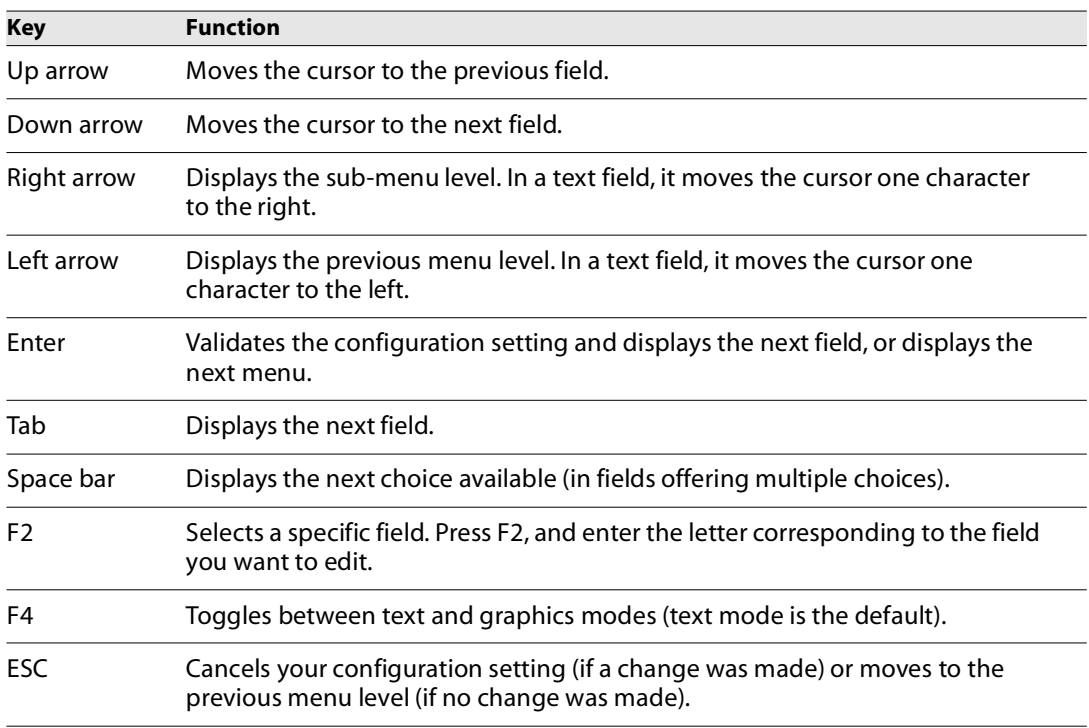

- **4** From 'Open Profile' in the main menu, use the pull-down list to select the profile you want to configure.
- **5** In the 'Protocols' field of the main menu, specify the B-channel protocol you want to use (note that the protocol must match the protocol on the receiving system). For most connections, the default 'PPP' (for single B-channel connections) should be used. If the default is not supported, use 'MultiLink PPP', 'V.110', or 'V.120'. Both 'PPP' and 'Multilink PPP' require that a PPP communications stack be installed on your computer.

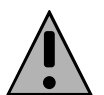

**Note:** To obtain maximum Multilink PPP performance, your computer's serial port should be capable of 230.4 kbps transfer. On an IBM-compatible PC, you need a UART 16650 (versus 115.2 kbps with 16550). Macintosh computers that have serial ports capable of 230.4 kbps include all PowerMacintosh computers (except for the 52xx, 62xx, and 6300 models) and AV Macintosh computers.

**Warning:** When using Multilink PPP for **incoming** calls, only SPAP or PAP authentication are supported.

#### **6** Select **'ISDN Parameters'** and press Enter.

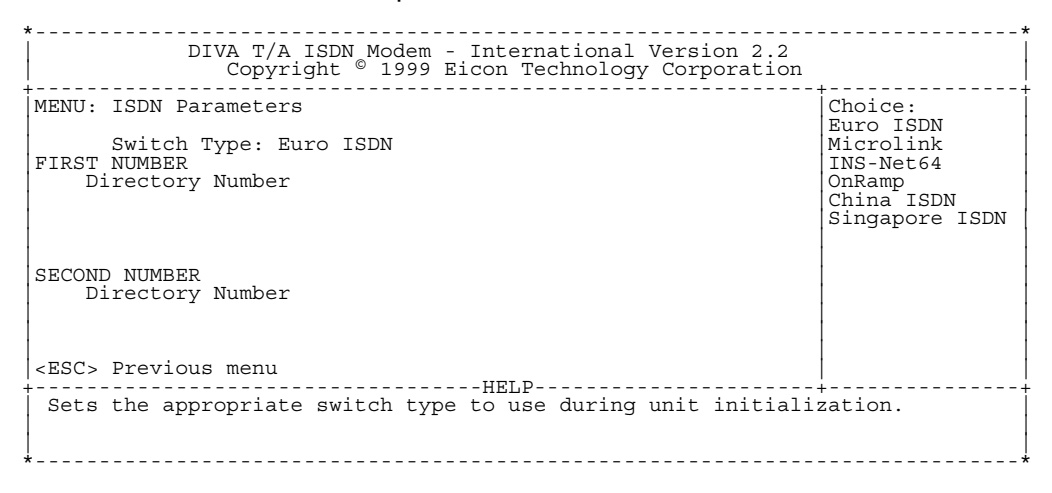

Configure the following parameters:

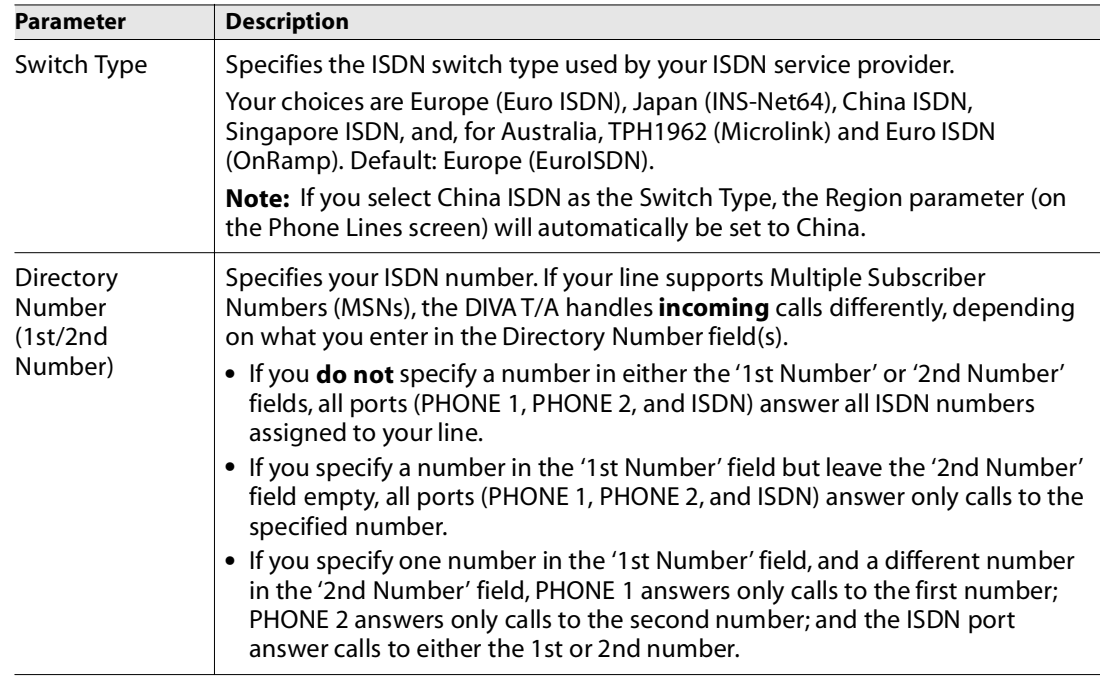

**7** After configuring the ISDN parameters, press Escape to exit the 'ISDN Parameters' menu.

**8** *Models equipped with analog device ports:* From the main menu, select **'Phone Line'** and press Enter to open the configuration screen.

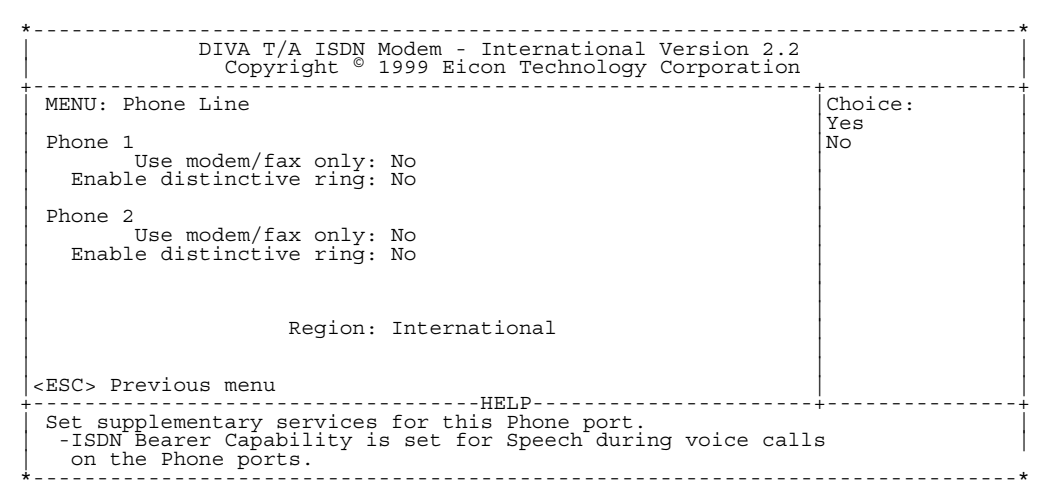

The following parameters can be configured:

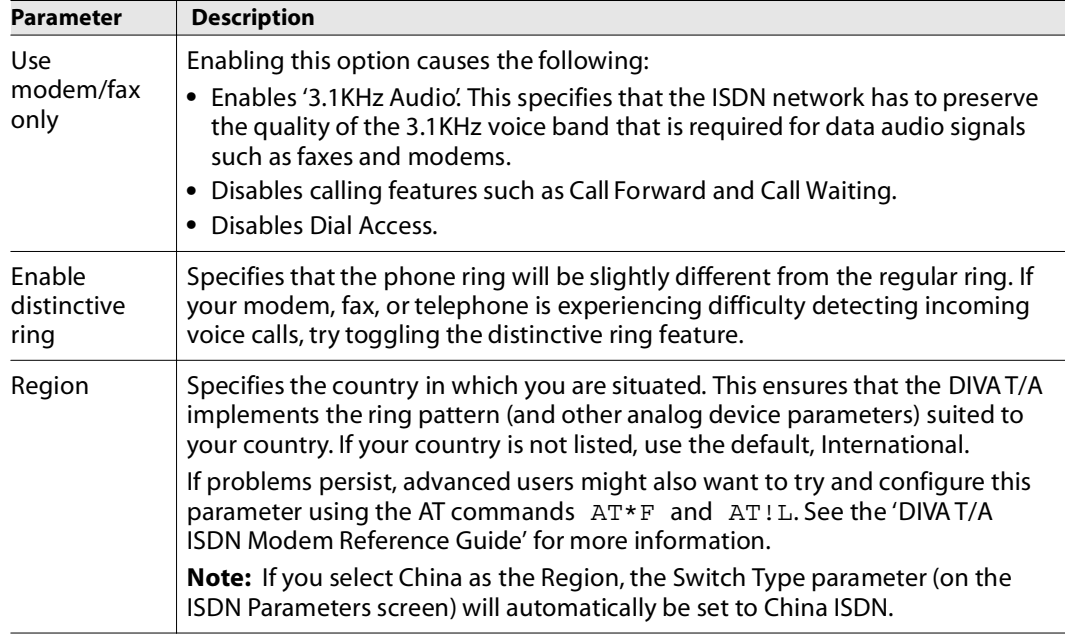

**9** After configuring the parameters, press Escape to exit the 'Phone Line' menu.

#### **10** From the main menu, select **'Advanced'** and press Enter.

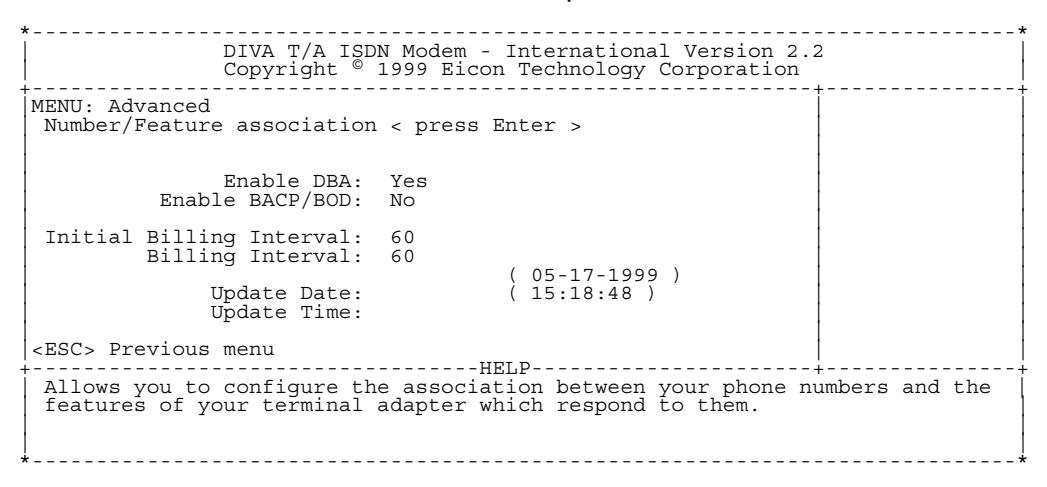

Configure the following parameters as required:

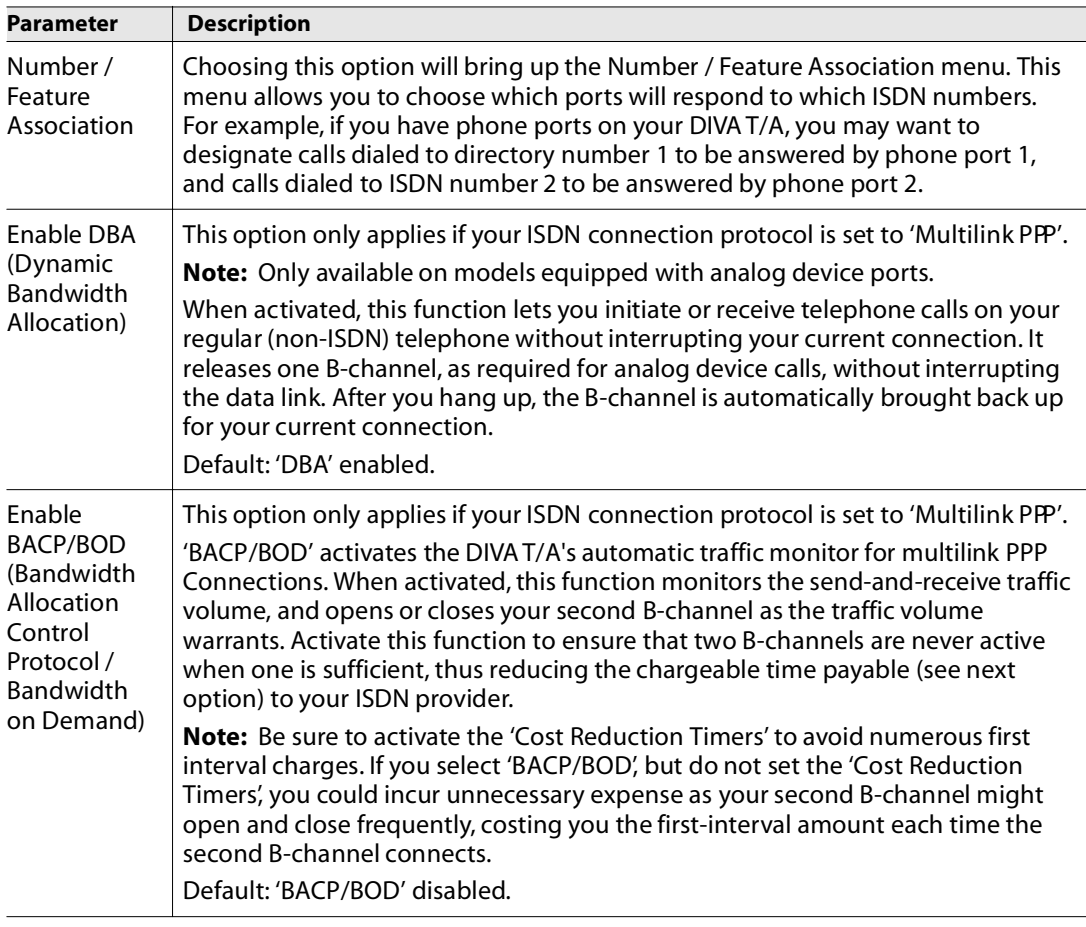

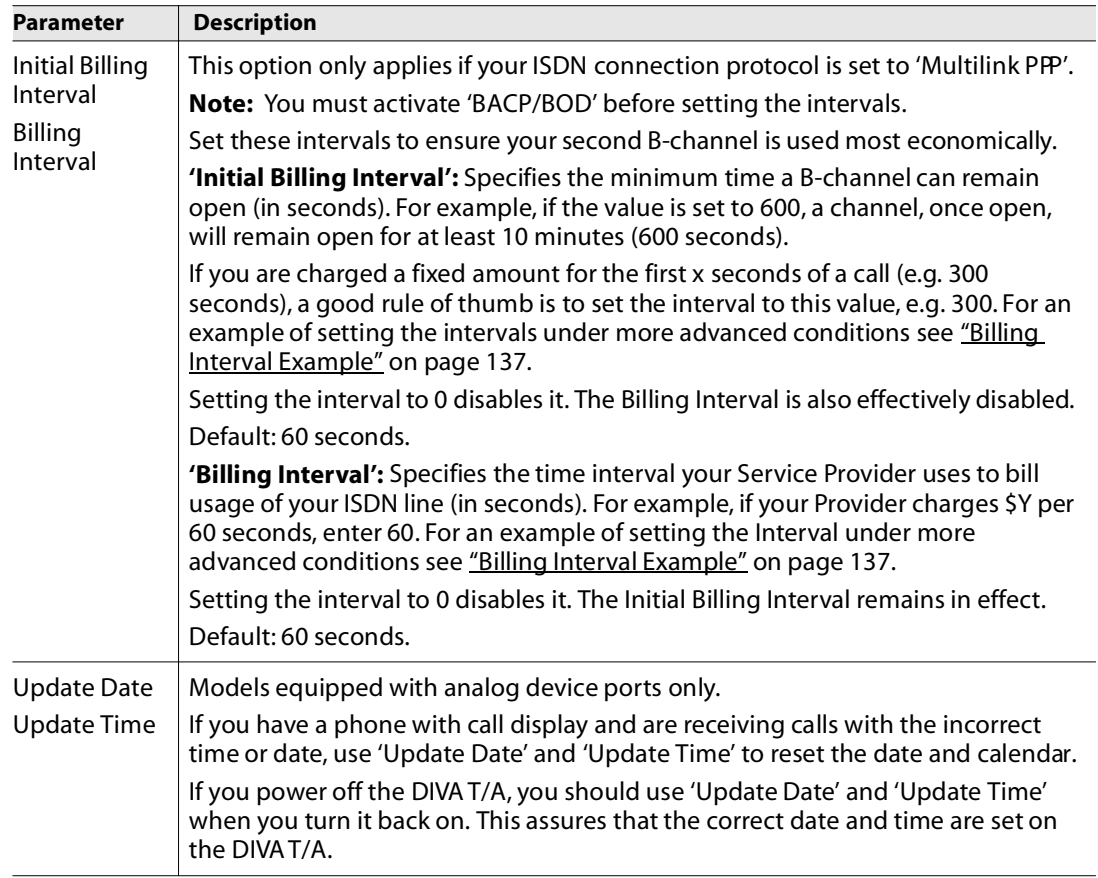

- **11** After completing the advanced parameters configuration, press Escape to exit the 'Advanced' menu.
- **12** From the main menu, select 'Save Profile' and press Enter to save the changes made to the profile.
- **13** Select 'Restart'. Verify that the correct startup profile is specified, then press Enter.

After the DIVA T/A has restarted, check that the 'D' and Link LEDs on the DIV AT/A's front panel. If the LEDs are steady, the DIVA T/A is working correctly; if they are not steady, check your configuration and try again. Note that, in Europe, an inactive 'Link' LED indicates an idle condition. For more details on the LEDs, see "LED Status Indicators on the DIVAT/A" on [page 132.](#page-131-0)

Your DIVA T/A is configured for ISDN. Close your VT-100 application. Go to "Using the [DIVA T/A" on page 84](#page-83-0).

# **Updating Firmware**

This chapter contains procedures for loading new firmware into your DIVA T/A. The procedure you use depends on your computer platform.

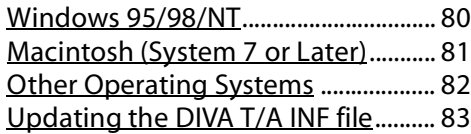

### <span id="page-79-0"></span>**Windows 95/98/NT**

When you download new firmware, the DIVA T/A will ask you if you want to export your current profiles. It is recommended that you export the profiles. This assures you have a backup available in the event the profiles are lost during the download. If the profiles do get lost, use the Import Profile command and copy the exported profiles back to the device.

To update your firmware:

- **1** Launch the DIVA Terminal Adapters program.
- **2** Select the device to which you are going to download new firmware.
- **3** From the 'File' menu, select 'Download Firmware' (or right click your mouse, and then select 'Download Firmware').
- **4** Click 'Export' if you wish to export your current files to disk, or click 'OK' to skip this step.

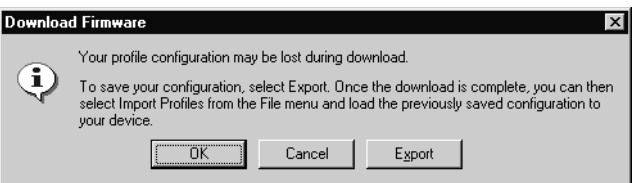

**5** Select the device with the required firmware and click 'OK. If necessary click 'Have Firmware', specify the path to the firmware, and click 'Open'.

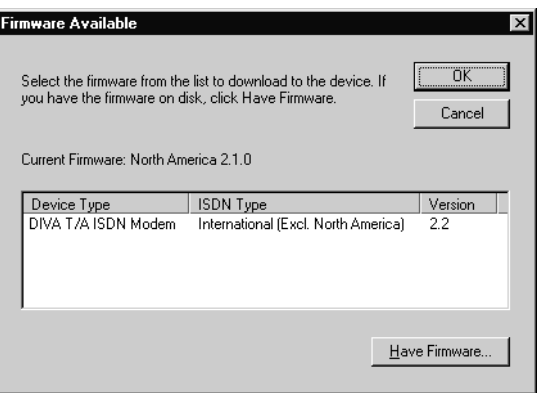

- **6** Click 'Yes' when prompted if you want to continue. The new firmware will download to the device. This will take a few minutes.
- **7** Click 'OK' when the download is complete. The device will automatically be restarted.

## <span id="page-80-0"></span>**Macintosh (System 7 or Later)**

When you download new firmware, the DIVA T/A will ask you if you want to export your current profiles. It is recommended that you export the profiles. This assures you have a backup available in the event the profiles are lost during the download. If the profiles do get lost, use the Import Profile command and copy the exported profiles back to the device.

To update your firmware:

- **1** Launch the DIVA Terminal Adapters program.
- **2** Select the device to which you are going to download new firmware.
- **3** From the 'Modem' menu, select 'Download Firmware'.
- **4** Click 'Export' if you wish to export your current files to disk, or click 'OK' to skip this step.
- **5** Select one of the firmware files from the list. These files are located in the 'ELMs' folder of the 'DIVA Terminal Adapters' folder. If you wish to choose a firmware file from another location, click 'Browse'.
- **6** Click 'OK' to start the download. This will take a few minutes.

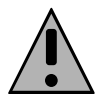

**Note:** When downloading new firmware, do not open another application until the process is complete. Doing so may cause the download to time out.

**7** Click 'OK' when the download is complete. The device is automatically be restarted.

## <span id="page-81-0"></span>**Other Operating Systems**

#### **Procedure for updating the firmware using Windows 3.x, Windows for Workgroups 3.11, DOS, OS/2, Macintosh (prior to System 7), and Others**

When you update your DIVA T/A firmware, the current profile configurations might get erased. It is recommended, therefore, that you record your current settings and SPID numbers before updating (use the AT command AT&V or AT@MENU with any terminal emulation program to view the current settings).

To update your DIVA T/A:

- **1** Start a terminal-emulation software application capable of X-Modem or 1K-Xmodem (faster) transfer.
- **2** Configure the terminal to talk to the DIVA T/A ISDN Modem.
- **3** Type AT\$Z.
- **4** Type at@load (this command is case sensitive).
- **5** Start the X-Modem transfer.
- **6** Select the firmware file required by your model of DIVA T/A from wherever it is located (your \TEMP directory, for example). Firmware files can also be found in the \FIRMWARE directory of your DIVA T/A CD.

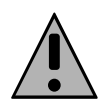

**Note:** The firmware file you need to use will depend on the DIVA T/A model. Use the diagrams below to identify the firmware file you should use.

Use **TABOXROW.ELM** if you have a DIVA T/A model similar to the following diagrams.

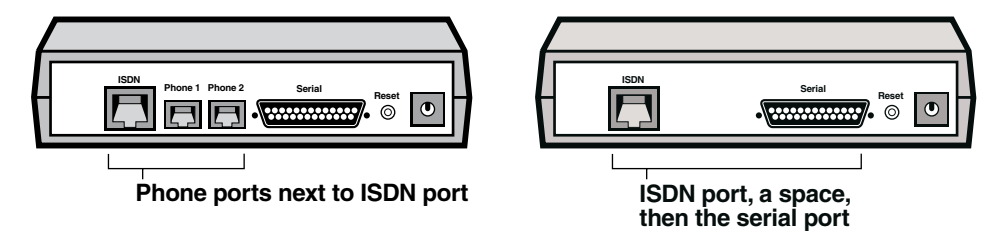

Use **TABLCROW.ELM** if you have a DIVA T/A model similar to the following diagrams.

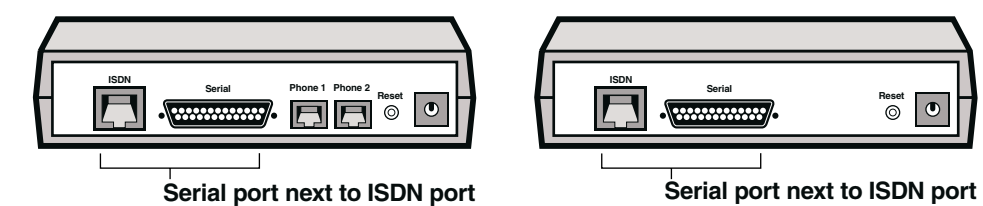

**7** Wait for the reply that denotes successful transfer. The DIVA T/A will restart automatically.

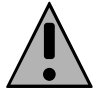

**Warning:** Powering off the DIVA T/A immediately following the transfer could damage your DIVA T/A. Wait a few moments before powering off your DIVA T/A.

**8** If required, reconfigure your DIVA T/A.

# <span id="page-82-0"></span>**Updating the DIVA T/A INF file**

#### **Procedure for Windows 3.x, Windows for Workgroups 3.11, and Windows NT 3.51**

This section only applies if you are using RAS.

To update the DIVA T/A INF file:

- **1** Open any text editor.
- **2** Open the file MODEM.INF found in the Windows\System directory for Windows 3.x or Windows\System32\RAS directory for Windows NT 3.51, and remove all sections relating to the DIVA T/A ISDN Modem.
- **3** Open the updated file WFWNTEI2.INF.
- **4** Copy the contents of WFWNTEI2.INF and append it to the end of the MODEM.INF file; save the appended MODEM.INF file, and exit your text editor.
- **5** (Windows NT only). From the RAS setup, remove the 'Eicon DIVA T/A ISDN Modem' and then restore it. Refer to RAS online help for information on removing and adding modems.

# <span id="page-83-0"></span>**Using the DIVA T/A**

Once you have installed and configured DIVA T/A, you can dial into your office LAN, access the Internet, as well as exchange data/faxes with any remote ISDN or analog equipment. Before attempting this, make sure that your PC is equipped with remote-access client software such as Dial-Up Networking, Shiva PPP client, or Microsoft RAS client software.

#### **In this chapter:**

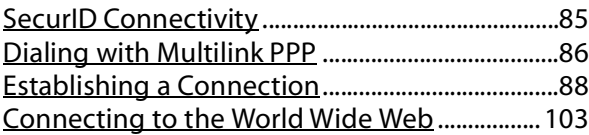

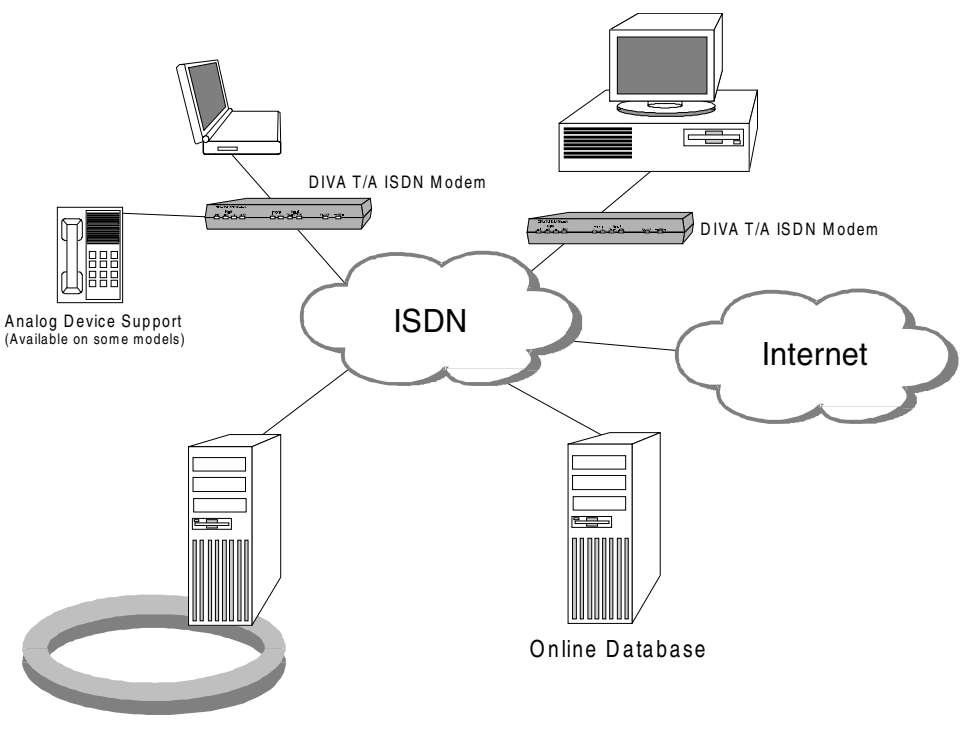

Branch Office LAN

# <span id="page-84-0"></span>**SecurID Connectivity**

If you are using V.120, SecurID is available on all platforms. If you are using PPP or multilink PPP, SecurID is only available with Windows 95/98/NT4. Note that SecurID using PAP-Token and CHAP is not supported. PAP-Token and CHAP are usually used with servers other than Shiva (e.g. Ascend).

#### **Using Windows 95/98 to Connect to a V.120 Server**

The following example demonstrates how to use Windows 95/98 to connect to a V.120 Server:

- **1** From the Dial-Up Networking group, right-click the connection on which you want to implement Secure ID, and select 'Properties'.
- **2** Under the 'Connect using' field, click 'Configure'.
- **3** Click the 'Options' tab and enable 'Bring up terminal window after dialing'.

When you connect to the V.120 SecurID server, a terminal window will pop-up and prompt for your user name and password.

#### **Using PPP and Multilink PPP**

If you want to use PPP or Multilink PPP to access a SecurID server, ask your administrator if:

- **•** the server is using Shiva PAP as the authentication protocol
- **•** the server supports these protocols

If these conditions are not met, you cannot use SecurID. If the conditions are met install one of the following:

- **•** The Shiva 'Security Pack' software (a special patch for Windows 95/98)
- **•** The Shiva 'DialIn' software (replacement software for Windows 95/98 and Windows NT Dial-Up Networking)

These patches are available from your system administrator or at Shiva's Web site at http://www.shiva.com/remote/clientsoft/index.html. They add SPAP functionality to Windows. You require this added functionality to make a SecurID connection.

If you have trouble logging into a SecurID server, contact your administrator or Internet Service Provider (ISP).

## <span id="page-85-0"></span>**Dialing with Multilink PPP**

When you establish a Multilink PPP connection, each B-channel connects to a remote-directory number. In some ISDN implementations, each B-channel connects to a unique number. If this is the case, enter both numbers and separate them with the character '~' or '&'. For example, to make a Multilink PPP connection to the numbers 555 1134 and 555 1135, enter them as follows: 5551134~5551135.

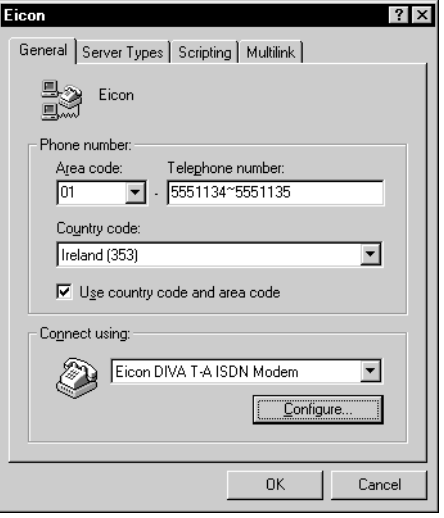

For each telephone number, the maximum number of dialed digits is 40. The symbols # and  $*$ count as digits; punctuation (spaces, hyphens, periods, parentheses) and alphabetic digits (P, T, W, @, R) are ignored.

#### **Using the " Symbol as a Shortcut**

If you are dialing more than one number you can use the " symbol (the straight double-quote symbol) as a shortcut. For example, if you want to dial 8323005 and 8323006, you could simply type:

ATD8323005&"6

All numbers not specified in the second string are assumed to be the same as the first number. The two sets of numbers are assumed to have the same length.

Respect the following rules:

- **•** The " symbol cannot be used alone
- **•** The first B-channel must be specified first, before "
- **•** The " symbol must directly follow the '&' or '~' symbols
- **•** An X.25 DTE address can be specified, but should never count as the first number. The following example does not work:

ATDX8323000&"2

However, the following example does work:

ATDX8323000&8323001&"2

**•** The " symbol can be used with all other ATD commands, for example: ATDX8323000&8323001&"2 ATD%123&8323001&"2

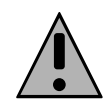

**Note:** If your ISDN implementation requires two numbers and BACP/BOD is enabled (on both your DIVA T/A and the remote ISDN device), you have the option of entering only one number. BACP will try to discover the second number and connect to it. If you know the two numbers, however, it is recommended that you enter both.

**Note for Windows 95/98:** If you use '~' or '&' to separate the phone numbers, deselect the 'Use Country and area code' parameter on the Properties tab of Dial-Up Networking. Manually enter the Country Code, Area Code, and PBX Prefix (if required) for both numbers.

If both B-channels connect to the same number, it is not necessary to enter it twice.

Contact your Internet Service Provider (ISP) if you are not sure whether you need one or two remote numbers.

# <span id="page-87-0"></span>**Establishing a Connection**

Go to the section that corresponds to your platform and follow the procedure.

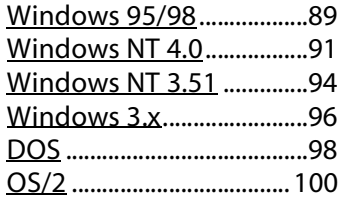

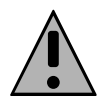

**Note:** For a destination ISDN telephone number, the maximum number of dialed digits you can enter is 40. The symbols # and \* count as digits; punctuation (spaces, hyphens, periods, parentheses) and alphabetic digits (P, T, W, @, R) are ignored.

### <span id="page-88-0"></span>**Windows 95/98**

- **1** Double-click the 'Dial-Up Networking' icon.
- **2** Double-click 'Make New Connection'. The 'Make New Connection' wizard opens:

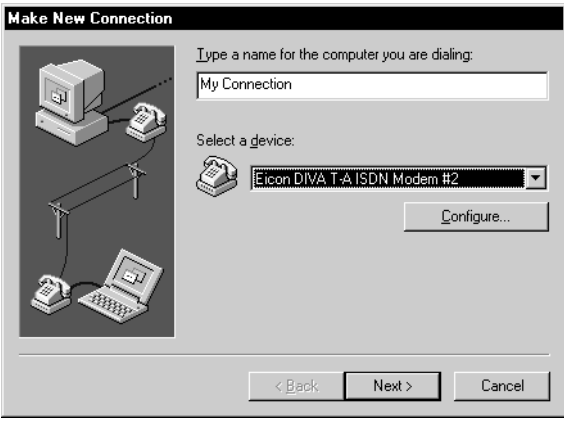

Select the 'Eicon DIV AT-A ISDN Modem' from the 'Select a modem field', then click 'Next'.

**3** Enter the ISDN number and country code of the location you wish to call, click 'Next', then click 'Finish'.

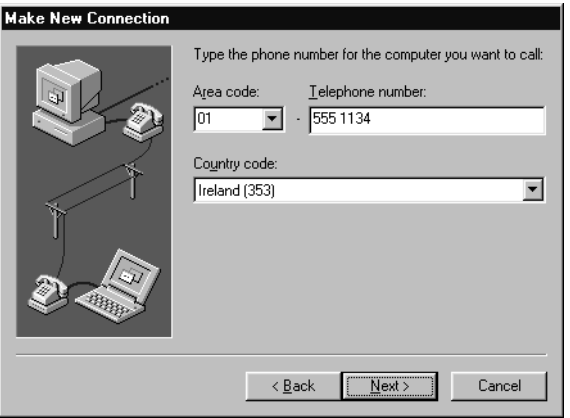

**4** Double-click the newly created 'My Connection' icon.

**5** Enter your user name and password, and click 'Connect'.

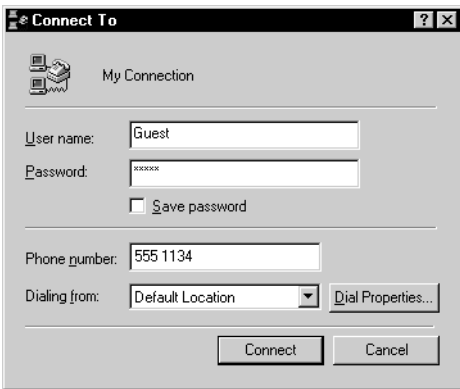

**6** If you successfully establish the connection, you can communicate with the remote host. If you do not establish the connection, verify your server type and TCP/IP settings and alter them as required.

### <span id="page-90-0"></span>**Windows NT 4.0**

- **1** In the 'Dial-Up Networking' folder, double-click the 'Make Connection' icon.
- **2** Click 'New'.

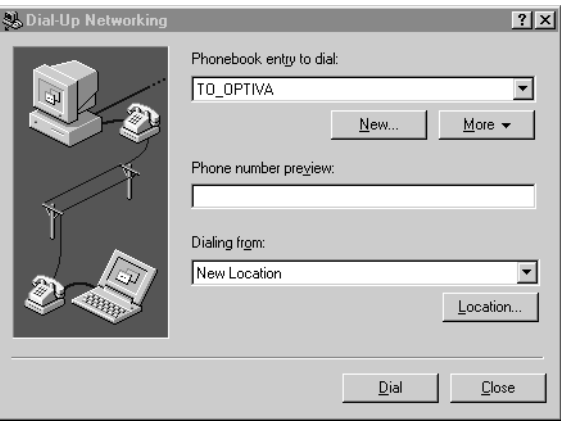

**3** The 'Phonebook Entry Wizard' window opens. Click 'Next'.

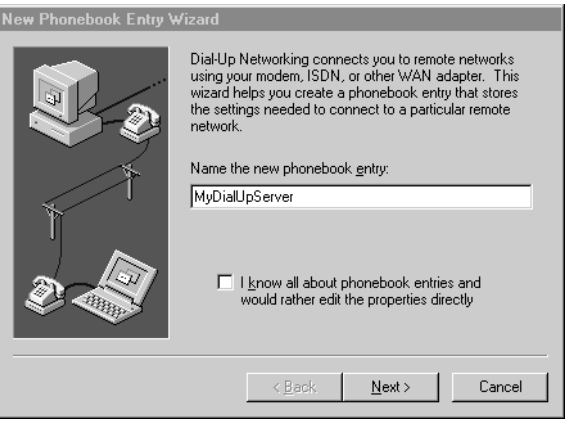

**4** Check each applicable statement, then click 'Next'.

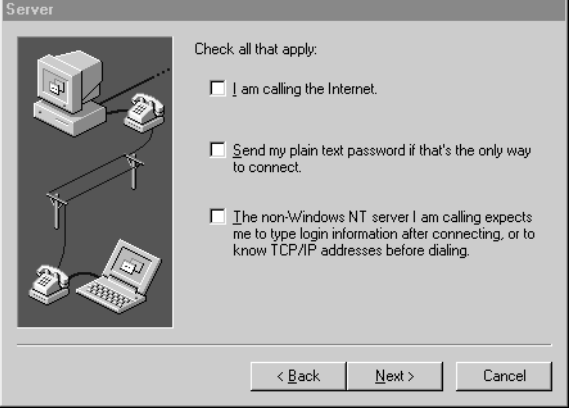

**5** Enter the phone number you want to call, then click 'Next'.

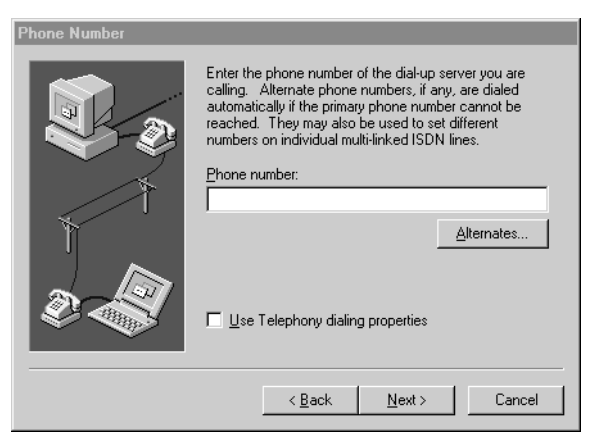

**6** Click 'Finish'.

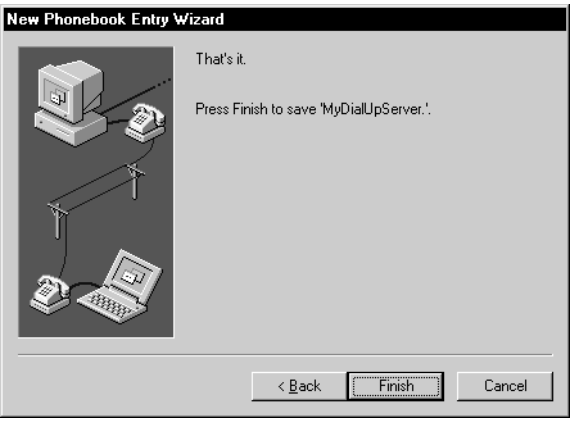

**7** Click 'Dial'.

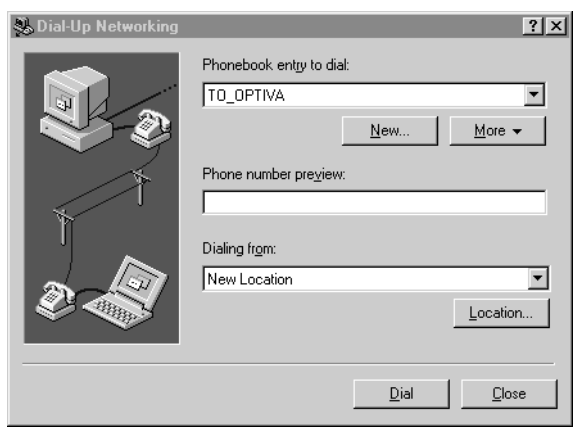

**8** Enter your user name and password, then click 'OK'.

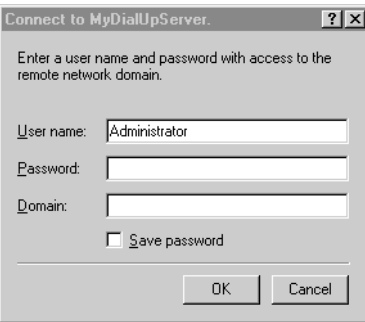

**9** If you successfully establish the connection, you can communicate with the remote host. If you do not establish the connection, verify your configuration and TCP/IP settings and alter them as required.

### <span id="page-93-0"></span>**Windows NT 3.51**

The following example assumes you are using RAS.

**1** In the 'Remote Access Service' group, double-click 'Remote Access'.

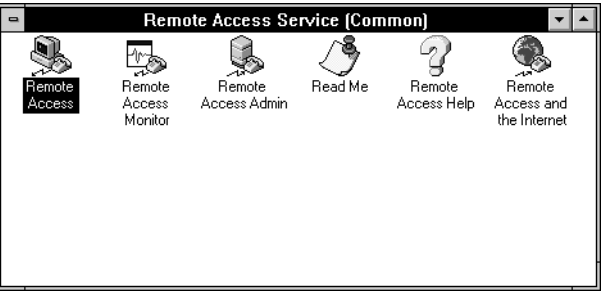

**2** Click 'Add'.

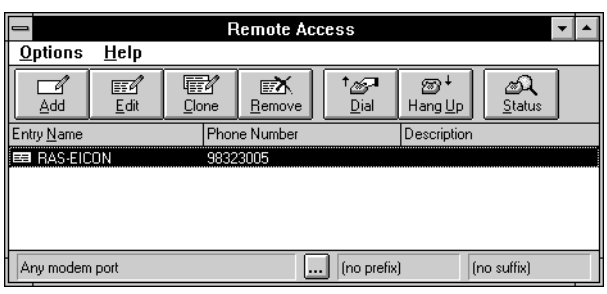

**3** Enter the name and number you want to call, then click 'OK'.

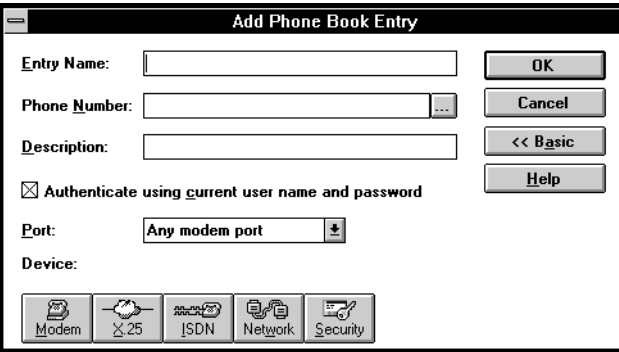

**4** Click 'Dial'.

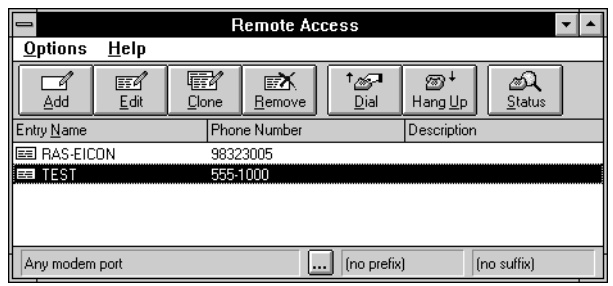

**5** Enter your user name and password, then click 'OK'.

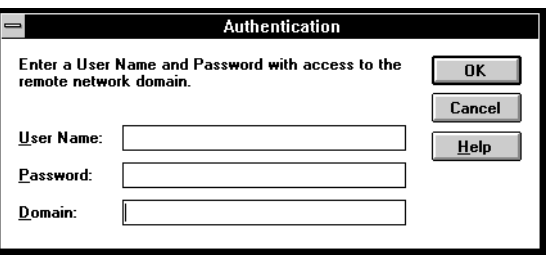

**6** If you successfully establish the connection, you can communicate with the remote host. If you do not establish the connection, verify your configuration and TCP/IP settings, and alter them as required.

### <span id="page-95-0"></span>**Windows 3.x**

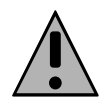

**6**

**Note:** If your workstation is configured as a Windows for Workgroups Remote Access Service (RAS) client, you must configure the V.120 rate adaption protocol on both the DIVA T/A workstation and on the remote device (RAS Server ISDN adapter).

The following example assumes you are using the Shiva PPP protocol stack.

If you are using the Shiva PPP protocol stack (or similar), you can use PPP or MLPPP.

- **1** Ensure that the ShivaRemote connection software is installed on your computer.
- **2** Double-click 'ShivaRemote Connect'.

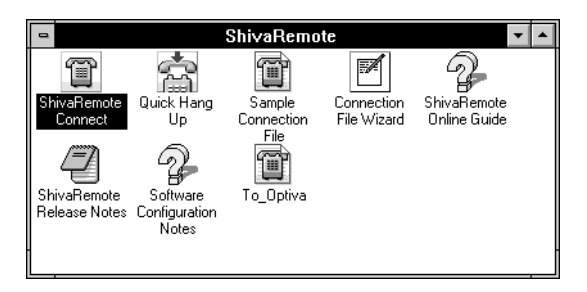

**3** Enter your dial-in name, password, and the phone number you want to dial.

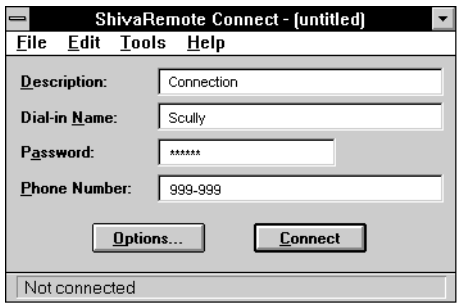

**4** Select the 'Tools' menu, and choose 'Port Setup'. Select the 'DI VAT/A' as the modem, then click 'OK'.

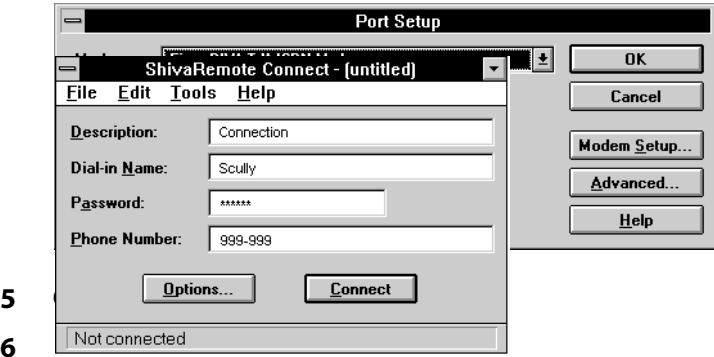

**7** Ensure that 'IPX' and/or 'IP' are enabled, then click 'OK.

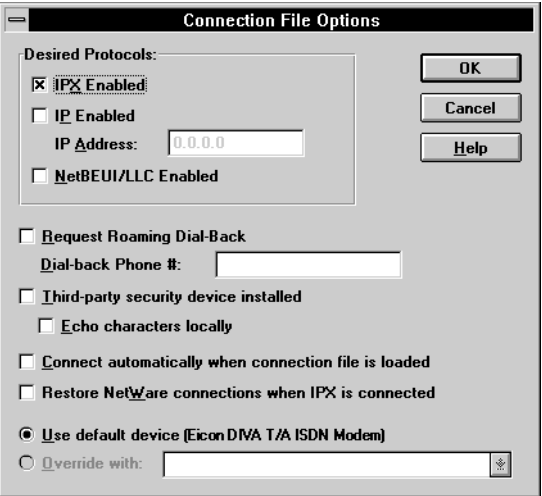

#### **8** Click 'Connect'.

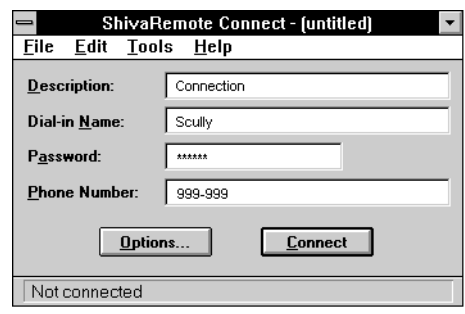

**9** If you successfully establish the connection, you can communicate with the remote host. If you do not establish the connection, verify your configuration and TCP/IP settings, and alter them as required.

### <span id="page-97-0"></span>**DOS**

- **1** Ensure that the ShivaRemote connection software (or similar) is installed on your computer.
- **2** Enter the following command:

C:\SHIVA\CONNECT

**3** From the 'Tools' menu, choose 'Port Setup' and select the COM port.

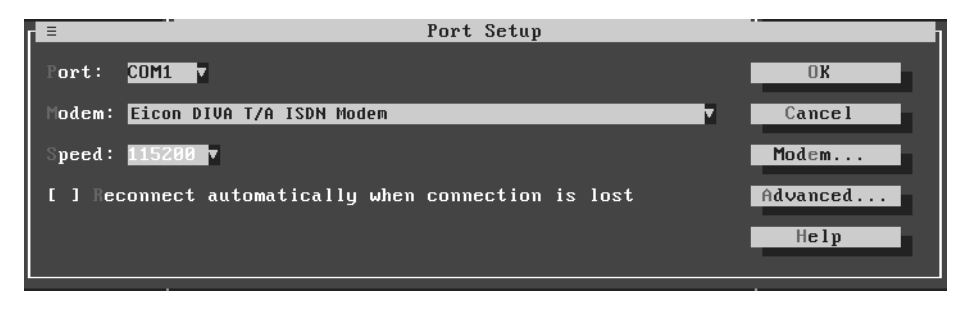

**4** Select 'Modems'. Enter 'Eicon DIVA T/A ISDN Modem' in the 'Modem Name' field and set the speed to 115200 bps (or 230400 if your COM port supports it), then select 'OK'.

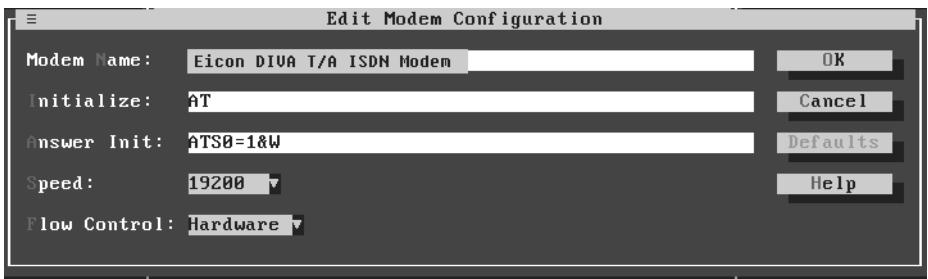

**5** Click 'Network'.

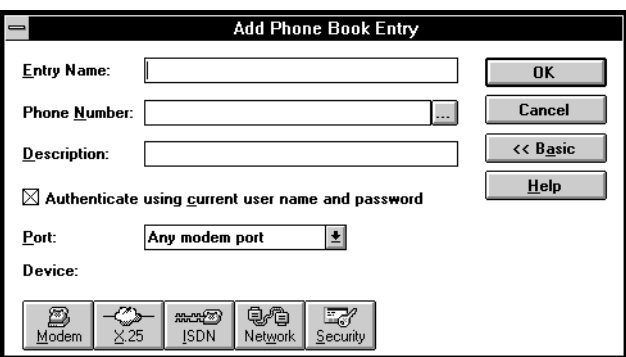

**6** Enable 'IP' and/or 'IPX' (as required), then select 'OK'.

**7** Enter your user name, password, and the phone number you want to dial, then click 'Connect.'

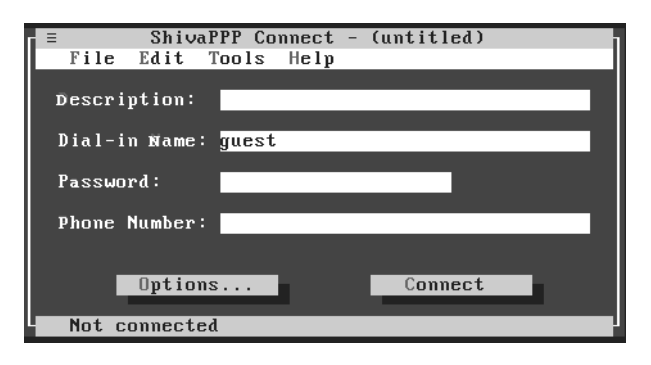

**8** If you successfully establish the connection, you can communicate with the remote host. If you do not establish the connection, verify your configuration and TCP/IP settings, and alter them as required.

### <span id="page-99-0"></span>**OS/2**

**1** Double-click 'Programs', then double-click 'Internet Modems'.

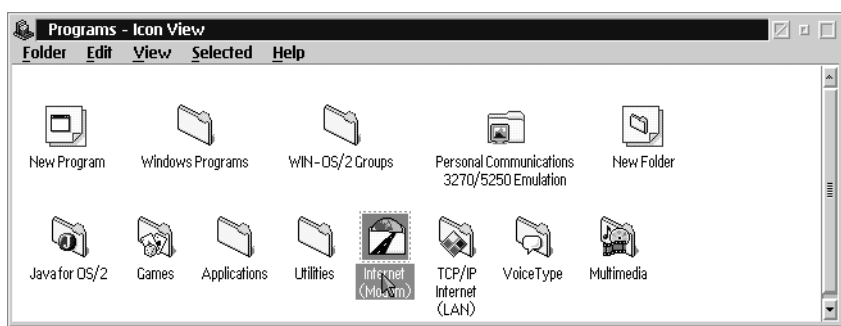

**2** Double-click 'Dial Other Internet Providers'.

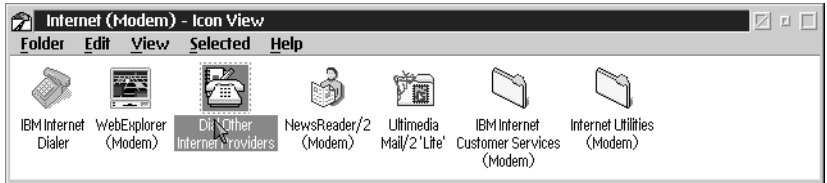

**3** Click 'Add Entry'.

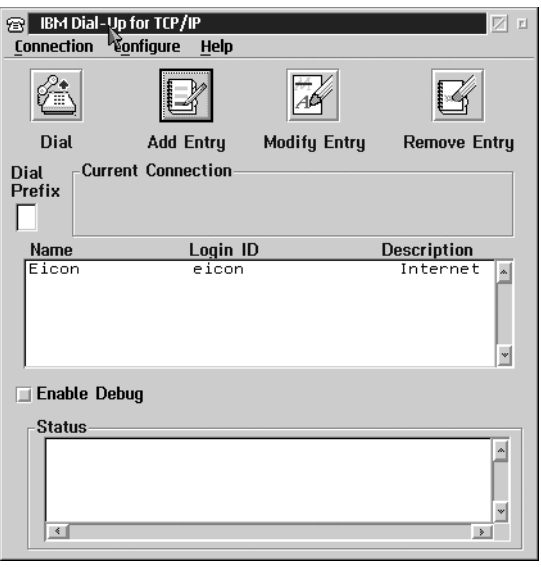

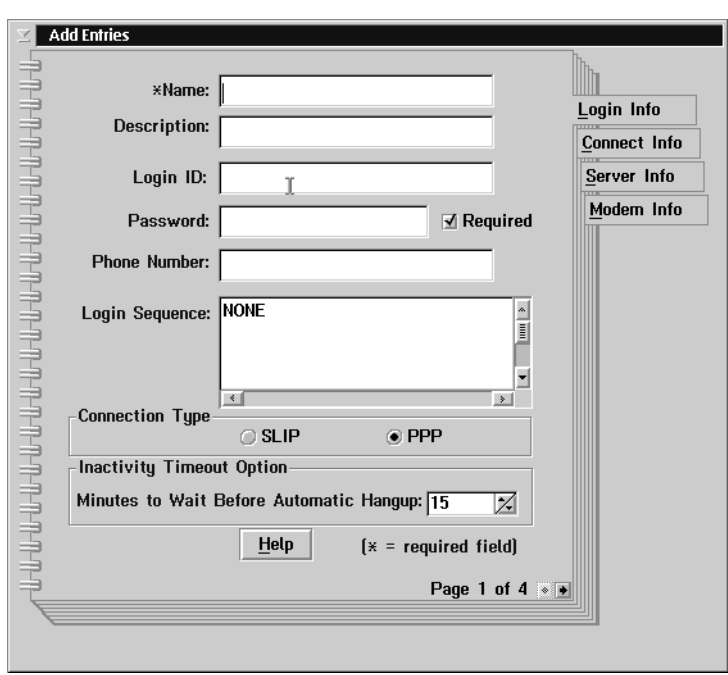

**4** Enter your login ID, password, and the phone number you want to dial.

- **5** Click 'Connect Info', then enter your domain name server, your host name, and your server name.
- **6** Click 'Modem Info'. Select a modem from the drop-down list, then select the COM port assigned to the DIVA T/A ISDN Modem.

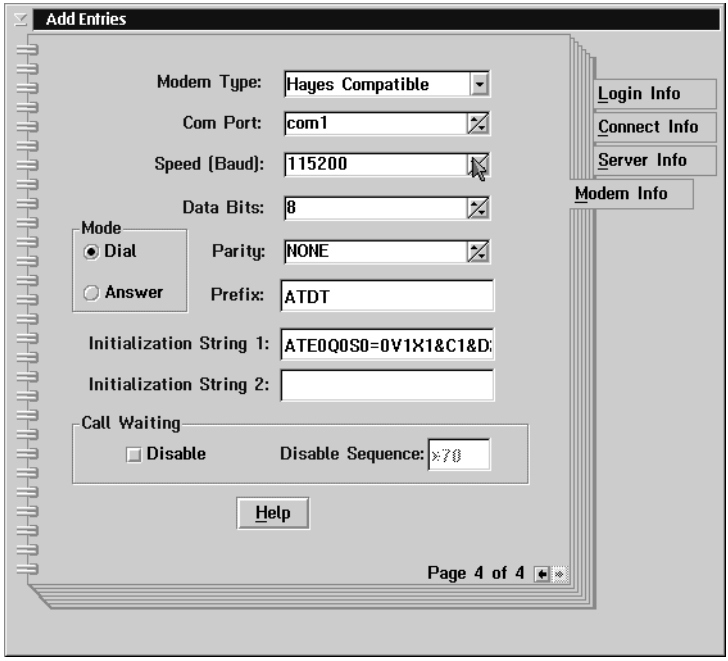

**7** Click 'Dial' to place your call.

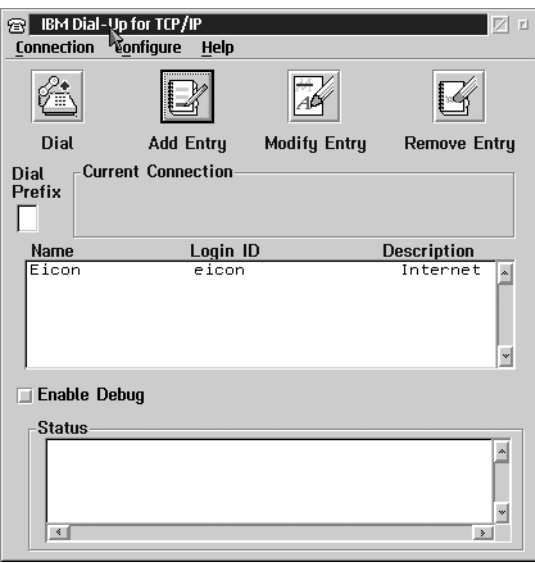

**8** If you successfully establish the connection, you can communicate with the remote host. If you do not establish the connection, verify your configuration and TCP/IP settings, and alter them as required.

## <span id="page-102-0"></span>**Connecting to the World Wide Web**

To connect to the World Wide Web, follow the instructions in the section "Establishing a [Connection" on page 88](#page-87-0); when the procedure instructs you to enter a dial-up number, enter the number of your Internet Service Provider (ISP).

Once you are successfully connected to your ISP, go to your desktop and double-click the icon representing the web browser you want to use. The web browser opens and you are ready to explore the World Wide Web.

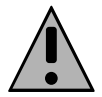

**Note:** If you need help using your web browser or exploring the Web, consult your web browser's on-line help.

# **Analog Device Support**

Analog device ports are only available on certain DIVA T/A models. These two ports let you connect analog devices such as ordinary telephones, answering machines, fax machines, or modems to your DIVA T/A. Calls to and from these analog devices are carried over your ISDN line. You also get additional calling features such as Call Forwarding, etc.

For more information on these calling features, see ["Calling Features" on page 105](#page-104-0).

Whenever possible, you should use Multilink PPP (MLPPP) since it provides maximum throughput with the remote device.

In the case of a Multilink PPP connection that uses two B-channels, an analog device can still be used if Dynamic Bandwidth Allocation (DBA) is enabled. For example, while a MLPPP data connection is in progress using two B-channels, a telephone connected to one of the analog device ports rings. As soon as the phone rings, the MLPPP connection automatically drops one of the B-channels, reducing the data connection from 128 kbps to 64 kbps, and the voice call can then be connected. The same holds true if you decide to pick up the phone for an outgoing call.

After hanging up the voice call, the data connection re-establishes the second B-channel and brings the data connection back up to 128 kbps.

To use this feature, Dynamic Bandwidth Allocation (DBA) must be enabled.

- **•** If you are using Windows 95/98/NT, launch the Windows Configuration Tool and verify this option in the 'Data' tab ([see page 44\)](#page-43-0).
- **•** If you are using a Macintosh (System 7 or later), launch the Macintosh Configuration Tool and verify this option in the 'Advanced' tab ([see page 70](#page-69-0)).
- **•** If you are using any other platform, use the VT100 Configuration Tool and verify this option in the 'Advanced' menu ([see page 73\)](#page-72-0).

You can also use the PPP, V.110, or V.120 protocols. In these cases, one B-channel is always available for voice.

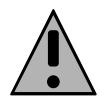

**Note:** There is no limit to the number of digits you can use when making calls through analog devices; however, calls made through ISDN have a maximum of 40 dialed digits.

# <span id="page-104-0"></span>**Calling Features**

The DIVA T/A's phone ports support a variety of calling features.

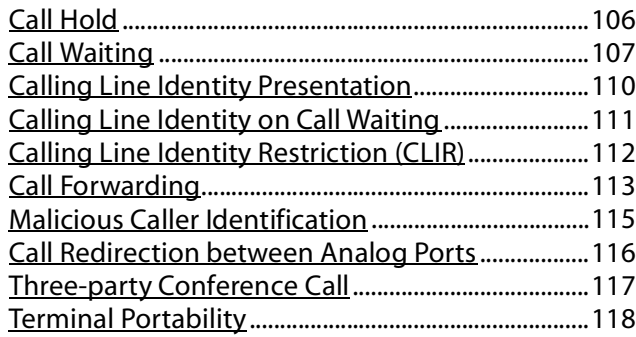

See ["Quick Reference" on page 119](#page-118-0) for a summary of features and their corresponding keys.

#### **Not All Features Available in All Regions**

Features described on the following pages will only work if supported by your ISDN Service Provider and if enabled on your ISDN line. If you attempt to use a calling feature that is not available to you, you will hear a service failure tone (four beeps) through your telephone handset. Contact your ISDN Service Provider for more information on the calling features available in your area and the provisioning of your ISDN connection.

### <span id="page-105-0"></span>**Call Hold**

Call Hold lets you suspend a voice conversation with a person (place them on hold), and make a call to a second number. You can then toggle back and forth between the first and second caller. When you are finished talking to the second person, you can hang up that call, and continue the call with the first person.

#### **Using Call Hold**

To place a call on hold:

- **1** With a voice call active, press R.
- **2** The person you are speaking with is placed on hold, and you hear a dial tone.
- **3** Dial the number of the second party.

#### To switch between held calls

- **1** Press R, then wait for a dial tone.
- **2** Press 2.

To disconnect the current cal land continue the other:

- **1** Press R, then wait for a dial-tone.
- **2** Press 1.

**Note:** If you hang up while a call is on hold, the connection remains active and full communication charges may apply. To indicate that a call is still on hold, the phone will ring for 30 seconds (90 seconds in Denmark and Sweden).

### <span id="page-106-0"></span>**Call Waiting**

Call Waiting alerts you to a second incoming call during an active call. This feature is available as a service through your ISDN line (referred to as "ISDN Call Waiting") and also from the DIVA T/A modem itself (referred to as "DIV AT/A Call Waiting").

The DIVA T/A's internal Call Waiting uses the second B-channel (if available) to receive a second incoming call and offer it to you. However, if both B-channels are in use, DIV AT/A Call Waiting cannot offer you a call, and the second caller will hear a busy signal. ISDN Call Waiting is handled by your provider and does not need an available B-channel.

#### **Enabling ISDN Call Waiting**

ISDN Call Waiting can only be enabled by your ISDN service provider. If you are unsure if your ISDN line has this feature, check with your provider.

#### **Enabling and Disabling DIVA T/A Call Waiting**

#### To enable DIVA T/A Call Waiting:

- **1** Lift the receiver, then wait for a dial tone.
- **2** Press \*43#.
- **3** Three rising tones are played to confirm Call Waiting has been enabled.

#### To disable DIVA T/A Call Waiting:

- **1** Lift the receiver, then wait for a dial tone.
- **2** Press #43#.
- **3** Three falling tones are played to confirm that Call Waiting has been disabled.

#### To determine if Call Waiting is enabled

- **1** Lift the receiver, then wait for a dial tone.
- **2** Press \*#43#.
- **3** If enabled, you will hear three rising tones; if disabled, you will hear three falling tones.

#### **Using Call Waiting When Alerted to a Second Incoming Call**

In order to use the following keypad commands, your ISDN line must also support Call Hold. These commands apply to both ISDN Call Waiting and the DIVA T/A's internal Call Waiting.

To ignore the incoming call:

- **1** Do nothing.
- **2** The two beeps will repeat te nseconds later.

To reject the incoming call:

- **1** Press R and wait for a dial tone.
- **2** Press 0.
- **3** The incoming caller will receive a busy signal. Call Waiting will also be disabled for the duration of the call.

To disconnect from the current call and accept the incoming call:

- **1** Press R and wait for a dial-tone.
- **2** Press 1.

To place the first call on hold and answer the incoming call:

- **1** Press R and wait for a dial-tone.
- **2** Press 2.

Once the call is on hold, you can toggle back and forth between the two parties by pressing R,2. To disconnect from the current call and reconnect to the held call, pres sR,1.

#### **Enabling DIVA T/A Call Waiting using the Configuration Tool**

The DIVA T/A Call Waiting setting is also available through the DIVA Terminal Adapter Program, which you can run by double-clicking the **T/A** icon in the lower right corner of the Windows taskbar. Once launched, double-click the DIVA T/A icon, then click one of the Phone Port tabs. The 'Call Waiting' setting is available in the 'Options' area, as shown below.

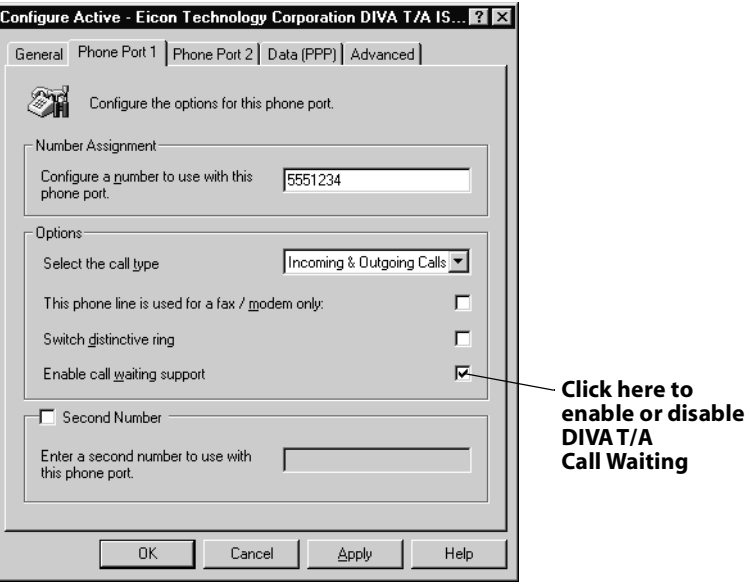

(If you are using a Macintosh, see the command AT\*Wn in the Reference Guide.)

#### **Notes on Call Waiting Behaviour**

The following situations apply if you are on the phone and a second call comes in:

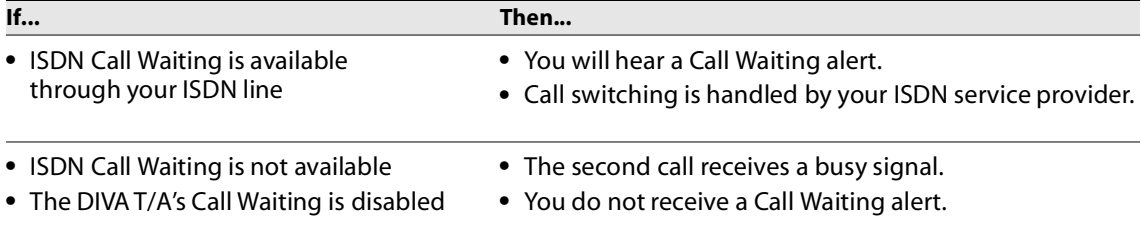
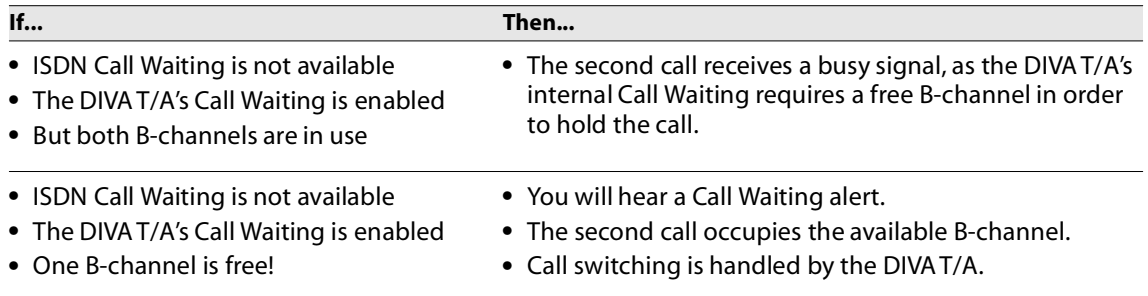

#### **Note on Call Bumping**

If ISDN Call Waiting is disabled, Call Bumping will not occur, as MultiLink PPP uses the Call Waiting signalling information from your service provider to determine if it should release a B-channel to accomodate an incoming voice call. For more information on Call Bumping, see ["General Tab" on page 38](#page-37-0).

### <span id="page-109-0"></span>**Calling Line Identity Presentation**

Calling Line Identity Presentation works with telephones equipped with a Call Display indicator. When you receive an incoming call, the number of the call is displayed.

This feature is supported in Ireland, United Kingdom, Sweden, Denmark, France, and the United Arab Emirates.

## <span id="page-110-0"></span>**Calling Line Identity on Call Waiting**

Calling Line Identity on Call Waiting works with telephones equipped with a Call Display indicator. With this feature, if you are on the phone and another call comes in, the number of the second incoming call is displayed.

This feature is supported in Ireland, United Kingdom, China, Australia, Hong Kong, Singapore, and Denmark.

**Note:** In Denmark, this feature is known as CallerID Plus. CallerID Plus does not display the identity of the second call automatically; when you receive a Call Waiting signal, you must press R, then 9. The number of the incoming call will then be displayed, but you will remain connected to the person with whom you were talking. To connect to the incoming call, you must use the Call Waiting feature [\(see page 107](#page-106-0)) as normal.

## <span id="page-111-0"></span>**Calling Line Identity Restriction (CLIR)**

This feature permits you to restrict Calling Line Identity on outgoing calls on a per-call basis. Currently this feature is supported on the DIV AT/A's phone ports only, i.e., identification cannot be disabled on a data call or a voice-to-pc call. This feature is currently supported in Denmark, United Kingdom, and Ireland.

To restrict identification on a per-call basis, you must enter a code before dialing the number. This code depends on your region.

#### **Using CLIR**

In Denmark:

- **1** Lift the receiver, then wait for a dial tone.
- **2** Dial \*31# followed by the number you wish to call.

If you have CLIR enabled permanently on your line, you can temporarily using the prefix #31#.

In the United Kingdom and Ireland:

- **•** Dial 141 before dialing the destination number. For example, if you were calling 5551234, you would dial 1415551234.
- **•** If you have CLIR enabled permanently on your line, you can temporarily disable it with the prefix 1470 in the U.K. and 142 in Ireland.

## <span id="page-112-0"></span>**Call Forwarding**

When enabled, Call Forwarding automatically transfers incoming calls to another number. This feature is supported in Sweden and may be supported in other countries; check with your ISDN service provider.

The following instructions list the codes for Sweden. Check with your service provider for codes that will work in your area.

To forward incoming calls when your line is busy:

- **1** Lift the receiver, then wait for a dial tone.
- **2** Press \*67\*.
- **3** Enter the telephone number to which calls are to be forwarded.
- **4** Press #.

To deactivate this feature, lift the receiver, wait for a dial tone, press #67#.

To forward incoming calls if they are not answered within 28 seconds:

- **1** Lift the receiver, then wait for a dial tone.
- **2** Press \*61\*.
- **3** Enter the telephone number to which calls are to be forwarded.
- **4** Press #.

To deactivate this feature, lift the receiver, wait for a dial tone, press #61#.

To forward incoming calls to an announcement machine:

- **1** Lift the receiver, then wait for a dial tone.
- **2** Press \*24\*.
- **3** Enter the announcement code.
- **4** Press #.

To deactivate this feature, lift the receiver, wait for a dial tone, press #24#.

#### To forward incoming calls to an operator:

- **1** Lift the receiver, then wait for a dial tone.
- **2** Press \*230#.

To deactivate this feature, lift the receiver, wait for a dial tone, press #230#.

To forward all incoming calls to a fixed number:

- **1** Lift the receiver, then wait for a dial tone.
- **2** Press \*22#.

To deactivate this feature, lift the receiver, wait for a dial tone, press #22#.

To forward all incoming calls to a number you specify:

- **1** Lift the receiver, then wait for a dial tone.
- **2** Press \*21\*.
- **3** Enter the telephone number to which calls are to be forwarded.
- **4** Press #.

To deactivate, lift your receiver, wait for a dial tone, press #21#.

#### To detect if Call Forwarding is active:

If you are not sure whether or not this service is currently activate, lift the receiver and listen for the dial tone. If the tone is fast and intermittent, the service is active. If the tone is continuous, the service is not active.

### <span id="page-114-0"></span>**Malicious Caller Identification**

Malicious Caller Identification allows you to register a calling number with your ISDN Service Provider. To invoke this feature while you are on a call, press R, wait for the dial-tone, then press \*39#. The held call is then automatically reconnected.

This feature is supported in Sweden and may be supported in other regions (but is not supported in Australia). Check with your ISDN service provider.

This feature requires that Call Hold be supported by your ISDN line.

#### **Using Malicious Caller Identification**

To invoke Malicious Caller Identification:

- **1** While you are on a call, press R, then wait for a dial-tone.
- **2** Press \*39#.
- **3** The held call is then automatically reconnected.

You can also invoke this feature up to 30 seconds after the caller hangs up.

### <span id="page-115-0"></span>**Call Redirection between Analog Ports**

If two analog devices are connected to your DIVA T/A, you can transfer a call from the device on one port to the device on the other. For example, you can transfer a call from the phone on the PHONE 1 port to the phone on the PHON E2 port. (This is also referred to as "internal transfer.") To receive the transferred call, the second device must be on hook and not ringing.

This feature requires Call Hold to be supported by your ISDN service.

#### **Using Call Redirection between Analog Ports**

To transfer a call to the other analog port:

- **1** Press R. The current call is put on hold (you will hear a dial tone).
- **2** Press '\*', then hang up. The second analog device rings.
- **3** When the second analog device answers, the transfer is complete.

#### To transfer the current call with a call on hold:

- **1** Press R. The current call is put on hold (you will hear the dial tone)
- **2** Press \*. The last call connected is transferred.
- **3** When the second device answers, the transfer is complete.

#### Other options:

- **•** To cancel the transfer, lift the receiver of the initiating device and press \*R. The call is then re-established with the first device.
- **•** If the second device can not accept the redirected call (it is busy or ringing), the device initiating the transfer will ring. The call can then be answered and communication re-established.
- **•** If the second device does not answer within 30 seconds (90 seconds in Denmark and Sweden), the call is cleared. Note that communication charges may apply while the transferred call is ringing (see Call Hold).

### <span id="page-116-0"></span>**Three-party Conference Call**

This feature lets you speak with up to two people at the same time. Once a Three-party Conference Call is set up, you may drop a call and continue with the other caller, or you put the one caller on hold while staying connected to the other caller.

#### **Using Three-party Conference Call**

Setting up a Three-party Conference Call:

- **1** Dial the first number, then press R to place the call on hold.
- **2** Dial the second number.
- **3** Press R,3 to begin the conference call.

#### Drop a party while conference is active:

During the Three-party Conference Call, you can press R,1 to disconnect the last-connected party and continue talking to the remaining party.

#### Splitting and reconnecting the calling parties:

During the Three-party Conference Call, you can press R,2 to place the last connected party on hold and talk exclusively with the first-connected party.

At this point you can press R,1 to disconnect the current call and switch to the call on hold; R,2 to switch between the two calls; or R,3 to re-establish the conference call (see ["Call Hold"](#page-105-0) [on page 106](#page-105-0)).

**Note:** If you hang up during a three-way conference call, all connections are dropped immediately.

### **Terminal Portability**

Terminal Portability allows you to transfer an active analog call from your DIVA T/A to another ISDN terminal (an ISDN phone, for example) that shares the same access connection but is separate from the DIVA T/A.

To transfer the active call to a separate ISDN device:

- **1** Press R.
- **2** Press \*79#. If you hear a dial tone, the call has been transferred successfully. You can hang up the phone.

**Note:** If the transfer fails, you are reconnected to the active call.

To resume a call:

- **1** Lift the receiver of the phone that will resume the call.
- **2** Press \*79#. The call is resumed.

#### Assigning "Call Identities":

When transferring a call to the ISDN, you can give the call a "call identity". To do this, press R, \*79\*num#, with num being a one, two, or three digit number. When resuming the call, you must again identify the call by pressing \*79\*num#. By default, calls do not receive an identity number (with the exception of Denmark, where calls are given the identity number of 1).

## **Quick Reference**

Always listen for a dial tone after pressing the R button.

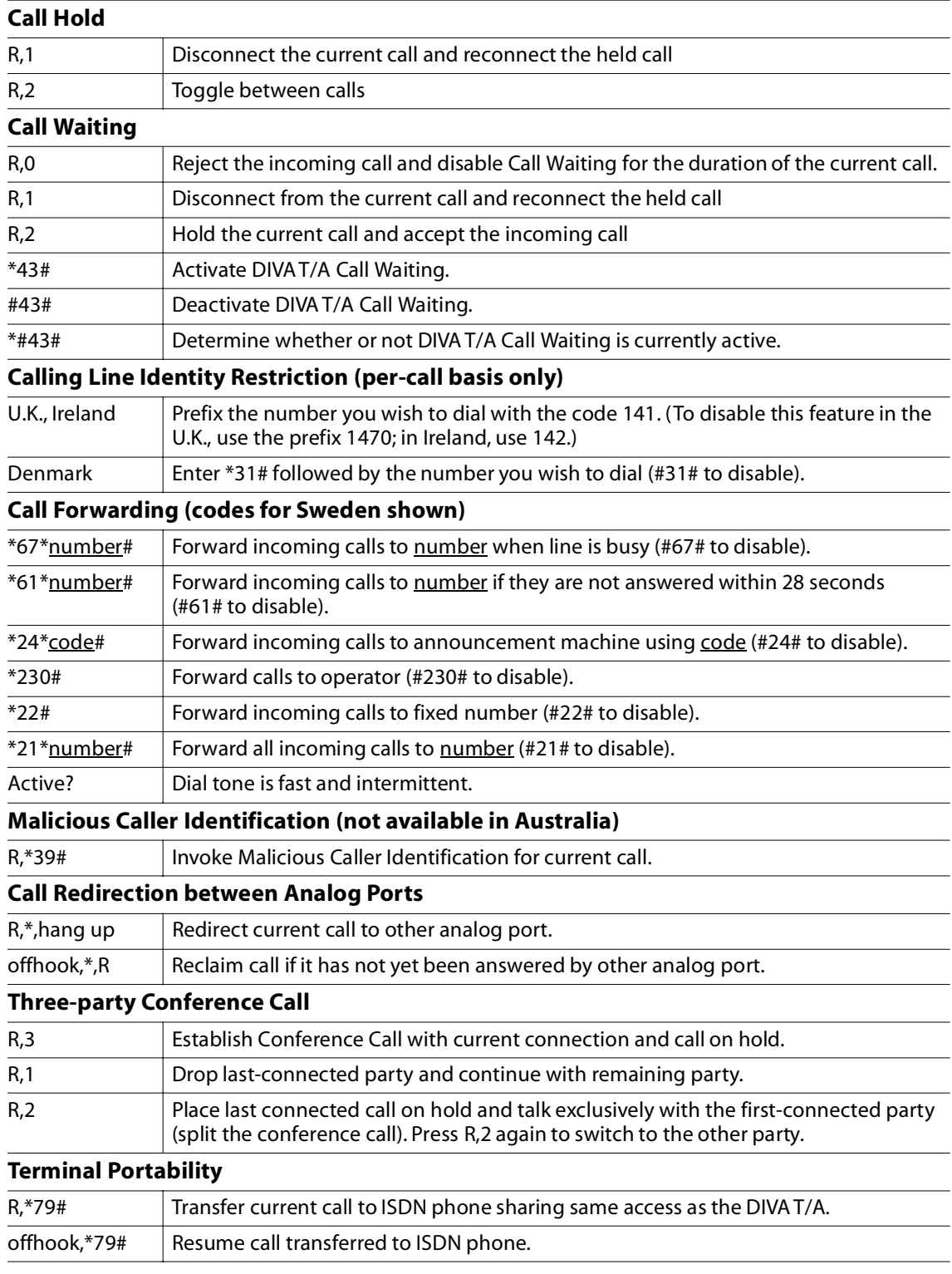

**DIVA T/A ISDN Modem User's Guide** ◆ **Page 119**

# **Multiple Subscriber Numbering**

Many telephone companies can assign several directory numbers to your ISDN line. This service, called Multiple Subscriber Numbering, allows you to use one directory number for your telephone and one for you fax machine (for example), as well have a separate number for data calls that should be sent directly to your computer. But when an incoming call is received by the DIVA T/A, a decision must be made as to where the call should go. Should it be sent to the telephone you have connected on phone port 1? Should it go to your fax machine on phone port 2? Should it be sent to the computer via the serial port?

To support multiple numbers, the DIVA Terminal Adapters Program allows to configure the the DIVA T/A's data and phone ports to answer directory numbers you specify.

Your options include:

- **•** Assigning a primary and secondary number to each phone port ([see page 121\)](#page-120-0).
- **•** Configuring a port to answer any number not configured elsewhere [\(see page 123\)](#page-122-0).
- **•** Specifying what numbers the data port should answer ([see page 124](#page-123-0)).
- **•** Specifying an exclusive data port directory number ([see page 125\)](#page-124-0).
- **•** Routing voice calls to your PC (Voice to PC) [\(see page 126\)](#page-125-0).

These options are explained on the following pages. Note that this is a general review of the number assignment options. For complete details on using the Configuration Tool to change these settings, see ["Configuring a Profile using the Configuration Tool" on page 37](#page-36-0)  (Windows).

**Note:** The descriptions below apply mainly to Windows-based computers, as the DIVA Terminal Adapters Program for the Macintosh currently does not allow you to assign more than two numbers. If you wish to assign more than two numbers, you must use the AT!N1, AT!N2, and AT!N5 commands (see the DIVA T/A Reference Guide for more information).

#### **Accessing the Configuration Tool**

To launch the DIVA Terminal Adapters Program and access the Configuration Tool, you can:

- **•** double-click the **T/A** icon on the taskbar,
- **•** or, click 'Start', 'Programs', 'Eicon DIVA T-A ISDN Modem', 'Eicon DIVA Terminal Adapters'.

The 'Eicon DIVA Terminal Adapters Program' window appears as shown below. Double-click the DIVA T/A icon to launch the Configuration Tool.

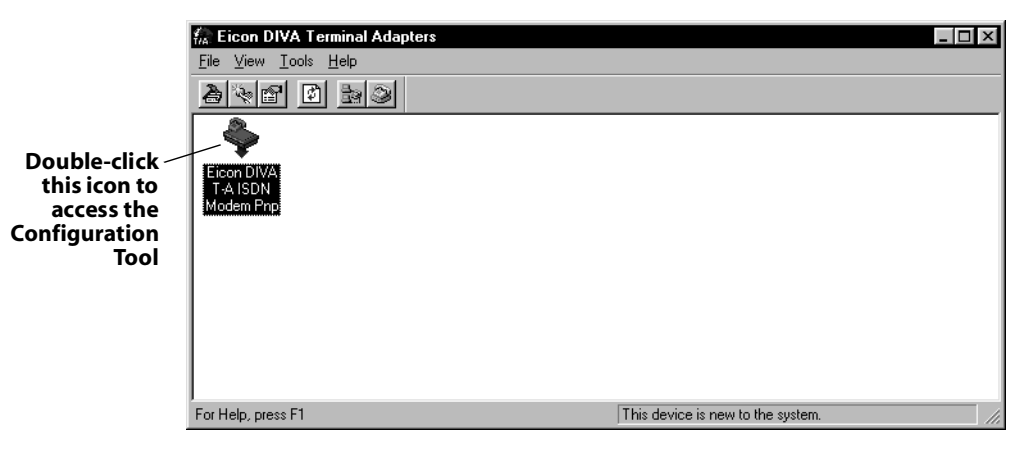

**DIVA T/A ISDN Modem User's Guide** ◆ **Page 120**

# <span id="page-120-0"></span>**Assigning Primary and Secondary Numbers to the Phone Ports**

To assign primary and secondary numbers to the phone ports, use the Configuration Tool's Phone Port 1 or Phone Port 2 panels. The primary numbers from each Phone Port tab will be used in other panels (the 'Call Routing' setting in the 'Advanced' tab for example) and will also be answered by the Data port if a data call comes in. The secondary numbers are answered exclusively by the phone ports.

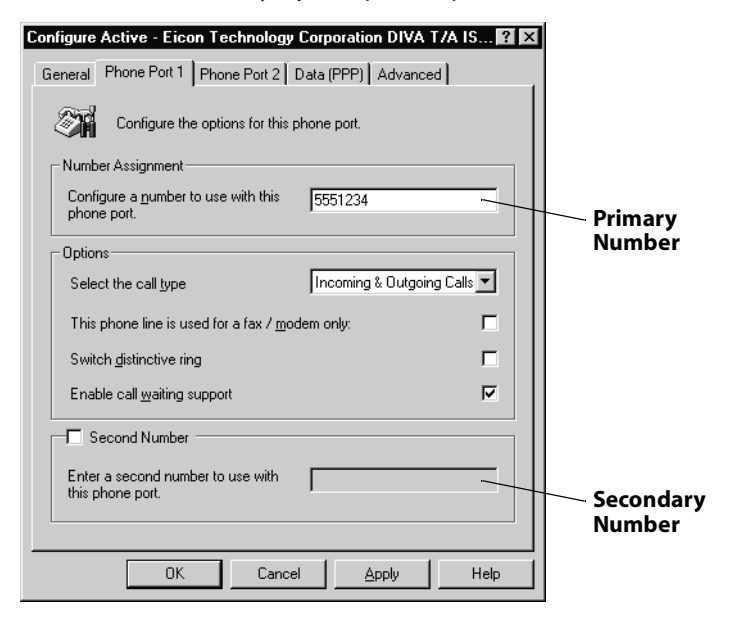

#### <span id="page-120-1"></span>**Secondary Phone Port Numbers and Distinctive Ring**

If you enter a number in the 'Second Number' field at the bottom of either Phone Port panels, the DIVA T/A automatically enables distinctive ringing for that number, i.e., if a call is placed to the second number, the telephone ring will be different from the regular ring. This allows you to determine which number was dialed by the calling party. You can switch the distinctive ring from the secondary number to the first by enabling the 'Switch Distinctive Ring' option located in the Phone Port tabs.

#### <span id="page-120-2"></span>**Use of secondary numbers and TeleDanmark's Duet service**

TeleDanmark's Duet service offers, as a package, a mobile phone number along with ISDN basic access and three directory numbers. With this service, if the mobile phone is switched off, calls placed to the mobile phone number are automatically forwarded to a specific directory number as assigned by TeleDanmark.

To make use of this service with the DIVA T/A, you would enter this 'mobile forwarding' number in the secondary number field in order to receive the forwarded calls.

For example, suppose you are assigned three directory numbers: 555-1111 (which you will use for the telephone), 555-2222 (which you will use for fax), and 555-3333 (your mobile forwarding number). You connect your telephone to phone port 1 and your fax machine to phone port 2. To configure this on the DIVA T/A, you would:

- Set the primary number of Phone Port 1 to 555-1111;<br>• Set the 'Second Number' field of Phone Port 1 to 555-3
- **•** Set the 'Second Number' field of Phone Port 1 to 555-3333;
- **•** Set the primary number of Phone Port 2 to 555-2222.

In this scenario, calls placed to your mobile phone will be forwarded to 555-3333 if the mobile phone is not on.

# <span id="page-122-1"></span><span id="page-122-0"></span>**Configuring a Port to Answer Any Number not Configured Elsewhere**

When a port is assigned a specific directory number, it only answers calls dialed to that number. For example, if you have been assigned the numbers 555-1234, 555-1235, and 555-1236, and you configure Phone Port 1 to answer 555-1234, this phone port won't try to answer calls placed to any of the two numbers assigned to you.

One feature of the DIVA T/A is that it allows you assign a port the status of having 'no directory number' (referred to as having been assigned a 'blank' DN). A port assigned a blank DN will answer any calls dialed to numbers not configured elsewhere.

For example, suppose you have four directory numbers assigned to your ISDN line: 555-1111, 555-2222, 555-3333, and 555-4444. You enter 555-1111 as the primary number for phone port 1 and 555-2222 as its secondary number. The primary and secondary numbers for phone port 2 are left blank.

In this scenario, a call placed to 555-1111 will be sent to phone port 1. A call placed to 555-2222 will also be sent to phone port 1 (as it is the secondary number for that port), and you will hear a distinctive ring. However, a call placed to either 555-3333 or 555-4444, both of which have not been configured to any other ports, will be sent to phone port 2.

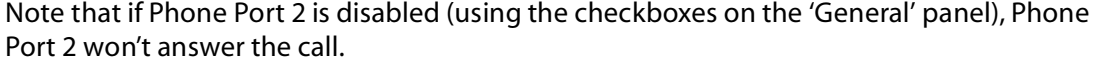

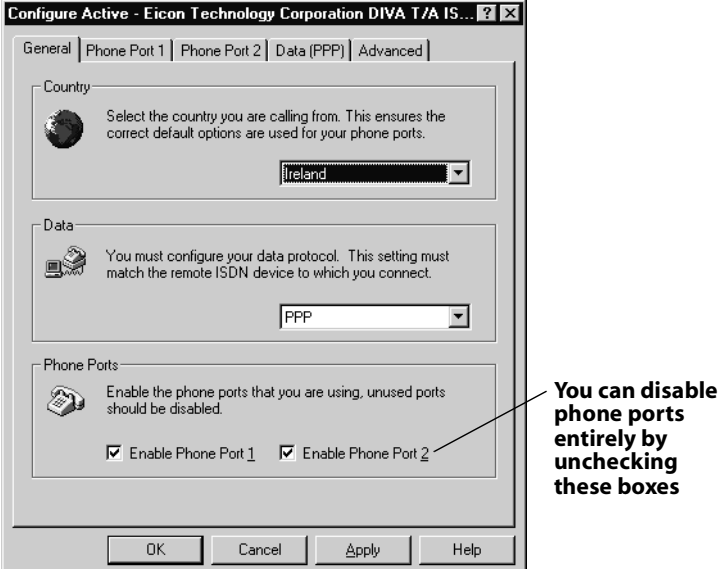

# <span id="page-123-1"></span><span id="page-123-0"></span>**Specifying what numbers the data port should answer**

If you wish to set the data port parameters for the scenario described on the previous page, you would use the Configuration Tool's 'Data' tab. Notice that the choices for the option 'Select a previously configured number' are '555-1111' (the primary number you specified in Phone Port 1 tab) and 'No number' (since you left the primary number field blank in the Phone Port 2 tab).

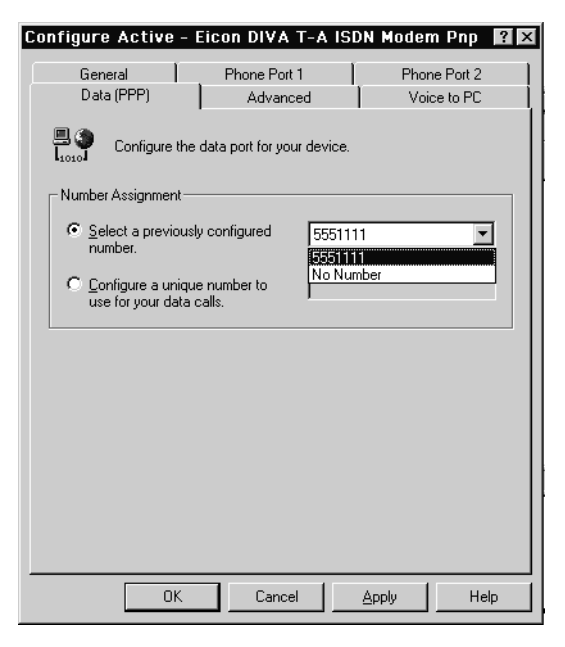

If you set this option to '555-1111', the data port answers calls placed to 555-1111 only. If you set this option to 'No number', the data port answers on any call not placed to 555-1111 and 555-2222 (remember that we configured 555-2222 to be Phone Port 1's secondary number).

If you were to go back and set the primary number of Phone Port 2 to 555-3333, the data port answering options would be '555-1111', '555-2222', or 'Both numbers'.

#### <span id="page-124-1"></span><span id="page-124-0"></span>**Specifying an Exclusive Data Port Directory Number**

A specific number can be assigned exclusively to the data ports via the 'Data' tab. Click on the option 'Configure a unique number to use for data calls', then enter the number. The data port will answer only on that directory number, ignoring all other assignments.

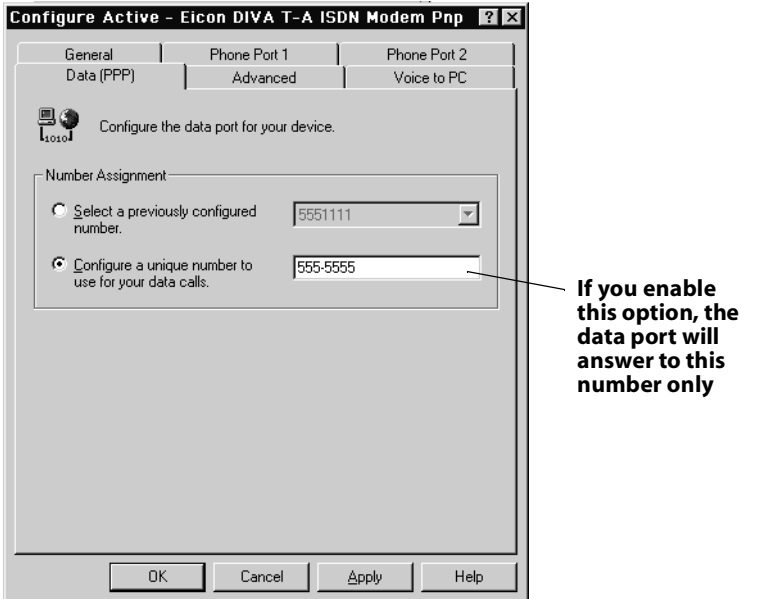

You can also use the AT command AT!N5 to set this parameter (see the DIVA T/A Reference Guide for more information).

**DIVA T/A ISDN Modem User's Guide** ◆ **Page 125**

# <span id="page-125-0"></span>**Routing voice calls to your computer (Voice to PC)**

In addition to the two phone ports, calls can be sent to your computer through the serial port. Normally these are data calls, and the DIVA T/A can make the decision automatically; a data call should not be sent to the phone port, for example.

With the advent of Voice over PC software and hardware, it is possible to set up your computer to answer telephone calls. In this case, you may want to have voice calls sent to the computer instead of the phone port.

Suppose you wish to have a telephone application on your computer answer to voice calls placed to 555-1234. You would:

**1** Enter 555-1234 as the primary number in either the 'Phone Port 1' or 'Phone Port 2' tab.

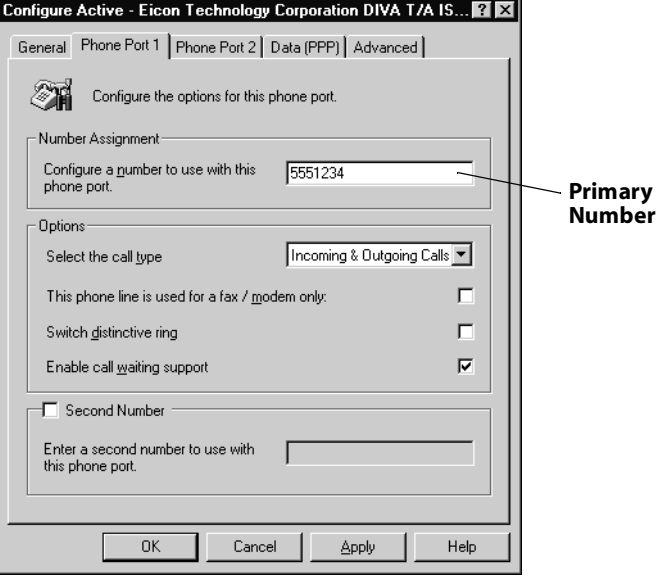

**2** Click the 'Advanced' tab and enable the option 'Enable voice calls to the PC'.

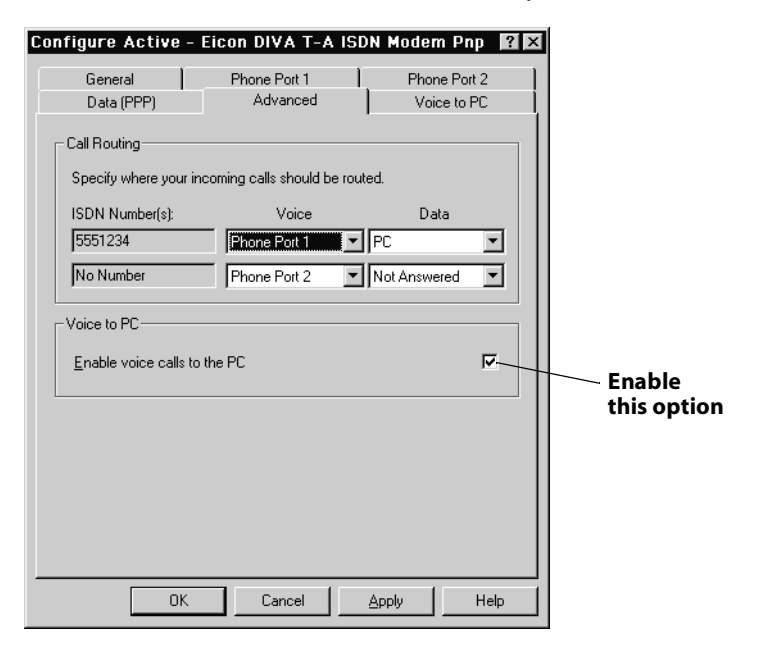

**3** Go to the 'Voice to PC' tab and choose 555-1234 as the number to be answered.

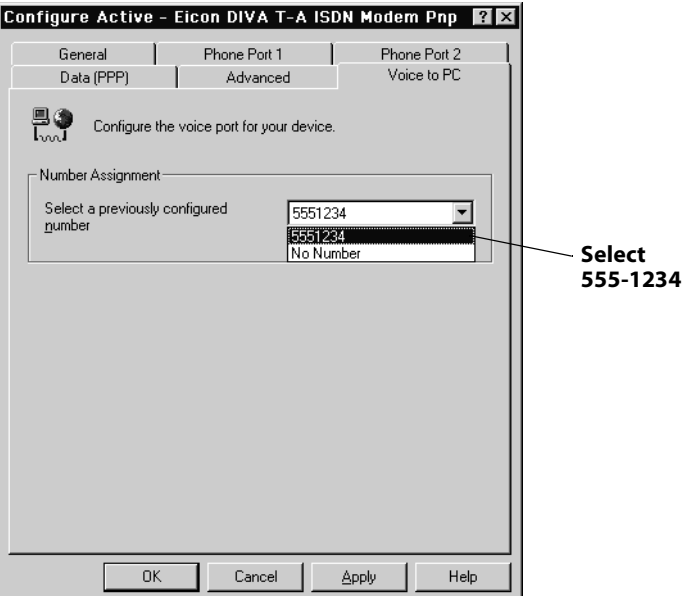

**4** Click on the 'Advanced' tab. In the 'Call Routing' group, under the column 'Voice', select 'PC' for the directory number 555-111.

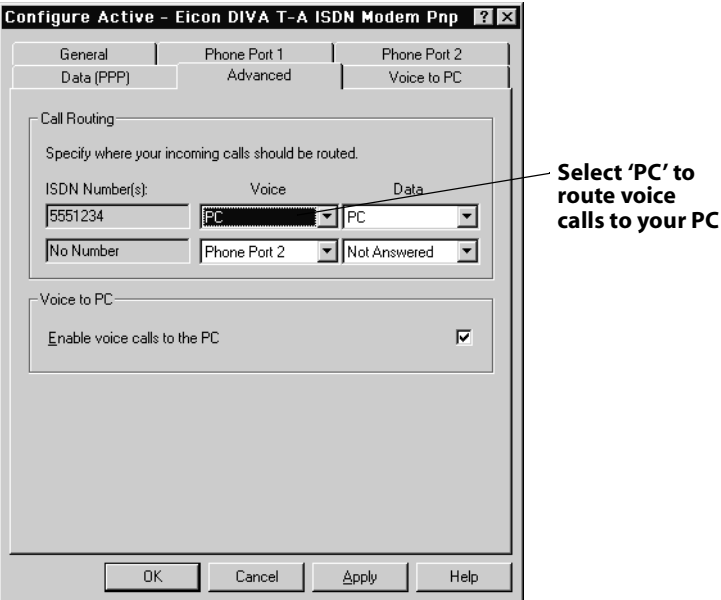

**5** Click 'OK'. The changes will be saved to the device.

You can also use the AT command AT!An to set these options (see the DIV AT/A Reference Guide for more information).

**Note:** Once voice calls for a primary directory number have been configured to be sent to your computer, voice calls to the secondary number associated with the primary number will also be sent to the computer. For example, suppose you configure Phone Port 1 to answer on 555-1234, then configure a secondary number of 555-1235. If you route voice calls placed to 555-1234 to your computer, voice calls placed to 555-1235 will also be directed to your computer.

# **ISDN Line Termination**

In Australia, if you are installing a DIVA T/A with an S/T interface, you must correctly set up ISDN line termination to ensure the proper operation of your equipment.

To determine your termination requirements, [see page 130](#page-129-0).

#### **About Setting ISDN Line Termination**

To set ISDN line termination, you may have to install a terminating resistor or set a switch on the back of the DIVA T/A, depending on the model. To learn how to set ISDN line termination for your particular device, refer to the diagram below.

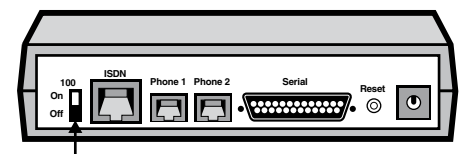

100 ohm ISDN Line Termination Switch (external terminating resistor not needed)

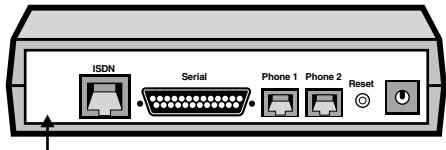

No ISDN Line Termination Switch (external terminating resistor provided)

#### **Installing the resistor**

If termination is required and your DIVA T/A does not have a 100 ohm ISDN Line Termination Switch, install the 100 ohm terminating resistor that is included in your package as follows:

**1** Insert the RJ-45 end of the ISDN cable into the resistor.

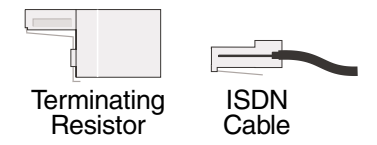

- **2** Insert the resistor into the ISDN port on the back of your DIV AT/A.
- **3** Insert the other end of your ISDN cable into your NT1.

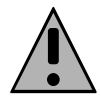

**Note:** The terminating resistor can also be plugged into the other end of the ISDN cable, then plugged into the NT1 (instead of into the back of the DIVA T/A). The resistor will work as long as it is between the DIVA T/A and the NT1; do not place the resistor between the NT1 and the U interface.

### <span id="page-129-0"></span>**Determining Termination Requirements**

Termination requirements vary depending on the number of devices connected to an external NT1 and the distance between these devices and the NT1.

#### **Single ISDN device**

If the DIVA T/A is the only device connected to the external NT1, determine the length of the cable linking the two devices then follow the instructions below.

If the cable is longer than 75 meters (250 feet):

- **•** Connect the included terminating resistor; or, set the DIV AT/A 100 ohm switch to the ON position.
- **•** Set the NT1 to provide 100 ohms of resistance. Consult the manual provided with the NT1 for more detailed instructions. Note that some NT1s do not support connections over 75 meters (250 feet). Check your user documentation to determine the distance supported.

If the cable is shorter than 75 meters (250 feet):

- **•** Do not connect the included terminating resistor; or set the DIV AT/A 100 ohm switch to the OFF position (this is the default).
- **•** Set the NT1 to provide 50 ohms of resistance. Consult the manual provided with the NT1 for more detailed instructions.

#### **Multiple ISDN devices**

If the NT1 is connected to more that one ISDN device, determine the length of cable connecting the DIVA T/A to the NT1 then follow the instructions below.

If the cable is longer than 75 meters (250 feet):

- **•** Connect the included terminating resistor; or, set the DIV AT/A 100 ohm switch to the ON position.
- **•** Set the other ISDN devices to 100 ohms of resistance. Consult the manuals provided with these devices for more detailed instructions.
- **•** Set the NT1 to no termination. Consult the manual provided with the NT1 for more detailed instructions. Note that some NT1s do not support connections over 75 meters (250 feet). Check your user documentation to determine the distance supported.

If the cable is shorter than 75 meters (250 feet):

- **•** Do not connect the included terminating resistor; or, set the DIV AT/A 100 ohm switch to the OFF position (this is the default).
- **•** Set the other ISDN devices to no termination. Consult the manuals provided with these devices for more detailed instructions.
- **•** Set the NT1 to provide 50 ohms of resistance. Consult the manual provided with the NT1 for more detailed instructions.

**DIVA T/A ISDN Modem User's Guide** ◆ **Page 130**

# **Troubleshooting the DIVA T/A**

This section provides information that will help you to troubleshoot DIV AT/A problems.

- **•** For information on the DIVA T/A's LED status indicators, [see page 132.](#page-131-0)
- **•** To read about common problems and their solutions, [see page 134](#page-133-0).
- **•** To capture a memory dump of the DIVA T/A, [see page 136.](#page-135-0)

#### **When Isolating Problems**

When isolating problems, consider the following questions:

- **•** Were any changes recently made to the configuration or setup that might affect the DIVA T/A's performance?
- **•** Does the problem occur while attempting to connect to a remote device for the first time?
- **•** Is this a consistent problem that you can duplicate?

# <span id="page-131-0"></span>**LED Status Indicators on the DIVA T/A**

The LED status indicators on the DIVA T/A display the state of the ISDN switch (D-channel) connection to the remote device (B-channel), and the connection to analog devices.

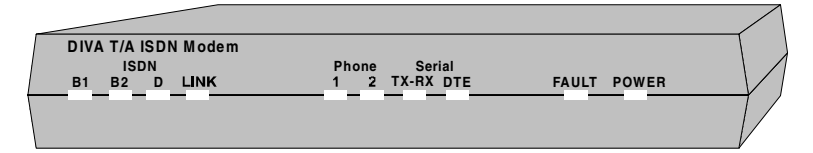

#### <span id="page-131-1"></span>**B1, B2 LEDs**

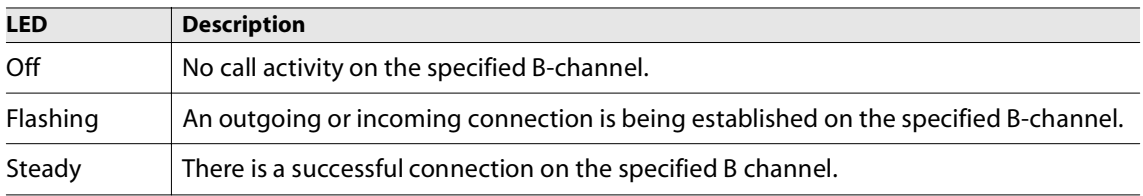

#### <span id="page-131-2"></span>**D LED**

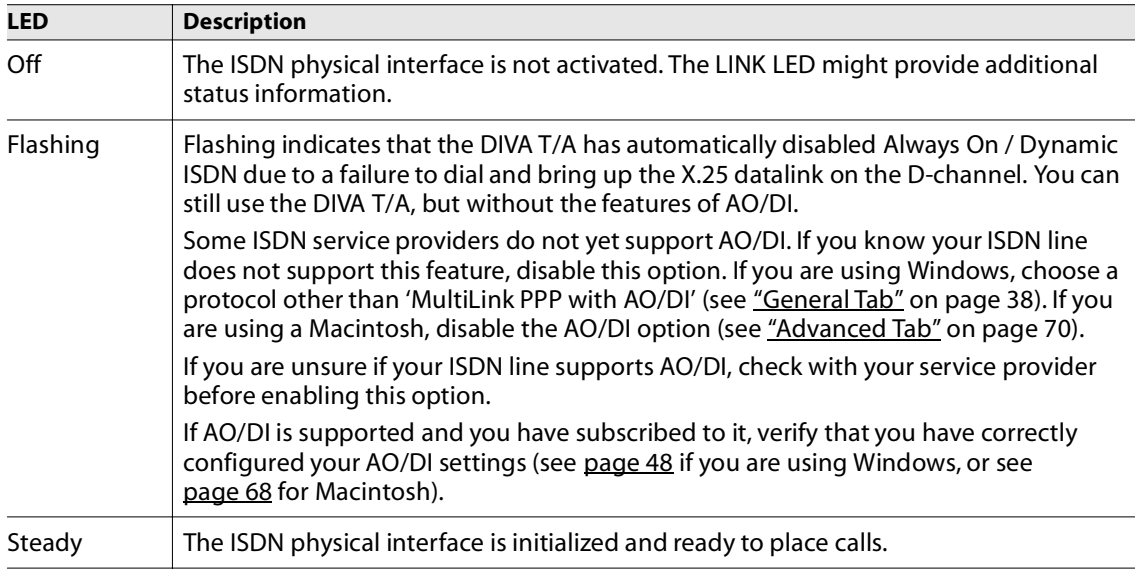

#### **Link LED**

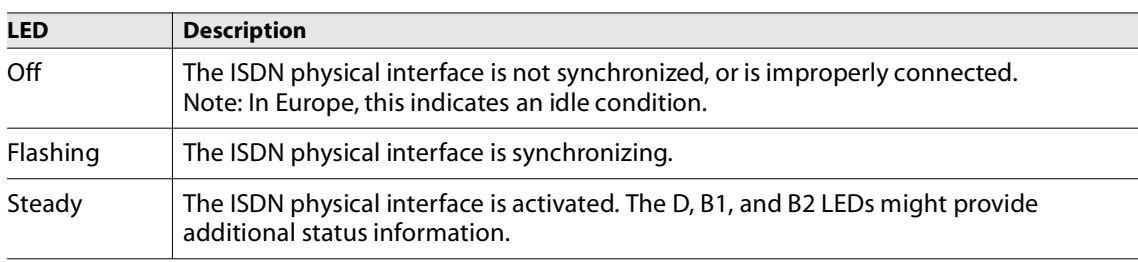

**DIVA T/A ISDN Modem User's Guide** ◆ **Page 132**

#### **Phone LEDs**

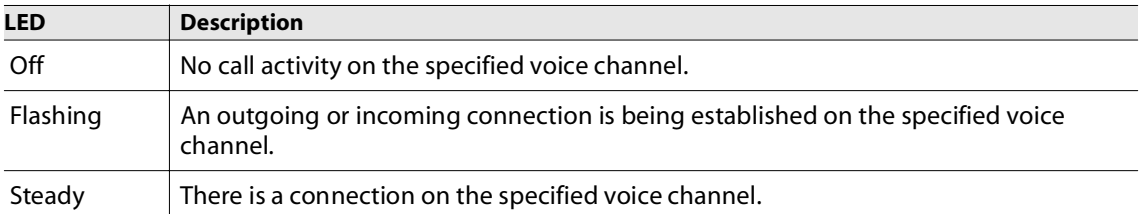

#### **TX-RX LED**

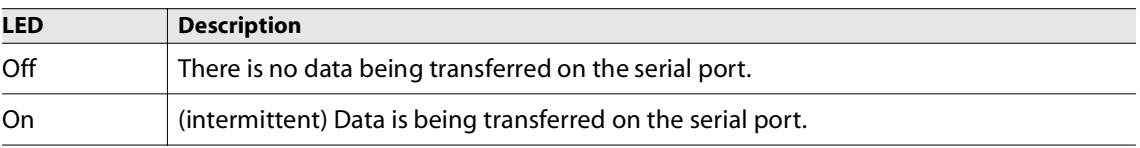

#### <span id="page-132-0"></span>**DTE LED**

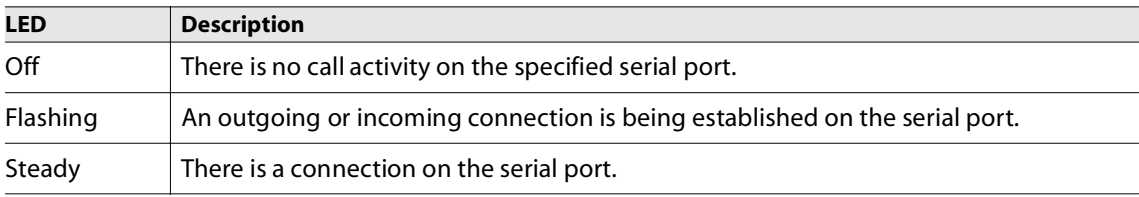

#### **Fault LED**

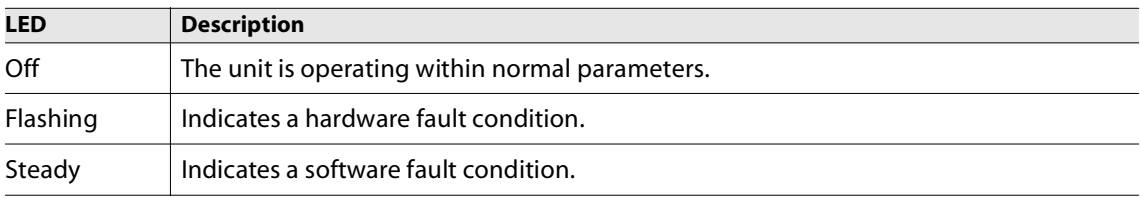

#### **Power LED**

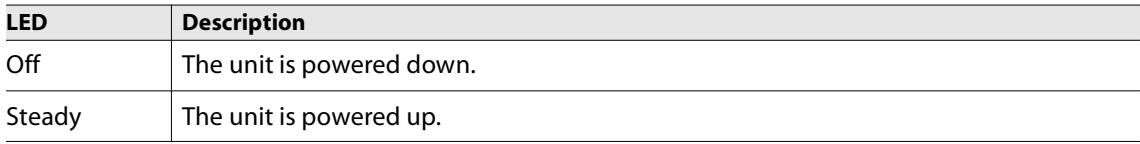

# <span id="page-133-1"></span><span id="page-133-0"></span>**Common Problems**

Listed below are possible solutions to common problems.

#### **SecurID is not working with the DIVA T/A.**

Depending on the server type, the DIVA T/A might support SecurID. For more information see ["SecurID Connectivity" on page 85.](#page-84-0)

#### **The Windows Configuration Tool does not detect the DIVA T/A.**

If you are running RAS or the Dial-Up Networking Server, or if other software is using the DIVA T/A, shut them down and restart the Configuration Tool. Make sure that the COM port is free by trying to open it with software such as Hyperterminal.

If you are using Windows 95/98, open Device Manager and verify if there are any conflicts. You might also want to try the diagnostic tool found in 'Start', 'Settings', 'Control Pane', 'Modems'.

#### **After installation, the modem speed cannot be set higher than 115,200 bps (Windows 95/98/NT 4.0)**

Remove and re-install the INF file as described in ["Windows 95/98/NT Installation and Setup"](#page-8-0) [on page 9.](#page-8-0)

#### **When I set my modem speed to 230,400 bps, Dial-up networking reports 'Error 630: modem not responding…'**

You are using a PC equipped with UART 16550, which only supports a maximum speed of 115,200. Change the speed of your modem to 115,200 bps or install a fast COM port card.

Under Windows 95/98, you can determine your PC's maximum com port speed by selecting 'Start', 'Settings', 'Control Panel', 'Modems', 'Diagnostics', 'More Info'.

#### **Dial-up Networking fails. The DTE LED does not flash during a dialing attempt.**

Verify that Flow Control settings are correct for your modem. Under Windows 95/98 you can determine your modem settings by selecting 'Start', 'Settings', 'Control Panel', 'Modems', 'Properties', 'Connection Tab', 'Advanced'. On the 'Advanced' panel verify that 'Use Flow Control' is checked and 'Hardware RTS/CTS' is selected.

#### **The 'Fault' LED goes on.**

Contact Eicon Technology and follow the instructions in "Dumping the DIVA T/A Memory" on [page 136.](#page-135-0)

#### **When using V.120 you cannot connect to a Bit Surfer Pro modem.**

Use the command AT!E4=10.

#### **When using V.120 over a Bit Surfer Pro modem, you can connect but cannot transfer data.**

Use a different packet size by entering the command AT!E0=256.

#### **When you pick up the phone you do not get a dial tone.**

Make sure the ISDN line has voice capability. If you are using the S/T version, try removing other ISDN equipment on the line. Try using a different Directory Number on the phone port. If the problem persists, contact Eicon Technology.

#### **The 'Link' LED does not go on.**

Make certain that the cable in the ISDN connection has the right interface: 'U' or 'S/T'.

#### **Characters are missing when displaying VT100 screens or AT command status.**

Refresh the screen by escaping the VT100 screen or re-executing the AT command. If the problem persists, lower the COM port line speed.

#### **Answering machine or fax has problems.**

If an analog device is having automatic answering problems, try turning off the distinctive ring. Open the Configuration Tool and disable 'Distinctive Ring' in the 'Phone Lines' panel.

#### **My Casio PhoneMate answering machine doesn't answer calls when plugged into the DIVA T/A.**

The DIVA T/A provides a ring signal which differs from a real analog phone line but is compatible with most devices. The Casio is not compatible.

# <span id="page-135-1"></span><span id="page-135-0"></span>**Dumping the DIVA T/A Memory**

If a software fault condition occurs while you are using the DIVA T/A ('Fault' LED is on), you may need to capture a memory dump to a file. This file can be used by Eicon support to determine what caused this condition.

Follow the steps below to obtain a DIV AT/A dump:

- **1** Exit your dialer program (for example, Dial-Up Networking for Win95/98) and start a terminal-emulation program such as HyperTerminal.
- **2** Type at then press Enter. The mini-monitor menu appears.

**Note:** If the DIVA T/A does not respond to AT commands, even if you exit and restart your terminal-emulation program, close all applications, shut down your computer, and turn it on again. Repeat steps 1 and 2.

If the DIVA T/A still doesn't respond to commands, hold down the reset button (located on the back of the DIVA T/A) for at least five seconds; this forces the DIVA T/A to enter a sub-layer monitor mode. Start a terminal-emulation program and type at. The sub-layer mini-monitor menu should appear. Type at@quit, and proceed to step 3.

**3** Type at@dump (this command is case sensitive) and press Enter. The system responds with the following display:

Please start XMODEM reception of dump file

**4** Use the XMODEM transfer protocol built into your terminal-emulation program to receive the dump file. After the transfer is complete, a message similar to the following is displayed:

Dump completed (539104 bytes sent)

If the transfer appears complete but no message is displayed, press Enter until the message is displayed.

**5** Type AT and press Enter, then type at@quit (case sensitive) and press Enter again to restart your DIVAT/A.

# <span id="page-136-0"></span>**Billing Interval Example**

Suppose a user is charged a flat fee of \$.08 each time a connection is established, plus \$.01 per minute of B-channel usage.

Since the flat fee of \$.08 is quite high relative to the per minute charge of \$.01, the user should be careful not disconnect and reconnect too often. A good solution would be to set the initial billing interval to 480 (8 minutes), and the billing interval to 60 (1 minute).

With these settings, the minimum time the second B-channel remains connected is 8 minutes (as specified by the initial billing interval). If the second B-channel is needed longer than 8 minutes, the extra connection time will always occur in increments of 1 minute (as specified by the billing interval), e.g. for a total time of 9 minutes, 10 minutes, 11 minutes etc.

How the interval settings effect costs can best be seen with a usage scenario. Take a sample time period of 10 minutes in which the second B-channel is first needed for 2 minutes, is not needed for the next 5 minutes, and is then needed for another 2.5 minutes. Compare the costs when the initial billing interval is set to 240 and 480, as shown below.

#### **Initial Billing Interval = 240 (4 minutes)**

In this case the second B-channel would need to connect twice (since it is dropped after 4 minutes). The total cost would be:

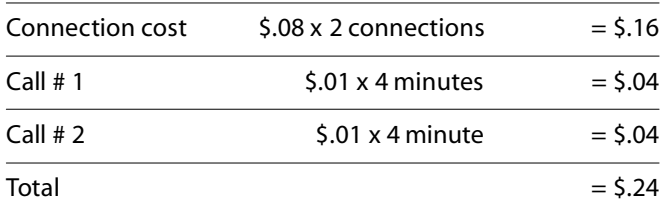

#### **Initial Billing Interval = 480 (8 minutes)**

The second B-channel would only need to connect once (since the first connection is not dropped). The total cost would be:

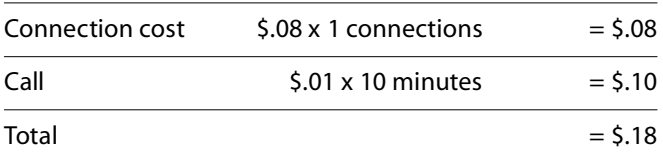

Note that there is no 'one' solution for setting the parameters, the key is to find a balance between the variables.

# **DIVA T/A ISDN Modem Specifications**

#### **Firmware Specifications**

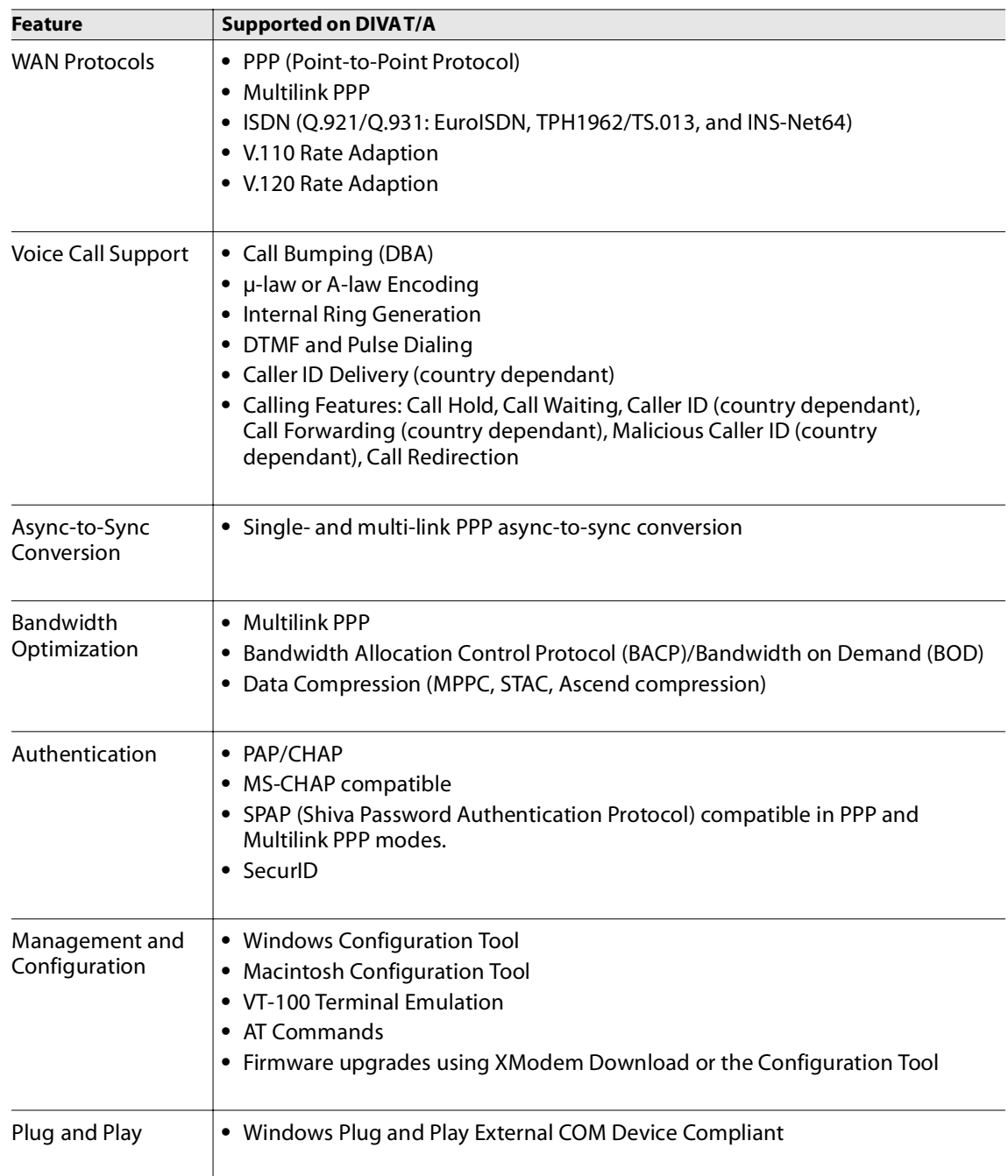

**DIVA T/A ISDN Modem User's Guide** ◆ **Page 138**

#### <span id="page-138-0"></span>**Hardware Specifications**

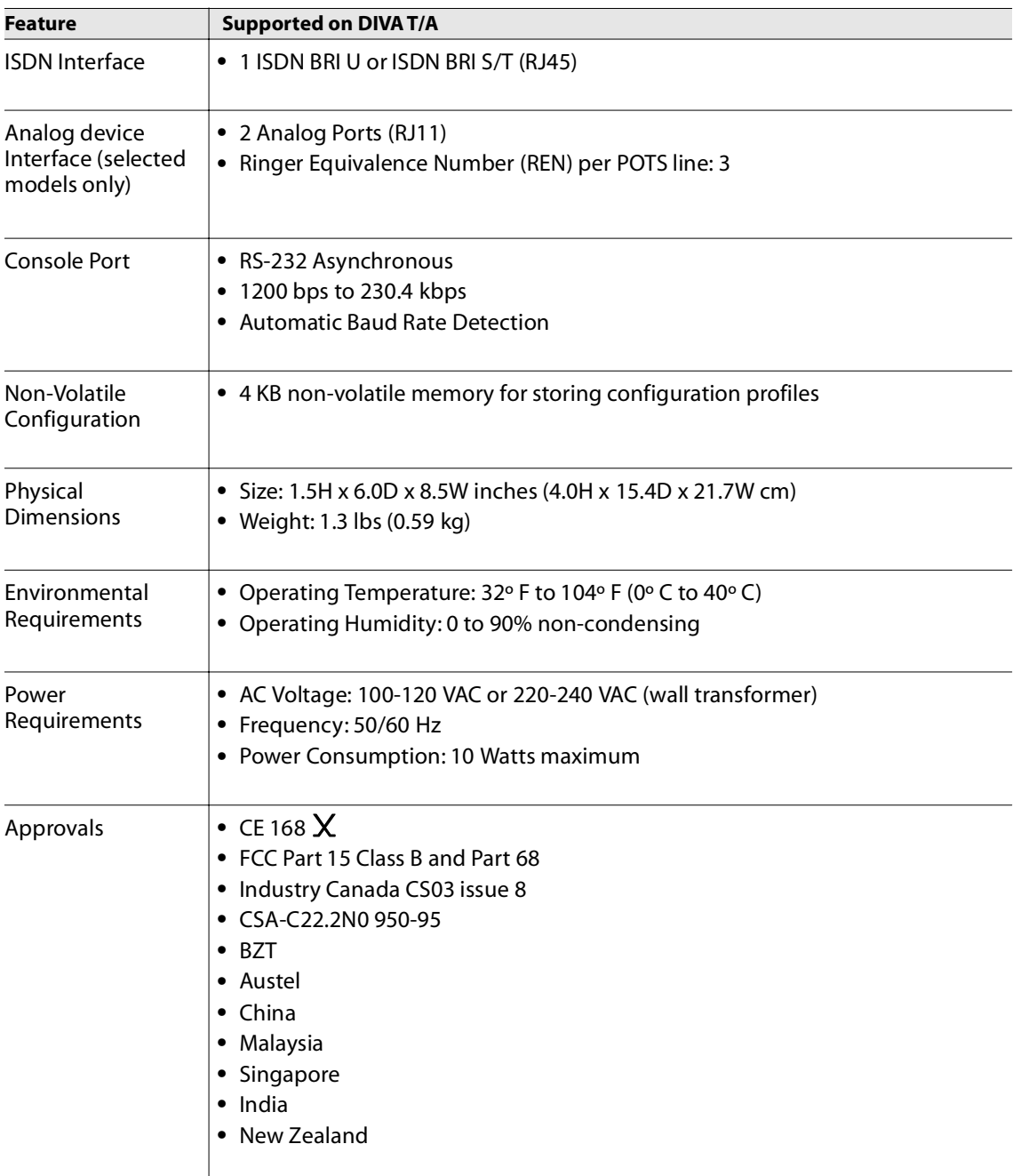

# <span id="page-139-0"></span>**Technical Support**

#### **Support via the World Wide Web**

To obtain technical support, visit the Eicon Technology HelpWeb at:

**•** <http://www.eicon.com/support/>

#### **Customer Service**

For customer service, contact your local Eicon Technology supplier.

#### **Other Eicon Technology Web Sites**

You can find ISDN-related information and general information about Eicon Technology products and services from the following web site:

**•** <http://www.eicon.com>

# **Regulatory Information and Conditions of Use**

#### **Regulatory Information for Europe**

This equipment displays the CE 168  $\times$  mark to show that it has been tested and found to be in full compliance with the requirements of the Terminal Equipment, EMC and Low Voltage Directives (98/13/EC, 89/336/EEC and 72/23/EEC, as amended by Directive 93/68/EEC).

The CE 168  $\times$  mark signifies that this product is approved for connection to ISDN within the EU and EEA.

#### **Safety Status: TNV-1**

No voltages within this equipment exceed SELV voltages. The ISDN port has TNV-1 Safety Status and all other interconnection points and ports are SELV.

This equipment draws power from an external power supply which has been separately approved. It does not draw power from the ISDN network.

#### **Power Consumption**

Check that power supply will not be overloaded. Maximum power consumption of the unit is stated in ["Hardware Specifications" on page 139](#page-138-0). The user must ensure that the total power drawn by the host computer, the DIVA T/A, and any other peripherals, does not exceed the capability of the host power supply unit.

# **Limited Warranty**

Eicon Technology Corporation warrants to the original purchaser of this Eicon Technology Product that it is to be in good working order for a period of five (5) years from the date of purchase from Eicon Technology or an authorized Eicon Technology dealer. Should this Product, in Eicon Technology's opinion, fail to be in good working order at any time during this five year warranty period, Eicon Technology will, at its option, repair or replace this Product at no additional charge except as set forth below. Repair parts and replacement Products will be furnished on an exchange basis and will be either reconditioned or new. All replaced parts and products become property of Eicon Technology. This Limited Warranty does not include service to repair damage to the Product resulting from accident, disaster, misuse, abuse, or non-authorized alterations, modifications, and/or repairs.

Products requiring Limited Warranty service during the warranty period should be delivered to Eicon Technology with proof of purchase. If the delivery is by mail, you agree to insure the Product or assume the risk of loss or damage in transit. You also agree to prepay shipping charges to Eicon Technology and to use the original shipping container or equivalent.

EICON TECHNOLOGY HEREBY DISCLAIMS ALL OTHER EXPRESSED AND IMPLIED WARRANTIES FOR THIS PRODUCT INCLUDING, BUT NOT LIMITED TO, THE WARRANTIES OF MERCHANTABILITY AND FITNESS FOR A PARTICULAR PURPOSE. Some jurisdictions do not allow the exclusion of implied warranties, so the above limitations may not apply to you.

IN NO EVENT WILL EICON TECHNOLOGY BE LIABLE IN ANY WAY TO THE USER FOR DAMAGES, INCLUDING ANY LOST PROFITS, LOST SAVINGS, OR OTHER INCIDENTAL OR CONSEQUENTIAL DAMAGES ARISING OUT OF THE USE OF, OR INABILITY TO USE, SUCH PRODUCT. Some jurisdictions do not allow the exclusion or limitation of incidental or consequential damages for consumer products, so the above limitations or exclusions may not apply to you.

THIS WARRANTY GIVES YOU SPECIFIC LEGAL RIGHTS, AND YOU MAY ALSO HAVE OTHER RIGHTS WHICH MAY VARY FROM ONE JURISDICTION TO ANOTHER.

This Limited Warranty applies to hardware products only.

# **Product Comment Form**

### **DIVA T/A ISDN Modem User's Guide - International 206-269-03**

We value your comments. Please use the tables below to rate this product.

Name

Title

Company

Address

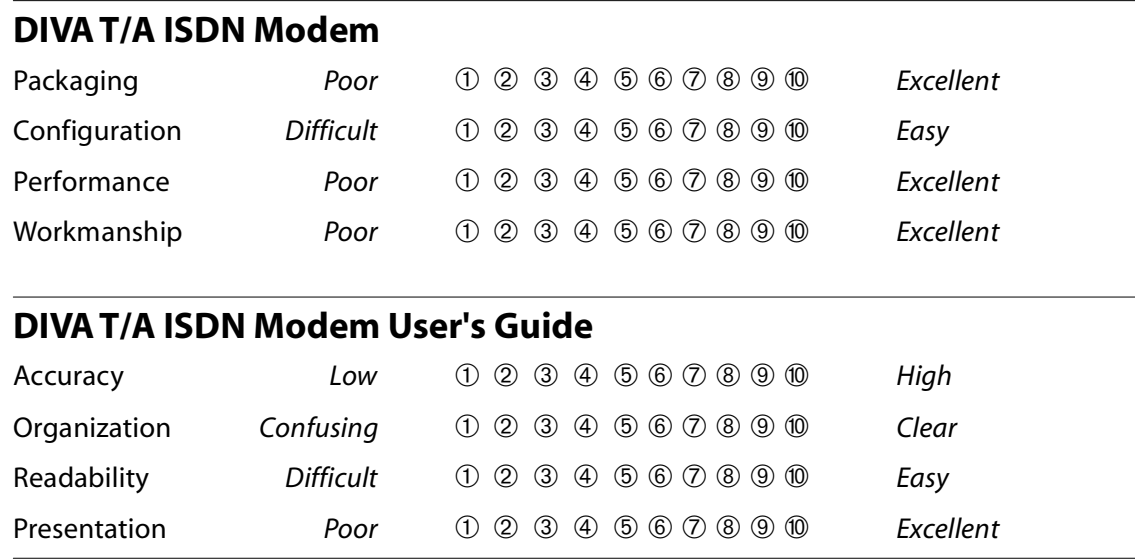

Please return the Product Comment form to: Eicon Technology Corporation

Attention: Corporate Publications 9800 Cavendish Blvd. Montreal, Quebec, Canada, H4M 2V9 Email: techpub@eicon.com Fax: (514) 745-5588 Tel: (514) 745-5500

**DIVA T/A ISDN Modem User's Guide** ◆ **Page 143**

# **Index**

## *A*

Advanced menu VT100 Configuration Tool, [77](#page-76-0) Advanced Tab Macintosh, [70](#page-69-0) Win95/98/NT, [51](#page-50-0) Analog Device Support, [104](#page-103-0) Answering numbers, [123](#page-122-1) Assistant Macintosh, [71](#page-70-0)

### *B*

B1, B2 LEDs, [132](#page-131-1) **BACP** VT100 Configuration Tool, [77](#page-76-1) BACP Tab Macintosh, [65](#page-64-0) Win95/98/NT, [46](#page-45-0) Billing Interval VT100 Configuration Tool, [78](#page-77-0) Billing Interval Example, [137](#page-136-0) Blank DNs, [123](#page-122-1)

### *C*

Call Routing settings Windows 95/98/NT, [51](#page-50-1) Call Type setting Windows 95/98/NT, [42](#page-41-0) Calling Features, [105](#page-104-0) Call Forwarding, [113](#page-112-0) Call Hold, [106](#page-105-1) Call Redirection Between Analog Ports, [116](#page-115-0) Call Waiting, [107](#page-106-1) Calling Line Identity on Call Waiting, [111](#page-110-0) Calling Line Identity Presentation, [110](#page-109-0) Calling Line Identity Restriction, [112](#page-111-0) Malicious Caller Identification, [115](#page-114-0) Three-party Conference Call, [117](#page-116-0) Common problems and solutions, [134](#page-133-1) Configuration Windows 95/98/NT, [9](#page-8-0) Configuration Assistant Macintosh, [71](#page-70-0) Configuration Profiles About (Macintosh), [58](#page-57-0) About (Win95/98/NT), [36](#page-35-0) Configuration Wizard (Windows 95/98/NT), [54](#page-53-0) Configuring a Profile Macintosh (System 7 or later), [60](#page-59-0) Manually (Win95/98/NT), [37](#page-36-0) Using the Assistant (Macintosh), [71](#page-70-0) Using the Wizard in Windows 95/98/NT, [54](#page-53-0) Connecting the cables, [7](#page-6-0)

Cost Reduction Timers Macintosh, [66](#page-65-0) Windows 95/98/NT, [46](#page-45-1) Country setting Windows 95/98/NT, [38](#page-37-1) Customer Service, [140](#page-139-0)

## *D*

D LED, [132](#page-131-2) Data port, numbers to answer, [124](#page-123-1) Data protocol setting Windows 95/98/NT, [38](#page-37-2) Data Tab (Win95/98/NT), [44](#page-43-0) Dialing out, [88](#page-87-0) Dialing with MultiLink PPP, [86](#page-85-0) Directory Numbers VT100 Configuration Tool, [75](#page-74-0) Distinctive Ring, [121](#page-120-1) Distinctive Ring option Macintosh, [64](#page-63-0) VT100 Configuration Tool, [76](#page-75-0) Windows 95/98/NT, [42](#page-41-1) DIVA Terminal Adapters Program (Macintosh) Advanced Tab, [70](#page-69-0) BACP Tab, [65](#page-64-0) Installation, [25](#page-24-0) Introduction, [55](#page-54-0) Location Tab, [63](#page-62-0) Phone Lines Tab, [64](#page-63-1) Protocol Tab, [62](#page-61-0) X.25 Tab, [68](#page-67-0) DIVA Terminal Adapters Program (Win95/98/NT) Advanced Tab, [51](#page-50-0) BACP Tab, [46](#page-45-0) Data Tab, [44](#page-43-0) General Tab, [38](#page-37-0) Introduction, [32](#page-31-0) Phone Port Tabs, [41](#page-40-0) Voice to PC Tab, [53](#page-52-0) X.25 Tab, [48](#page-47-0) DOS setup, [31](#page-30-0) Downloading firmware, [79](#page-78-0) DTE LED, [133](#page-132-0) Duet (TeleDanmark), [121](#page-120-2) Dumping the DIVA T/A Memory, [136](#page-135-1) Dynamic Bandwidth Allocation Macintosh, [70](#page-69-1) VT100 Configuration Tool, [77](#page-76-2) Windows 95/98/NT, [45](#page-44-0)

### *E*

Eicon HelpWeb, [140](#page-139-0) Establishing a connection, [88](#page-87-0) Exclusive data port number, [125](#page-124-1)
#### *F*

Fault LED, [133](#page-132-0) Fault LED is on, [134](#page-133-0) Fax/Modem Only option Macintosh, [64](#page-63-0) VT100 Configuration Tool, [76](#page-75-0) Windows 95/98/NT, [42](#page-41-0) Firmware, updating, [79](#page-78-0)

# *G*

General Tab (Win95/98/NT), [38](#page-37-0)

# *H*

HelpWeb, [140](#page-139-0)

## *I*

Installation DIVA Terminal Adapters Program (Macintosh), [25](#page-24-0) DOS, Windows 3.x, OS/2, Macintosh (prior to System 7), and others, [31](#page-30-0) Win3.x and Windows for Workgroups 3.11, [31](#page-30-0) Windows 95/98/NT, [9](#page-8-0) Installation and Setup Macintosh (System 7 or later), [25](#page-24-1) Introduction, [5](#page-4-0) ISDN line termination, [129](#page-128-0) ISDN Parameters menu VT100 Configuration Tool, [75](#page-74-0)

# *L*

LED Status Indicators, [132](#page-131-0) Limited Warranty, [142](#page-141-0) Line termination, ISDN, [129](#page-128-0) Link LED, [132](#page-131-1) Location Tab (Macintosh), [63](#page-62-0)

#### *M*

Macintosh DIVA Terminal Adapters Program, [55](#page-54-0) Installation and Setup (System 7 or later), [25](#page-24-1) Setup, prior to System 7, [31](#page-30-0) Malicious Caller Identification calling feature, [115](#page-114-0) Memory, dumping the DIVA T/A's, [136](#page-135-0) MultiLink PPP Configuring (Macintosh System 7 or later), [62](#page-61-0) Configuring (Win95/98/NT), [38](#page-37-0) Dialing, [86](#page-85-0) MultiLink PPP protocol setting Macintosh, [62](#page-61-0) Windows 95/98/NT, [39](#page-38-0) Multiple Subscriber Numbering, [120](#page-119-0)

## *N*

Number Assignment Windows 95/98/NT, [44](#page-43-0) Number assignment, [120](#page-119-0) Number/Feature Association VT100 Configuration Tool, [77](#page-76-0)

## *O*

OS/2 setup, [31](#page-30-0)

### *P*

Phone LEDs, [133](#page-132-1) Phone Line menu VT100 Configuration Tool, [76](#page-75-1) Phone Lines Tab (Macintosh), [64](#page-63-1) Phone Port Tabs (Win95/98/NT), [41](#page-40-0) Phone support, [104](#page-103-0) Power LED, [133](#page-132-2) PPP protocol setting Macintosh, [62](#page-61-0) Windows 95/98/NT, [38](#page-37-1) Primary numbers, [121](#page-120-0) Problems and solutions, [134](#page-133-1) Profiles About (Macintosh), [58](#page-57-0) About (Win95/98/NT), [36](#page-35-0) Configuring manually (Macintosh), [60](#page-59-0) Configuring manually (Win95/98/NT), [37](#page-36-0) Profiles window (Macintosh), [59](#page-58-0) Profiles window (Win95/98/NT), [35](#page-34-0) Protocol Setting in Win95/98/NT, [38](#page-37-2) Setting on Macintosh (System 7 or later), [62](#page-61-0) Setting using VT100 Configuration Tool, [74](#page-73-0) Protocol Tab (Macintosh), [62](#page-61-0)

# *R*

Region VT100 Configuration Tool, [76](#page-75-2) Regulatory Information and Conditions of Use, [141](#page-140-0) Requirements for installation, [6](#page-5-0) Reset button, [136](#page-135-1) Routing voice calls to your computer, [126](#page-125-0)

## *S*

Secondary numbers, [121](#page-120-0) SecurID Connectivity, [85](#page-84-0) Setup Cables, [7](#page-6-0) DOS, Windows 3.x, OS/2, Macintosh (prior to System 7), and others, [31](#page-30-0) Windows 95/98/NT, [9](#page-8-0) Solutions to common problems, [134](#page-133-1) Specifications Firmware, [138](#page-137-0) Status Indicators, [132](#page-131-0)

Support, [140](#page-139-0) Switch Type setting Macintosh, [63](#page-62-1) VT100 Configuration Tool, [75](#page-74-1)

#### *T*

Technical Support, [140](#page-139-0) Telephone Number settings Macintosh, [63](#page-62-2) Termination Resistor, [129](#page-128-1) Three-party Conference Call calling feature, [117](#page-116-0) Troubleshooting option (United Kingdom only), [52](#page-51-0) Troubleshooting the DIVA T/A, [131](#page-130-0) TX-RX LED, [133](#page-132-3)

#### *U*

Update Date/Time VT100 Configuration Tool, [78](#page-77-0) Update Time Macintosh, [70](#page-69-0) Updating firmware, [79](#page-78-0) Use 2 Numbers option Macintosh, [63](#page-62-3) Using the DIVA T/A, [84](#page-83-0)

#### *V*

V.120 protocol setting Macintosh, [62](#page-61-0) Windows 95/98/NT, [40](#page-39-0) Voice to PC option Windows 95/98/NT, [52](#page-51-1) Voice to PC Tab (Win95/98/NT), [53](#page-52-0) Voice to PC, routing calls, [126](#page-125-1) VT100 Configuration Tool, [73](#page-72-0)

#### *W*

Warranty, [142](#page-141-0) Web Site, Eicon, [140](#page-139-0) What you need, [6](#page-5-0) Windows 3.x Installation, [31](#page-30-0) Windows 95/98/NT DIVA Terminal Adapters Program, [32](#page-31-0) Installation and Setup, [9](#page-8-0) Wizard (Windows 95/98/NT), [54](#page-53-0) World Wide Web, connecting, [103](#page-102-0)

# *X*

X.25 DTE Address Macintosh, [63](#page-62-4) X.25 Tab Macintosh, [68](#page-67-0) Win95/98/NT, [48](#page-47-0)

Free Manuals Download Website [http://myh66.com](http://myh66.com/) [http://usermanuals.us](http://usermanuals.us/) [http://www.somanuals.com](http://www.somanuals.com/) [http://www.4manuals.cc](http://www.4manuals.cc/) [http://www.manual-lib.com](http://www.manual-lib.com/) [http://www.404manual.com](http://www.404manual.com/) [http://www.luxmanual.com](http://www.luxmanual.com/) [http://aubethermostatmanual.com](http://aubethermostatmanual.com/) Golf course search by state [http://golfingnear.com](http://www.golfingnear.com/)

Email search by domain

[http://emailbydomain.com](http://emailbydomain.com/) Auto manuals search

[http://auto.somanuals.com](http://auto.somanuals.com/) TV manuals search

[http://tv.somanuals.com](http://tv.somanuals.com/)